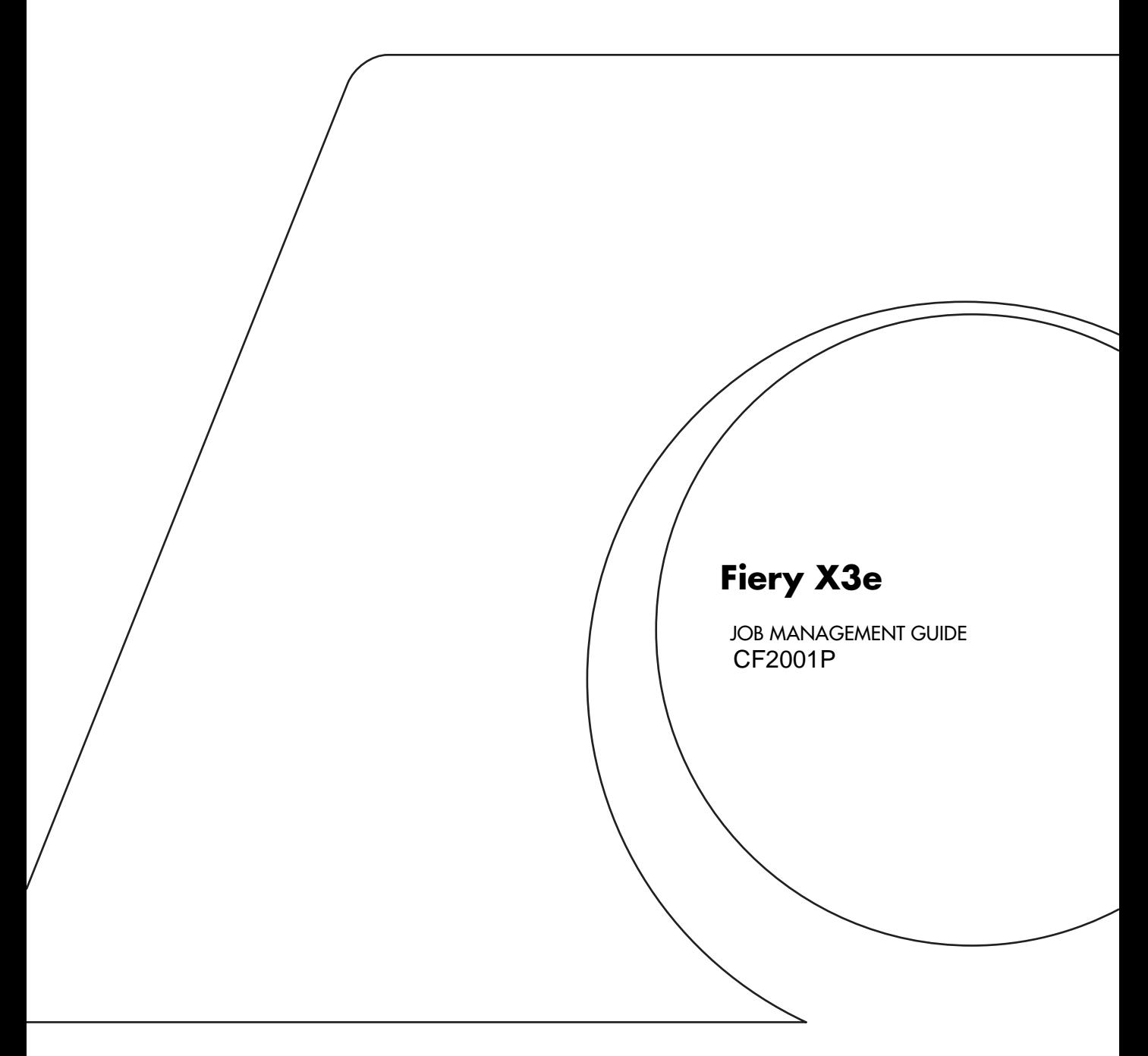

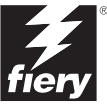

#### Copyright © 2001 Electronics For Imaging, Inc. All rights reserved.

This publication is protected by copyright, and all rights are reserved. No part of it may be reproduced or transmitted in any form or by any means for any purpose without express prior written consent from Electronics For Imaging, Inc., except as expressly permitted herein. Information in this document is subject to change without notice and does not represent a commitment on the part of Electronics For Imaging, Inc.

The software described in this publication is furnished under license and may only be used or copied in accordance with the terms of such license.

Patents: 5,867,179; 5,835,788; 5,666,436; 5,553,200; 5,543,940; 5,537,516; 5,517,334; 5,506,946; 5,424,754; 5,343,311; 5,212,546; 4,941,038; 4,837,722; 4,500,919; D406,117

#### **Trademarks**

EFI, the EFI logo, Fiery, the Fiery logo, Fiery Driven, the Fiery Driven logo, EFICOLOR, ColorWise, and Rip-While-Print are trademarks registered in the U.S. Patent and Trademark Office. Fiery ZX, Fiery X2, Command WorkStation, AutoCal, Starr Compression, Memory Multiplier, NetWise, and VisualCal are trademarks of Electronics For Imaging, Inc.

Adobe, the Adobe logo, Adobe Illustrator, PostScript, Adobe Photoshop, Adobe Separator, and Adobe PageMaker are trademarks of Adobe Systems Incorporated, registered in certain jurisdictions. EPS (Encapsulated PostScript) is a trademark of Altsys Corporation. Apple, the Apple logo, AppleShare, AppleTalk, EtherTalk, LaserWriter, and Macintosh are registered trademarks, and MultiFinder is a trademark of Apple Computer, Inc. Microsoft, MS, MS-DOS, and Windows are registered trademarks of Microsoft in the US and other countries. QuarkXPress is a registered trademark of Quark, Inc. Times, Helvetica, and Palatino are trademarks of Linotype AG and/or its subsidiaries. ITC Avant Garde, ITC Bookman, ITC Zapf Chancery, and ITC Zapf Dingbats are registered trademarks of International Typeface Corporation. Ethernet is a registered trademark of Xerox Corporation. NetWare and Novell are registered trademarks and Internetwork Packet Exchange (IPX) is a trademark of Novell, Inc. UNIX is a registered trademark of UNIX System Laboratories, a wholly owned subsidiary of Novell, Inc. PANTONE is a registered trademark of Pantone, Inc. Matchprint is a trademark of Imation Corp.

All other terms and product names may be trademarks or registered trademarks of their respective owners, and are hereby acknowledged.

#### **Legal Notices**

**APPLE COMPUTER, INC. ("APPLE") MAKES NO WARRANTIES, EXPRESS OR IMPLIED, INCLUDING WITHOUT LIMITATION THE IMPLIED WARRANTIES OF MERCHANTABILITY AND FITNESS FOR A PARTICULAR PURPOSE, REGARDING THE APPLE SOFTWARE. APPLE DOES NOT WARRANT, GUARANTEE, OR MAKE ANY REPRESENTATIONS REGARDING THE USE OR THE RESULTS OF THE USE OF THE APPLE SOFTWARE IN TERMS OF ITS CORRECTNESS, ACCURACY, RELIABILITY, CURRENTNESS, OR OTHERWISE. THE ENTIRE RISK AS TO THE RESULTS AND PERFORMANCE OF THE APPLE SOFTWARE IS ASSUMED BY YOU. THE EXCLUSION OF IMPLIED WARRANTIES IS NOT PERMITTED BY SOME STATES. THE ABOVE EXCLUSION MAY NOT APPLY TO YOU.** 

**IN NO EVENT WILL APPLE, ITS DIRECTORS, OFFICERS, EMPLOYEES OR AGENTS BE LIABLE TO YOU FOR ANY CONSEQUENTIAL, INCIDENTAL OR INDIRECT DAMAGES (INCLUDING DAMAGES FOR LOSS OF BUSINESS PROFITS, BUSINESS INTERRUPTION, LOSS OF BUSINESS INFORMATION, AND THE LIKE) ARISING OUT OF THE USE OR INABILITY TO USE THE APPLE SOFTWARE EVEN IF APPLE HAS BEEN ADVISED OF THE POSSIBILITY OF SUCH DAMAGES. BECAUSE SOME STATES DO NOT ALLOW THE EXCLUSION OR LIMITATION OF LIABILITY FOR CONSEQUENTIAL OR INCIDENTAL DAMAGES, THE ABOVE LIMITATIONS MAY NOT APPLY TO YOU.**  Apple's liability to you for actual damages from any cause whatsoever, and regardless of the form of the action (whether in contract, tort [including negligence],

product liability or otherwise), will be limited to \$50.

#### **Restricted Rights Legends**

For defense agencies: Restricted Rights Legend. Use, reproduction, or disclosure is subject to restrictions set forth in subparagraph (c)(1)(ii) of the Rights in Technical Data and Computer Software clause at 252.227.7013.

For civilian agencies: Restricted Rights Legend. Use, reproduction, or disclosure is subject to restrictions set forth in subparagraph (a) through (d) of the commercial Computer Software Restricted Rights clause at 52.227-19 and the limitations set forth in Electronics For Imaging, Inc.'s standard commercial agreement for this software. Unpublished rights reserved under the copyright laws of the United States.

#### **Printed in the United States of America on recycled paper.**

**Part Number:** 45024727

#### **FCC Information**

#### **Declaration of Conformity**

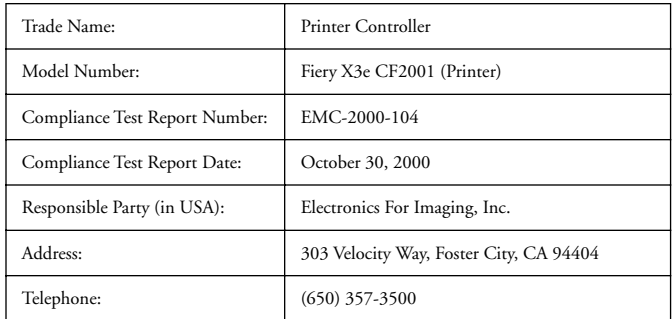

This equipment has been tested and found to comply with the limits for a Class A digital device, pursuant to Part 15 of the FCC Rules. These limits are designed to provide reasonable protection against harmful interference in a residential installation. This equipment generates, uses, and can radiate radio frequency energy and, if not installed and used in accordance with the instructions, may cause harmful interference to radio communications. However, there is no guarantee that interference will not occur in a particular installation.

WARNING: FCC Regulations state that any unauthorized changes or modifications to this equipment not expressly approved by the manufacturer could void the user's authority to operate this equipment.

#### **Industry Canada Class A Notice**

This digital apparatus does not exceed the Class A limits for radio noise emissions from digital apparatus as set out in the interference-causing equipment standard entitled, "Digital Apparatus" ICES-003 from Industry Canada.

#### **Avis de Conformation Classe A de l'Industrie Canada**

Le présent appareil numérique n'émet pas de bruits radioélectriques dépassant les limites applicables aux appareils numériques de la Classe A prescrites dans la norme sur le matériel brouilleur, "Appareils Numériques" NMB-003 édictée par l'Industrie Canada.

#### **CE Marking (Declaration of Conformity)**

We declare under our sole responsibility that the copier and options to which this declaration relates is in conformity with the specifications below. This declaration is valid for the area of the European Union (EU) only.

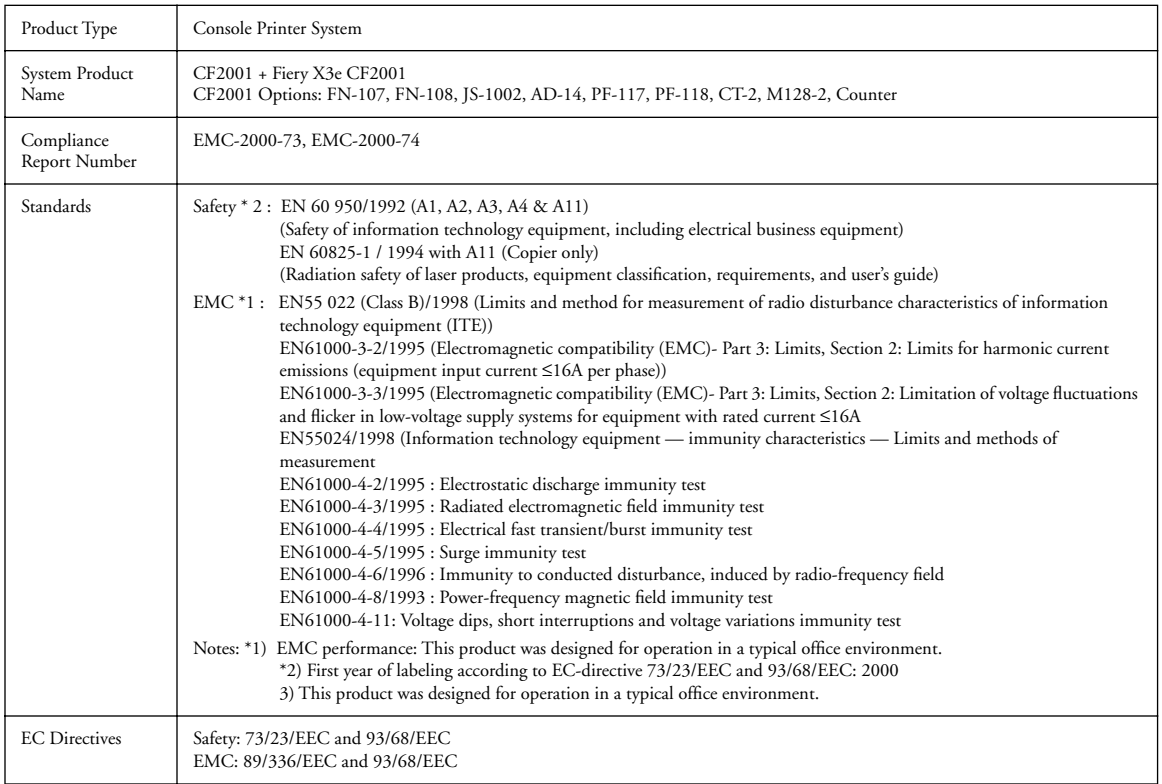

This device must be used with shielded interface cables. The use of non-shielded cable is likely to result in interference with radio communications and is prohibited under EC Directives.

#### **Software License Agreement**

Before using the Software, please carefully read the following terms and conditions. BY USING THIS SOFTWARE, YOU SIGNIFY THAT YOU HAVE ACCEPTED THE TERMS OF THIS AGREEMENT. If you cannot or do not accept these terms, you may return the entire package within ten (10) days to the Distributor or Dealer from which you obtained them for a full refund.

Electronics for Imaging, Inc. grants to you a non-exclusive, non-transferable license to use the software and accompanying documentation ("Software") included with the Fiery X3e you have purchased, including without limitation the PostScript software provided by Adobe Systems Incorporated.

#### You may:

a. use the Software solely for your own customary business purposes and solely with Fiery X3e;

b. use the digitally-encoded machine-readable outline and bitmap programs ("Font Programs") provided with Fiery X3e in a special encrypted format ("Coded Font Programs") to reproduce and display designs, styles, weights, and versions of letters, numerals, characters and symbols ("Typefaces") solely for your own customary business purposes on the display window of the Fiery X3e or monitor used with Fiery X3e;

c. use the trademarks used by Electronics for Imaging to identify the Coded Font Programs and Typefaces reproduced therefrom ("Trademarks"); and d. assign your rights under this Agreement to a transferee of all of your right, title and interest in and to Fiery X3e provided the transferee agrees to be bound by all of the terms and conditions of this Agreement.

#### You may not:

a. make use of the Software, directly or indirectly, to print bitmap images with print resolutions of 600 dots per inch or greater, or to generate fonts or typefaces for use other than with Fiery X3e;

b. make or have made, or permit to be made, any copies of the Software, Coded Font Programs, accompanying documentation or portions thereof, except as necessary for use with the Fiery X3e unit purchased by you; provided, however, that under no circumstances may you make or have made, or permit to be made, any copies of that certain portion of the Software which has been included on the Fiery X3e hard disk drive. You may not copy the documentation;

c. attempt to alter, disassemble, decrypt or reverse engineer the Software, Coded Font Programs or accompanying documentation.

d. rent or lease the Software.

#### **Proprietary Rights**

You acknowledge that the Software, Coded Font Programs, Typefaces, Trademarks and accompanying documentation are proprietary to Electronics For Imaging and its suppliers and that title and other intellectual property rights therein remain with Electronics For Imaging and its suppliers. Except as stated above, this Agreement does not grant you any right to patents, copyrights, trade secrets, trademarks (whether registered or unregistered), or any other rights, franchises or licenses in respect of the Software, Coded Font Programs, Typefaces, Trademarks or accompanying documentation. You may not adapt or use any trademark or trade name which is likely to be similar to or confusing with that of Electronics For Imaging or any of its suppliers or take any other action which impairs or reduces the trademark rights of Electronics For Imaging or its suppliers. The trademarks may only be used to identify printed output produced by the Coded Font Programs. At the reasonable request of Electronics For Imaging, you must supply samples of any Typeface identified with a trademark.

#### **Confidentiality**

You agree to hold the Software and Coded Font Programs in confidence, disclosing the Software and Coded Font Programs only to authorized users having a need to use the Software and Coded Font Programs as permitted by this Agreement and to take all reasonable precautions to prevent disclosure to other parties.

#### **Remedies**

Unauthorized use, copying or disclosure of the Software, Coded Font Programs, Typefaces, Trademarks or accompanying documentation will result in automatic termination of this license and will make available to Electronics For Imaging other legal remedies.

#### **Limited Warranty And Disclaimer**

Electronics For Imaging warrants that, for a period of ninety (90) days from the date of delivery to you, the Software under normal use will perform without significant errors that make it unusable. Electronics For Imaging's entire liability and your exclusive remedy under this warranty (which is subject to you returning Fiery X3e to Electronics For Imaging or an authorized dealer) will be, at Electronics For Imaging's option, to use reasonable commercial efforts to attempt to correct or work around errors, to replace the Software with functionally equivalent software, or to refund the purchase price and terminate this Agreement. Some states do not allow limitations on duration of implied warranty, so the above limitation may not apply to you.

Except for the above express limited warranty, Electronics For Imaging makes and you receive no warranties or conditions on the Products, express, implied, or statutory, and Electronics For Imaging specifically disclaims any implied warranty or condition of merchantability or fitness for a particular purpose.

For warranty service, please contact your authorized service/support center.

EXCEPT FOR THE ABOVE EXPRESS LIMITED WARRANTY, ELECTRONICS FOR IMAGING MAKES AND YOU RECEIVE NO WARRANTIES OR CONDITIONS ON THE SOFTWARE OR CODED FONT PROGRAMS, EXPRESS, IMPLIED, STATUTORY, OR IN ANY OTHER PROVISION OF THIS AGREEMENT OR COMMUNICATION WITH YOU, AND ELECTRONICS FOR IMAGING SPECIFICALLY DISCLAIMS ANY IMPLIED WARRANTY OR CONDITION OF MERCHANTABILITY OR FITNESS FOR A PARTICULAR PURPOSE. Electronics For Imaging does not warrant that the operation of the software will be uninterrupted or error free or that the Software will meet your specific requirements.

#### **Limitation Of Liability**

IN NO EVENT WILL ELECTRONICS FOR IMAGING OR ITS SUPPLIERS BE LIABLE FOR ANY DAMAGES, INCLUDING LOSS OF DATA, LOST PROFITS, COST OF COVER OR OTHER SPECIAL, INCIDENTAL, CONSEQUENTIAL OR INDIRECT DAMAGES ARISING FROM THE USE OF THE SOFTWARE, CODED FONT PROGRAMS OR ACCOMPANYING DOCUMENTATION, HOWEVER CAUSED AND ON ANY THEORY OF LIABILITY. THIS LIMITATION WILL APPLY EVEN IF ELECTRONICS FOR IMAGING OR ANY AUTHORIZED DEALER HAS BEEN ADVISED OF THE POSSIBILITY OF SUCH DAMAGE. YOU ACKNOWLEDGE THAT THE PRICE OF THE UNIT REFLECTS THIS ALLOCATION OF RISK. BECAUSE SOME STATES/JURISDICTIONS DO NOT ALLOW THE EXCLUSION OR LIMITATION OF LIABILITY FOR CONSEQUENTIAL OR INCIDENTAL DAMAGES, THE ABOVE LIMITATION MAY NOT APPLY TO YOU.

#### **Export Controls**

You agree that you will not export or re-export the Software or Coded Font Programs in any form without the appropriate United States and foreign government licenses. Your failure to comply with this provision is a material breach of this Agreement.

#### **Government Use**

Use, duplication or disclosure of the Software by the United States Government is subject to restrictions as set forth in subdivision (c) (1) (ii) of the Rights in Technical Data and Computer Software clause at DFARS 252.227-7013 or in subparagraphs (c) (1) and (2) of the Commercial Computer Software—Restricted Right Clause at 48 CFR 52.227-19, as applicable.

#### **Third Party Beneficiary**

You are hereby notified that Adobe Systems Incorporated, a California corporation located at 345 Park Avenue, San Jose, CA 95110-2704 ("Adobe") is a thirdparty beneficiary to this Agreement to the extent that this Agreement contains provisions which relate to your use of the Fonts, the Coded Font Programs, the Typefaces and the Trademarks licensed hereby. Such provisions are made expressly for the benefit of Adobe and are enforceable by Adobe in addition to Electronics For Imaging.

#### **General**

This Agreement will be governed by the laws of the State of California.

This Agreement is the entire agreement held between us and supersedes any other communications or advertising with respect to the Software, Coded Font Programs and accompanying documentation.

If any provision of this Agreement is held invalid, the remainder of this Agreement shall continue in full force and effect.

If you have any questions concerning this Agreement, please write to Electronics For Imaging, Inc., Attn: Licensing Dept. or see Electronics For Imaging's web site at www.efi.com.

Electronics For Imaging 303 Velocity Way Foster City, CA 94404

# **Contents**

## **[Introduction](#page-12-0)**

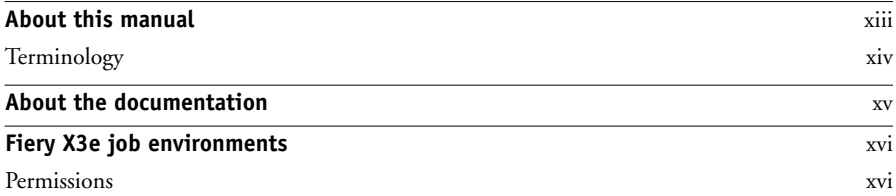

## **[Chapter 1: Operating the Fiery X3e](#page-18-0)**

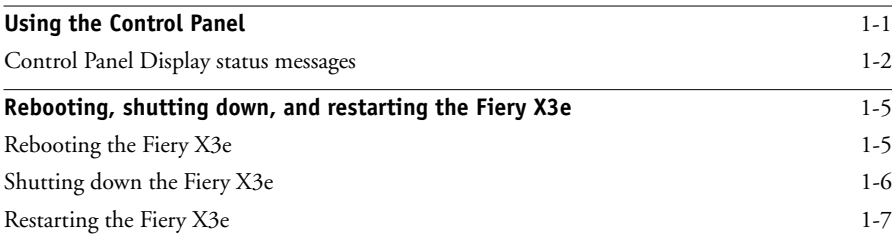

## **[Chapter 2: Introduction to Command WorkStation](#page-26-0)**

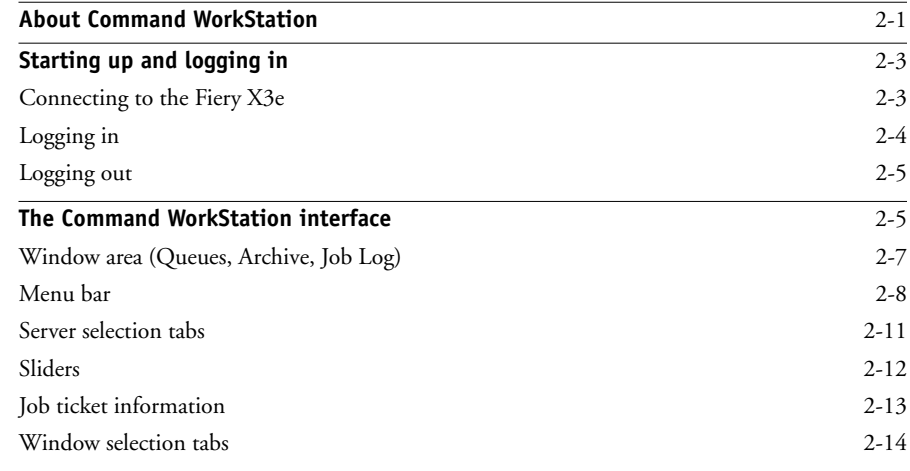

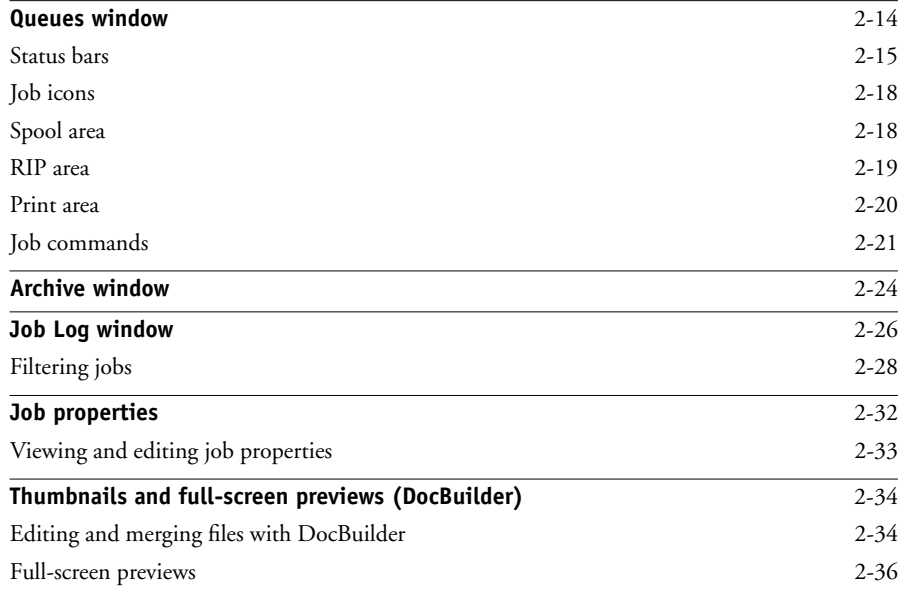

## **[Chapter 3: Managing Print Jobs](#page-64-0)**

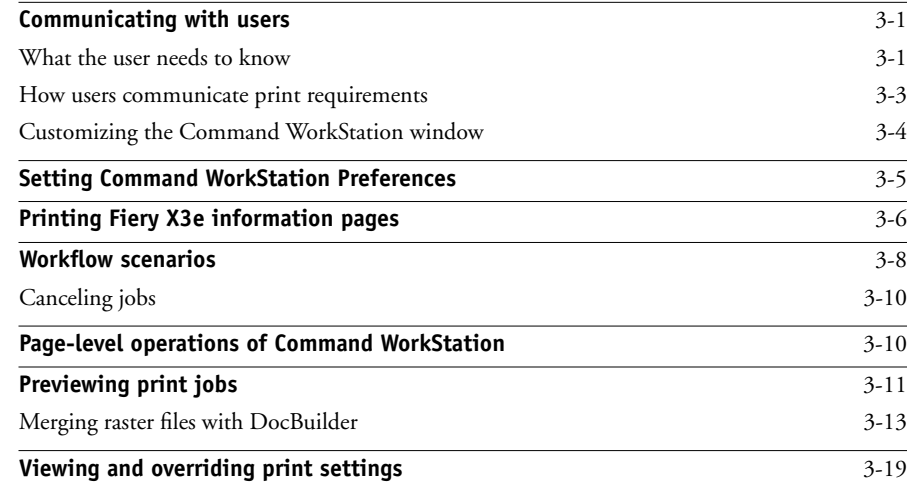

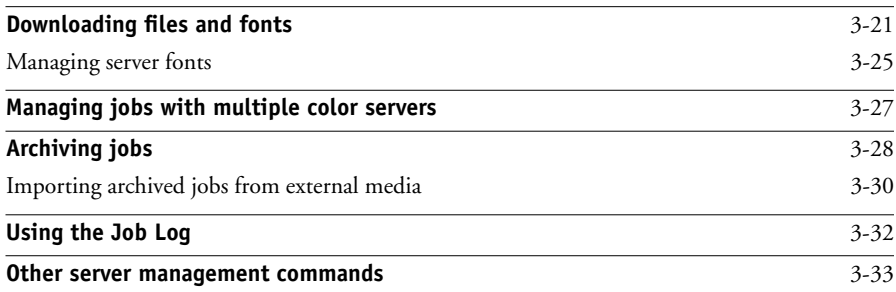

## **[Chapter 4: Overview of Fiery WebTools](#page-98-0)**

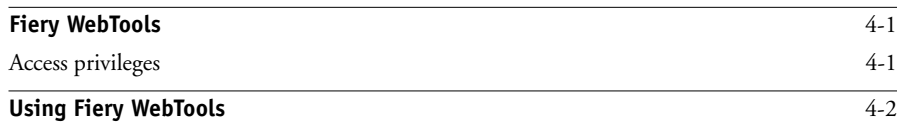

## **[Chapter 5: Fiery WebSpooler and Fiery Spooler](#page-102-0)**

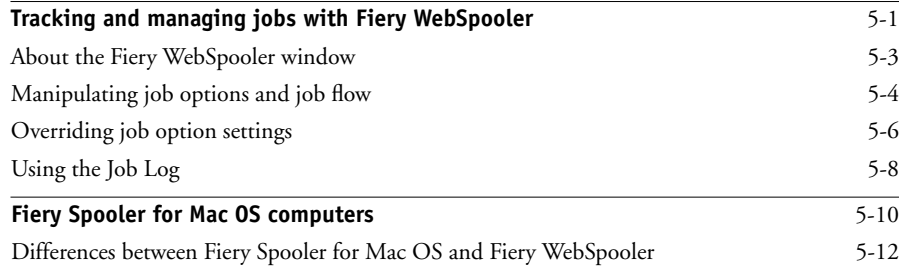

**xii Contents**

## **[Appendix A: Troubleshooting](#page-114-0)**

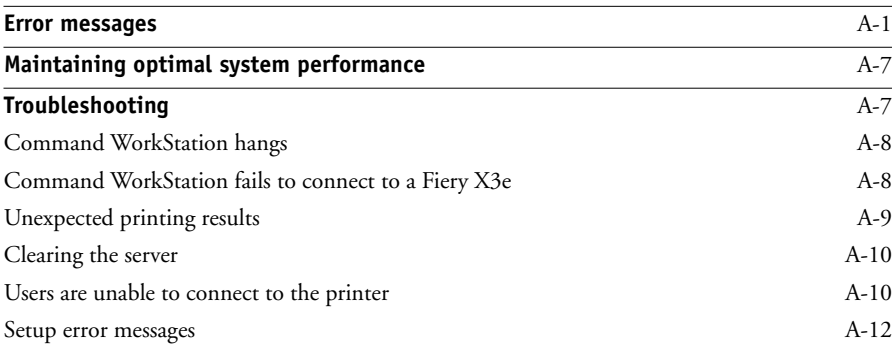

## **[Index](#page-126-0)**

## <span id="page-12-0"></span>**Introduction**

The Fiery X3e Color Server<sup>™</sup> is a special-purpose controller board built into the printer. It enables you to use your printer as a high-speed networked color printer.

This manual is intended for Fiery X3e Color Server operators or administrators, or users with the necessary access privileges, who monitor and manage job flow and troubleshoot problems that may arise. It describes the functions and features of Fiery® utilities and Fiery WebTools<sup>™</sup> for the purposes of print job management and color quality control.

If you have purchased the Command WorkStation™ option, the Fiery X3e Color Server includes Command WorkStation software, which enables an operator to manage all jobs sent to the Fiery X3e Color Server. Although it may not be the case at all sites, the documentation for this product assumes the presence of an operator who controls and manages jobs sent by users from remote workstations.

**NOTE:** The term "Fiery X3e" is used in this manual to refer to the printer in which the Fiery X3e Color Server is embedded.

## <span id="page-12-1"></span>**About this manual**

This manual is organized as follows:

- Chapter 1 describes the Fiery X3e Control Panel. It explains the various messages and icons that you might see and describes how to print system information pages. It also explains how to properly start up and shut down the Fiery X3e.
- Chapters 2 and 3 describe the Command WorkStation interface. The Command WorkStation application can be installed on networked Windows 95/98/Me/ NT 4.0 and 2000 computers, and used to view and manage virtually all aspects of Fiery X3e activity. In addition to providing a graphic display of the job flow, Command WorkStation allows you to reprint or hold jobs, view and override print option settings, download files, manage printer fonts, preview print jobs, calibrate the Fiery X3e, and perform Setup (server configuration). Command WorkStation also provides tools for archiving jobs and moving jobs between Fiery X3e color servers.
- Chapter 4 introduces Fiery WebTools, explains how to access them, and directs you to sources of more information (in this manual or in other manuals in the documentation set).
- Chapter 5 describes Fiery WebSpooler and Fiery Spooler™, which can be used to view and manage Fiery X3e job activity. The interface and features of Fiery WebSpooler and Fiery Spooler have identical counterparts in Command WorkStation; therefore, this chapter refers you to Chapters 2 and 3 for details about many Fiery WebSpooler and Fiery Spooler functions.
- Appendix A lists error messages that you might see on the Fiery X3e Control Panel, Command WorkStation, Fiery WebSpooler, Fiery Spooler, or the printer, and contains some troubleshooting information.

#### <span id="page-13-0"></span>**Terminology**

Specific terms are explained as they are introduced. However, the following general terms are used throughout:

- **PostScript (PS)**—A computer language designed as a page description language. The Fiery X3e uses this language for imaging the page and for communication with applications and with the print engine.
- **Job**—A file consisting of PostScript commands and comments that describe the graphics, sampled images, and text that should appear on each page of a document, and the printer options that should be used in printing, such as media or color rendering style.
- **Spool**—Write to a disk. Usually used here to refer to a PostScript print job being saved to the Fiery X3e hard disk in preparation for processing and printing.
- **RIP**—Acronym for raster image processing, which changes text and graphics commands into descriptions of each mark on a page. In common use as a noun, a "raster image processor" (RIP) is the computer processor that performs this function.
- **Print**—The process of rendering, or imaging, a page or a job on a printer.

These concepts can explain how the Fiery X3e Color Server and the printer work together as a powerful printing system. The Fiery X3e PostScript RIP changes text and graphics commands in PostScript into color specifications for each dot of toner deposited on a page by the printer.

## <span id="page-14-0"></span>**About the documentation**

This manual is part of the set of Fiery X3e documentation, which includes the following manuals for users and system administrators:

- The *Configuration Guide* explains basic configuration and administration of the Fiery X3e for the supported platforms and network environments. It also includes guidelines for setting up UNIX, Windows NT 4.0, and Novell NetWare servers to provide PostScript printing services to clients.
- *Getting Started* describes how to install software to enable users to print to the Fiery X3e. Specifically, it describes installation of PostScript printer drivers, printer description files, and other user software provided on the User Software CD. It also explains how to connect each user to the network.
- The *Printing Guide* describes the printing features of the Fiery X3e for users who send jobs via remote workstations on the network or via a direct parallel port connection.
- The *Color Guide* provides an introduction to the basics of color theory and printing to a Fiery X3e Color Server. It also includes practical color printing tips and application notes that explain how to print to the Fiery X3e from popular Windows and Mac OS applications.
- The *Job Management Guide* explains the functions of the Fiery X3e client utilities, including Command WorkStation, and how they can be used to manage jobs and maintain color quality. This book is intended for an operator or administrator, or a user with the necessary access privileges, who needs to monitor and manage job flow, perform color calibration, and troubleshoot problems that may arise.
- *Release Notes* provide last-minute product information and workarounds for some of the problems you may encounter.

## <span id="page-15-0"></span>**Fiery X3e job environments**

The Fiery X3e supports several levels of control of printing, job management, and setup, and offers you the flexibility to choose the configuration that corresponds to the requirements of your site. Your situation may correspond to one of the descriptions outlined below, or you may prefer an intermediate level of control.

At one extreme, an administrator or operator in a high-volume printing environment controls the entire job flow and all printing. Print jobs arriving from remote users are spooled to the server disk and stored until the operator decides it is time to print them. Additional functions (calibration, job overrides, prioritizing, font management) are reserved for the administrator or operator.

At the other extreme, anyone on the local network can control all printing and server functions; operator intervention is not necessary. Users can print from their workstations to any of the published print connections. Anyone can use Command WorkStation, Fiery WebSpooler, or Fiery Spooler to control any print job.

The spectrum of control that an administrator can implement is described in the *Configuration Guide*.

#### <span id="page-15-1"></span>**Permissions**

Support for these job environments is achieved by a combination of Fiery X3e Setup options. By default, anyone can access Setup, but the administrator can limit access to Setup by specifying an Administrator password for the Fiery X3e (see the *Configuration Guide*).

Also by default, anyone can log in to Command WorkStation, Fiery WebSpooler, or Fiery Spooler and control job flow, but an administrator can restrict access to these functions by specifying an Operator password.

The three security levels, from greatest to least control, are:

- **Administrator**—confers control of Setup and is the highest level of control. The person who has access to Setup can control the printing and job management environment by enabling print connections and setting passwords. The Administrator can also manage the fonts on the server, clear the server disk when necessary, and set a common web link for all users who log in to the Fiery X3e using their web browser.
- **Operator**—includes control of print jobs that arrive at the server and the ability to perform calibration and reboot the server.
- **Guest**—allows users to view the status of active jobs and the list of stored jobs. They cannot make changes to jobs or change their printing instructions. A password is not needed to log in as Guest and view jobs from Command WorkStation, Fiery WebSpooler, or Fiery Spooler windows.

This manual describes the features of the Fiery client utilities, including Command WorkStation, and all operator privileges, whether those privileges are available to everyone or are exclusive to only certain people. It also includes descriptions of administrator functions and provides references to other manuals for more information.

# **1 1-1 Using the Control Panel**

## <span id="page-18-0"></span>**Chapter 1: Operating the Fiery X3e**

You can use the Control Panel on the printer to access all basic functions of the Fiery X3e, access special features, view status and information about jobs printed to the Fiery X3e, view printer error messages, print system pages, run diagnostics, and configure Fiery X3e Setup options. For information about Setup options and how to use them, see the *Configuration Guide*.

## **Using the Control Panel**

<span id="page-18-1"></span>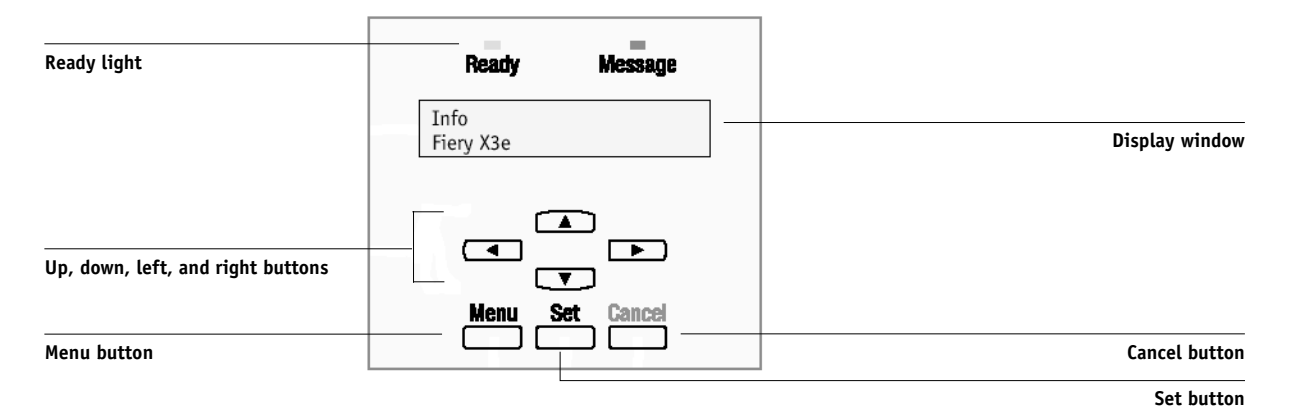

The parts of the Control Panel that control functionality of the Fiery X3e are:

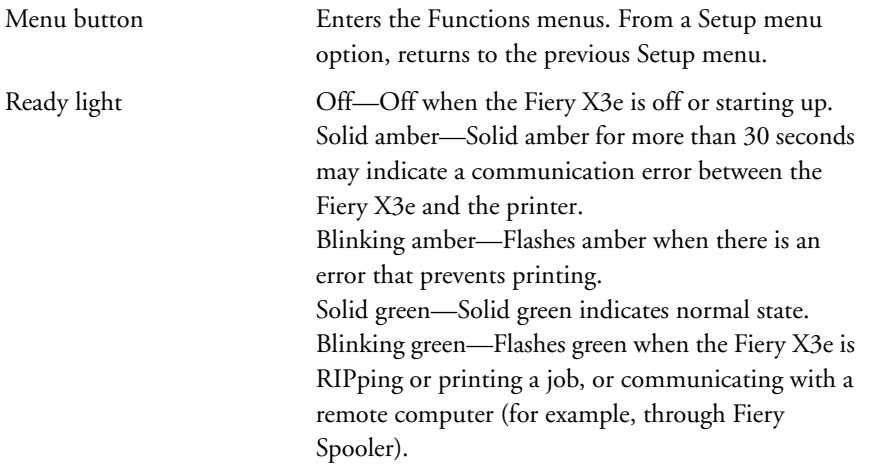

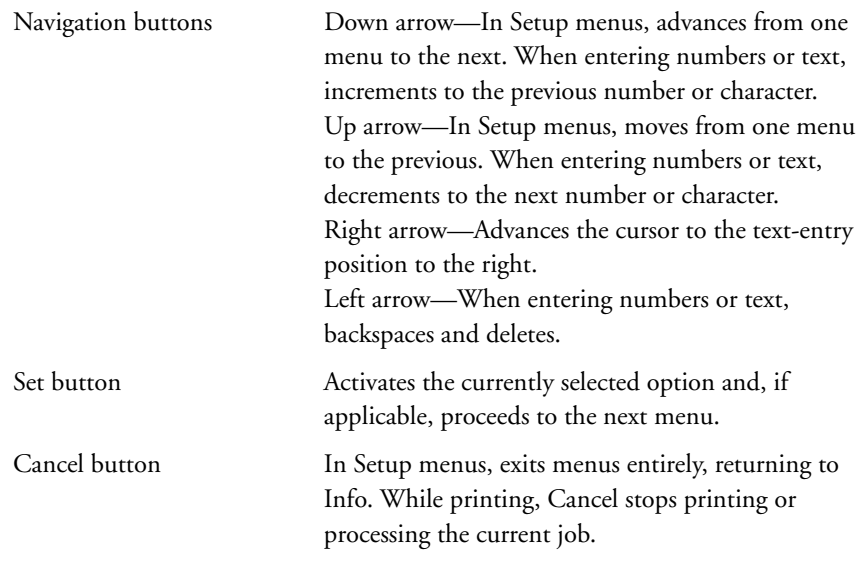

## <span id="page-19-0"></span>**Control Panel Display status messages**

When the Fiery X3e has control of the Control Panel, the LCD provides information about the current status of the Fiery X3e.

Control Panel Display status messages are:

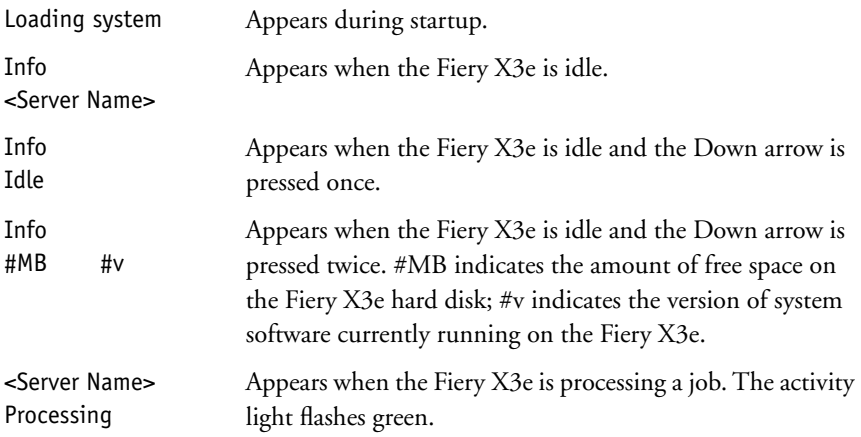

# **1 1-3 Using the Control Panel**

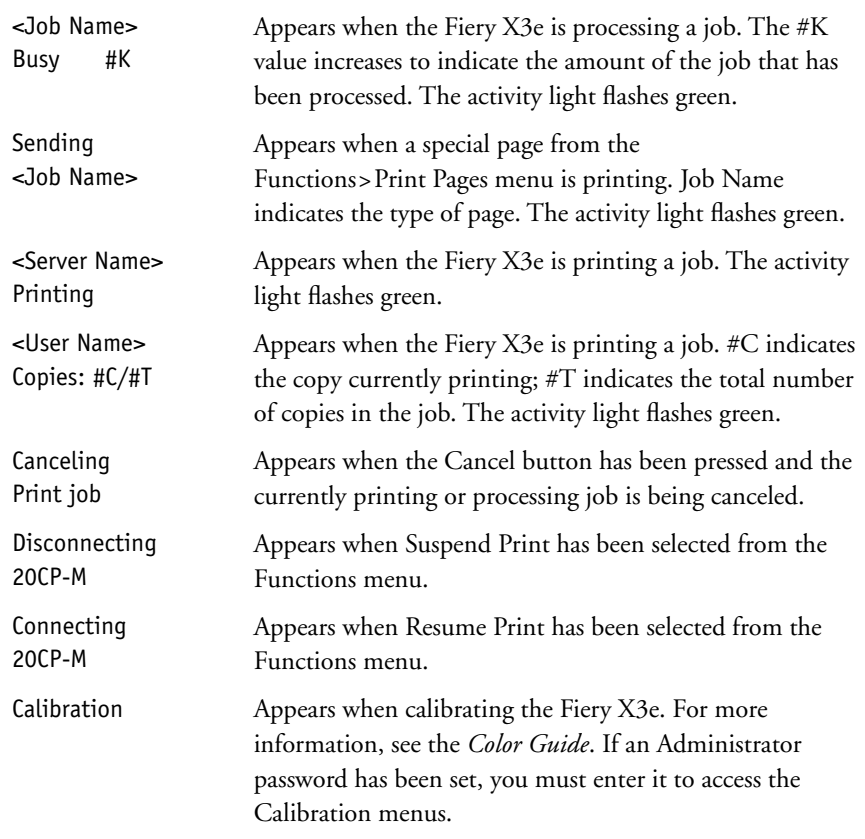

The Control Panel screen displays basic information about the Fiery X3e. When the

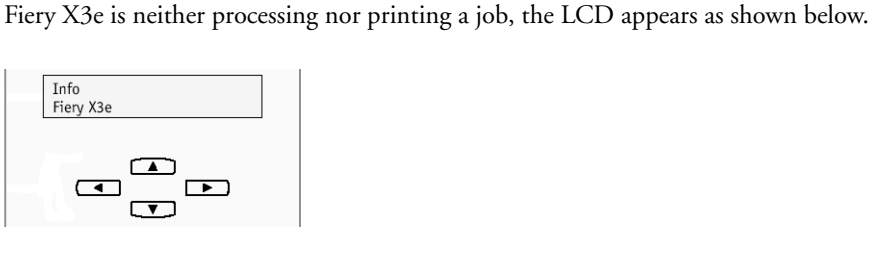

**NOTE:** If the Fiery X3e is idle for more than the default time of two minutes, control of the Control Panel returns to the printer. Press the Menu button to return control to the Fiery X3e.

# **1.4 1-4 Operating the Fiery X3e**

Press the Menu button to display the Functions menu. The following options are available:

Print Pages Select to print system pages from the Fiery X3e. You can print the following pages from the submenu that appears:

> Test Page—Enables you to confirm that the Fiery X3e is properly connected to the printer. The Test Page provides sample images and color samples. The following information is also listed: Server name, Printer model, color settings, calibration information, and date and time printed.

> Configuration—Gives the current Fiery X3e and device configuration. This page lists general information about the hardware and software configuration of the Fiery X3e, the current options for all Setup settings, information about the current calibration, and if applicable, the Ethernet addresses of the Fiery X3e.

> Job Log—Prints a list of the last 55 print jobs. For information on the fields in the Job Log and on printing it in other forms, see ["Job Log window" on page 2-26](#page-51-1).

> Control Panel Map—The Control Panel Map provides an overview of the menus you can access from the Control Panel Display. For information about using these menus to set up the Fiery X3e, see the *Configuration Guide*.

Color Charts—Prints samples of the RGB, CMY, and PANTONE colors available from the Fiery X3e.

Font List—Provides a list of all PostScript fonts resident on the Fiery X3e hard disk.

Total Counter Print—Prints a log of the total number of pages that have been output from the printer.

If the Fiery X3e displays a message stating "Load \_ in tray 1," load the specified paper and choose Total Counter Print again.

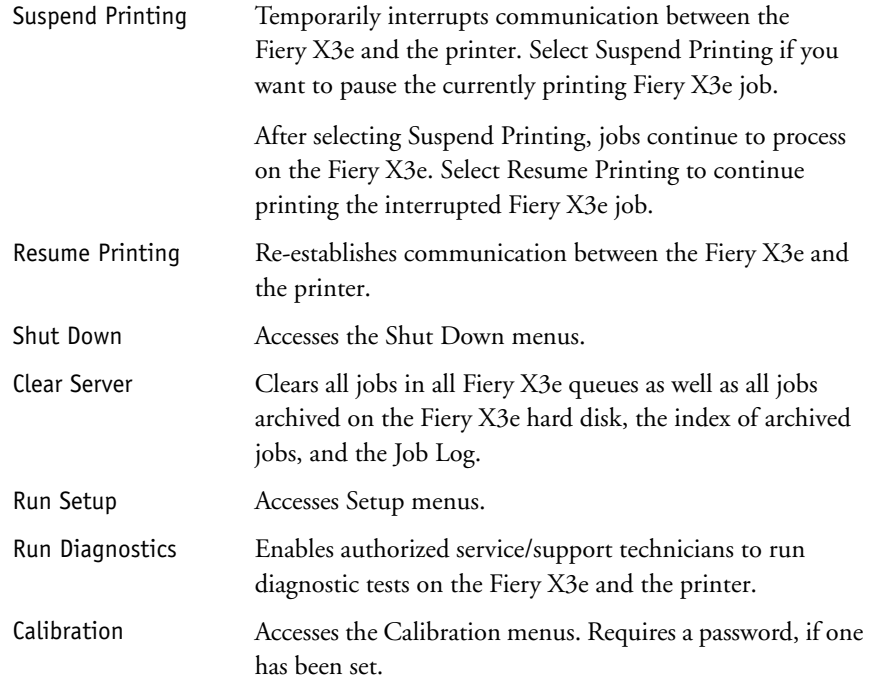

## <span id="page-22-0"></span>**Rebooting, shutting down, and restarting the Fiery X3e**

Generally, you can leave the Fiery X3e and the printer running all the time. This section describes how to reboot, shut down, and restart when necessary.

### <span id="page-22-1"></span>**Rebooting the Fiery X3e**

When you reboot the Fiery X3e, fonts that have been downloaded to the hard disk drive are not deleted. Print jobs in the Hold queue, the Printed queue, and jobs that have been processed but not printed are not deleted; they will be available for printing when you restart the Fiery X3e.

To reboot the Fiery X3e, when the Control Panel reads Idle, press the Menu button to access the Functions menu. Use the Down arrow button to scroll to Shut Down. Press the Set button. Use the Down arrow button to scroll to Reboot System. Press the Set button. For information on accessing the Setup menus, see the *Configuration Guide*.

**1**

### <span id="page-23-0"></span>**Shutting down the Fiery X3e**

You may need to shut down the Fiery X3e for service. When you do so, fonts that have been downloaded to the hard disk drive are not deleted. Print jobs in the Hold queue, the Printed queue, and jobs that have been processed but not printed are not deleted; they will be available for printing when you restart the Fiery X3e.

To shut down the Fiery X3e, when the Control Panel reads Idle, press the Menu button to access the Functions menu. Use the Down arrow button to scroll to Shut Down. Press the Set button. Use the Down arrow button to scroll to Shut Down System. Press the Set button. When you see the message "It is now safe to power off the system," turn off the printer using the main power switch.

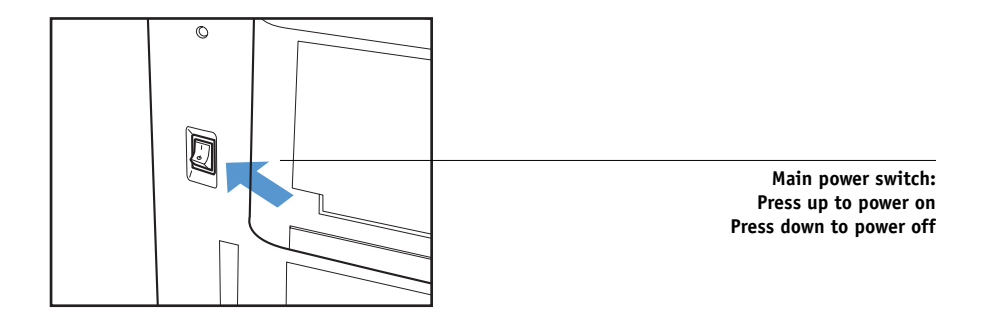

**NOTE:** After turning the printer off, wait at least three seconds before turning it back on.

### <span id="page-24-0"></span>**Restarting the Fiery X3e**

To restart the Fiery X3e, move the main power switch on the printer to the On position. Wait approximately three seconds, and press the Menu button on the Control Panel to access the Functions menu. Use the Down arrow button to scroll to Shut Down. Press the Set button. Use the Down arrow button to scroll to Reboot Server. Press the Set button.

If an error occurs during startup, the activity light flashes amber. Check the Control Panel display for details of the error.

# **2 2-1 About Command WorkStation**

## <span id="page-26-1"></span><span id="page-26-0"></span>**Chapter 2: Introduction to Command WorkStation**

This chapter introduces you to the graphical user interface of Command WorkStation. Select a user level and log in to the Fiery X3e. Once you have logged in, you can tour the Command WorkStation windows. Your exploration will be more complete if you have some jobs in the Spool area (jobs printed to the Hold queue) and have the ability to send more jobs from a nearby computer.

[Chapter 3](#page-64-3) builds on the information in this chapter and describes job monitoring and control in more depth.

## **About Command WorkStation**

Command WorkStation provides a window on Fiery X3e and printer functions, and an interface from which you can control those functions. The Command WorkStation application can be installed on a Windows 9x/Me or Windows NT 4.0/2000 computer with a TCP/IP or IPX network connection to the Fiery X3e.

By default, no passwords are set on the Fiery X3e—in this default state, anyone can perform Setup and use all Command WorkStation functions. Until an Administrator password is defined in Fiery X3e Setup, you can log in to Command WorkStation as an Administrator without entering a password, and you are given full privileges, which include:

- A view of current printing jobs and jobs stored on the Fiery X3e
- Control of printing jobs
- Ability to perform calibration
- Access to Setup, management of resident fonts, clearing of the Fiery X3e disk and the Job Log

After the Administrator has performed Setup and specified passwords, Command WorkStation user options depend on your login level. If you log in to Command WorkStation as Guest, you have the first option only. If you log in as Operator, you have the first two options. If you log in as Administrator, you have all four options. For information about Setup and specifying passwords, see the *Configuration Guide*.

# **2 2-2 Introduction to Command WorkStation**

After you connect to the Fiery X3e and log in, your first view of Command WorkStation is the Queues window (as indicated by the tab at the bottom), which is divided into three regions by Spool, RIP, and Print status bars. The Queues window is surrounded by a frame that includes slider buttons and menus.

Once the Fiery X3e receives print jobs, the Queues window becomes a dynamic display, filled with the names of jobs and their characteristics. Status bars animate in real time as new jobs are processed and printed, and jobs move to different display areas. An operator, who has complete job control, sets the process in motion for each job.

The Spool, RIP, and Print areas of the Queues window represent the stages of printing a job. Jobs come in at the top level (Spool) and drop down to the Print level, unless they are held along the way.

- **Spooled jobs**—Jobs listed below the Spool status bar area are PostScript files stored on the Fiery X3e disk. These jobs were sent to either the Print queue (white printer icons) or the Hold queue (yellow icons).
- **RIPped jobs**—Jobs listed below the RIP status bar are ready to print. They have already been rasterized (RIPped, or processed for printing) and are waiting, in order, for access to the printer. Rasterized jobs can also be held; held jobs are displayed on a yellow background.
- **Printed jobs**—Jobs listed below the Print status bar have already been printed. Printed jobs can be stored on the Fiery X3e disk. The number of jobs that can be stored (from 1 to 99) is defined in Setup.

You can interact with jobs in the window by selecting them and choosing from Job menu commands or right-mouse menu commands, or by double-clicking them. (However, if passwords have been set and you log in as Guest, you can only view jobs; you cannot change or route them.) This chapter and the next explain the Command WorkStation interface in detail.

<span id="page-28-0"></span>**2**

## **Starting up and logging in**

To start up the Command WorkStation application, click the Windows Start button and choose Command WorkStation from the Programs menu; or, if you have created a shortcut to the Command WorkStation application, double-click the Command WorkStation icon.

## <span id="page-28-1"></span>**Connecting to the Fiery X3e**

If Command WorkStation was previously connected to the Fiery X3e, you are prompted to choose it from a list of servers.

**NOTE:** If Command WorkStation has never been connected to the Fiery X3e, you are prompted to configure an entry for it. Click OK and see *Getting Started* for instructions on how to configure a new connection.

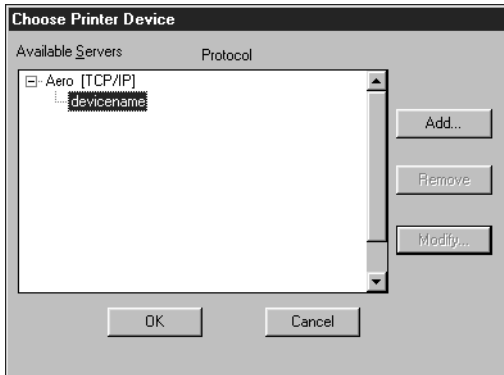

With the Fiery X3e device name (20CP-M) selected, click OK. If the device name is not displayed, click the plus sign (+) to expand the Fiery X3e entry.

Command WorkStation connects to the Fiery X3e and you are prompted to choose a login level and enter a password to log in (see below). If you have any difficulties connecting to the Fiery X3e, see [Appendix A](#page-114-2) for error messages and troubleshooting information.

## <span id="page-29-0"></span>**Logging in**

When Command WorkStation has connected to the Fiery X3e, the log in/out slider appears, prompting you to select a login level and enter a password. Before you log in, the Administrator key is in the vertical position, and the Operator and Guest keys are in the flat (horizontal) position. When you click your login level, the corresponding key turns to the vertical position.

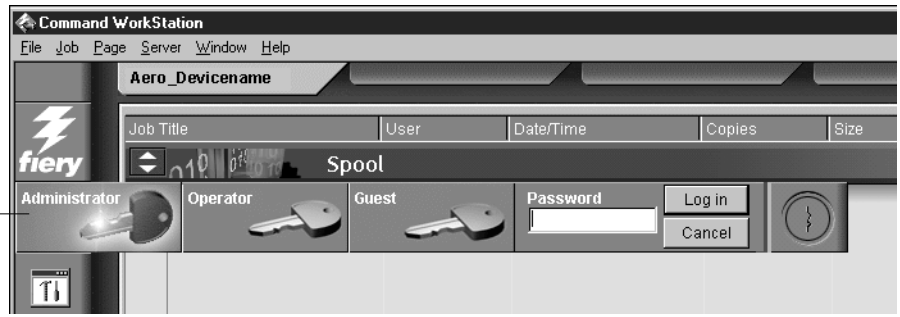

For Administrator or Operator access to the Fiery X3e, click the corresponding key, enter the password, and click Log in or press Enter. For Guest access only, click the Guest key and then click Log in. No password is required for Guest access.

If you change your mind about logging in, or do not have the password you need, click Cancel.

When you have entered the appropriate password and logged in, the log in/out slider retracts and the full Command WorkStation display appears. The color of the key in the lock indicates your login level. If the Fiery X3e is handling a large number of jobs, it may take a few moments to display the entire job list.

When you reopen the slider after you have logged in, the Log in button will have changed to the Log out button.

### **Access levels**

The three possible levels of access to Command WorkStation functions are Administrator, Operator, and Guest. To enable maximum password protection, Administrator and Operator passwords must be specified in Setup (see the *Configuration Guide*).

#### **Log in/out slider**

#### **2-5 The Command WorkStation interface**

When both Administrator and Operator passwords have been specified, the access levels are as follows:

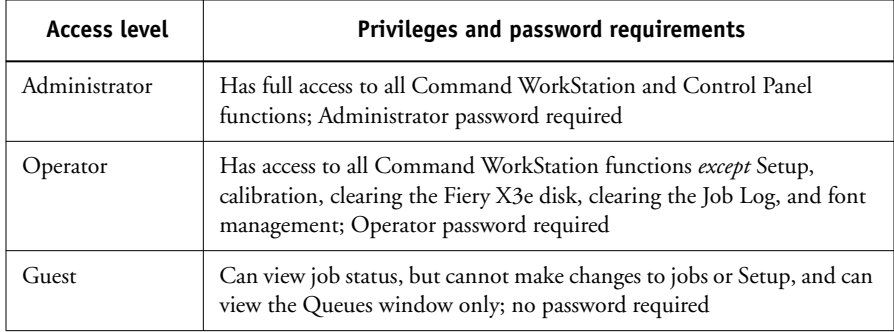

**NOTE:** Access privileges alone do not confer control of print jobs. If the operator is going to manage all print jobs, the Administrator must route all user jobs to the Hold queue (that is, all jobs are spooled and held on the Fiery X3e). To accomplish this, only the Hold queue, and not the Direct connection or the Print queue, should be enabled in Setup. See the *Configuration Guide* for more information.

## <span id="page-30-0"></span>**Logging out**

There are two ways to log out from the Fiery X3e:

- From the Server menu, choose Log out
- Open the log in/out slider (click the key icon just below the Fiery logo) and click Log out

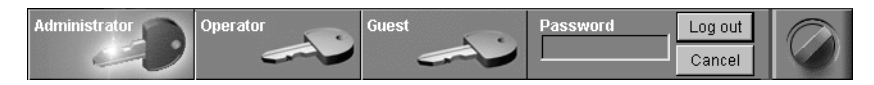

## <span id="page-30-1"></span>**The Command WorkStation interface**

The display illustrated below is the default Command WorkStation display in the middle of job processing. It shows the elements common to all Command WorkStation displays (1 through 4) and the Queues window elements (5 through 8). However, the Queues window is the one from which most Command WorkStation operations are performed. There are two other windows, Archive and Job Log, that you access via tabs at the bottom of the display (3).

**2**

# **2 2-6 Introduction to Command WorkStation**

The elements numbered 1 through 4 are common to all Command WorkStation displays, those numbered 5 through 7 appear only in the Queues window, and element number 8 is common to the Queues and Archive windows.

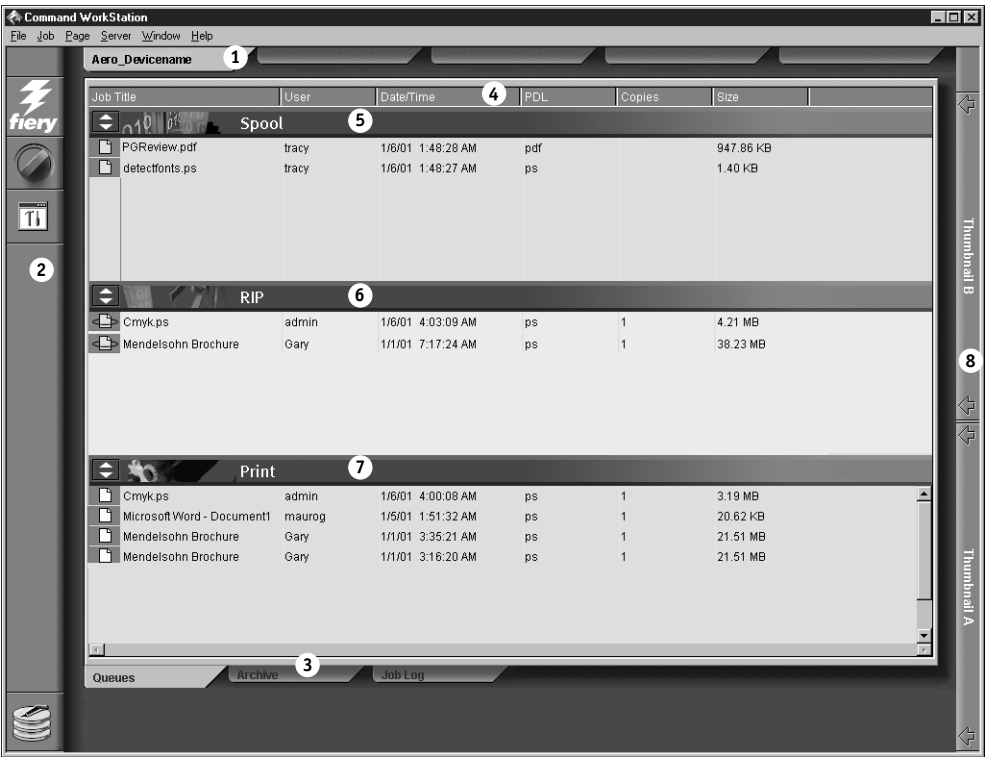

- **1 Server selection tabs**
- **2 Sliders and system information**
- **3 Window selection tabs**
- **4 Job ticket information**
- **5–8 Queues window display**

Command WorkStation provides access to a great deal of information and many features that are accessed in various ways—buttons, menus, double-clicking, and right-mouse commands. It is a powerful interface that allows for a great deal of interaction and flexibility in the production process. This section describes each of the elements that compose the Command WorkStation display.

### **Window area (Queues, Archive, Job Log)**

This area can display one of three windows: the Queues window (shown below), the Archive window, or the Job Log window (only the Queues window is available if you logged in as Guest). The Queues window is the default window; it shows spooled, processing, and printing jobs in a display that changes dynamically.

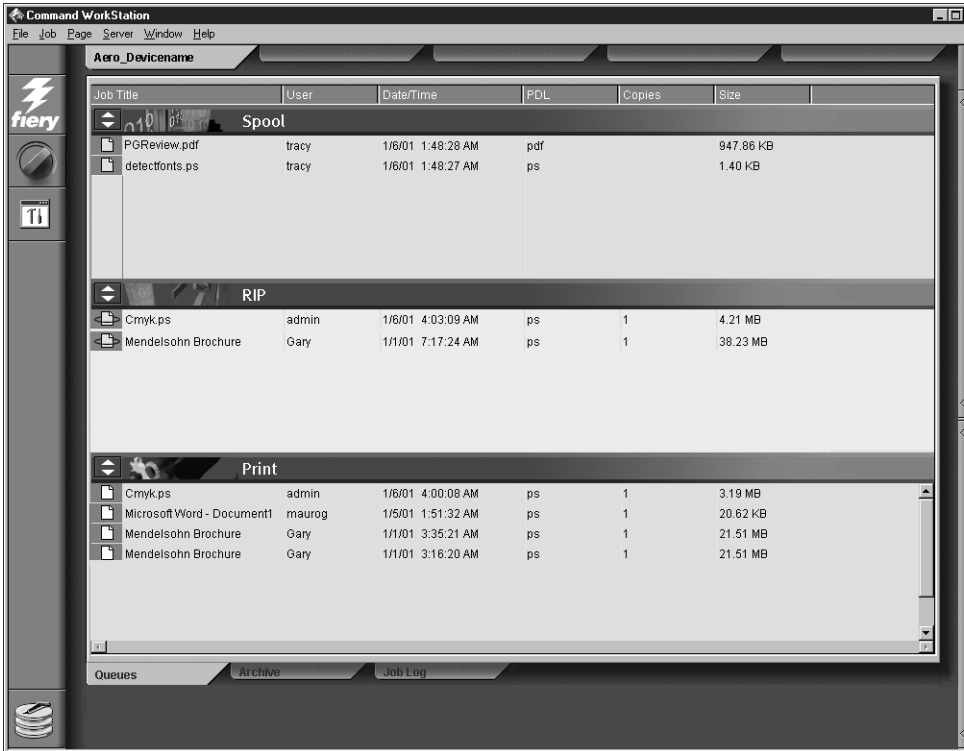

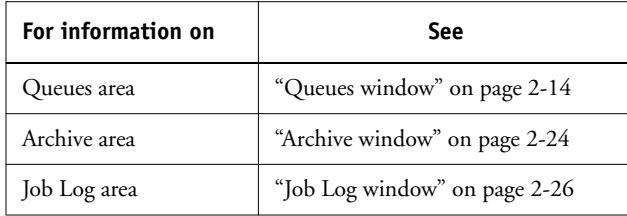

<span id="page-32-0"></span>**2**

## **Menu bar**

The menu bar has six menus. When an action is not available in the current context, the command is dimmed.

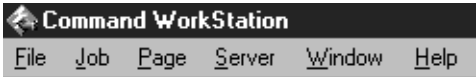

<span id="page-33-0"></span>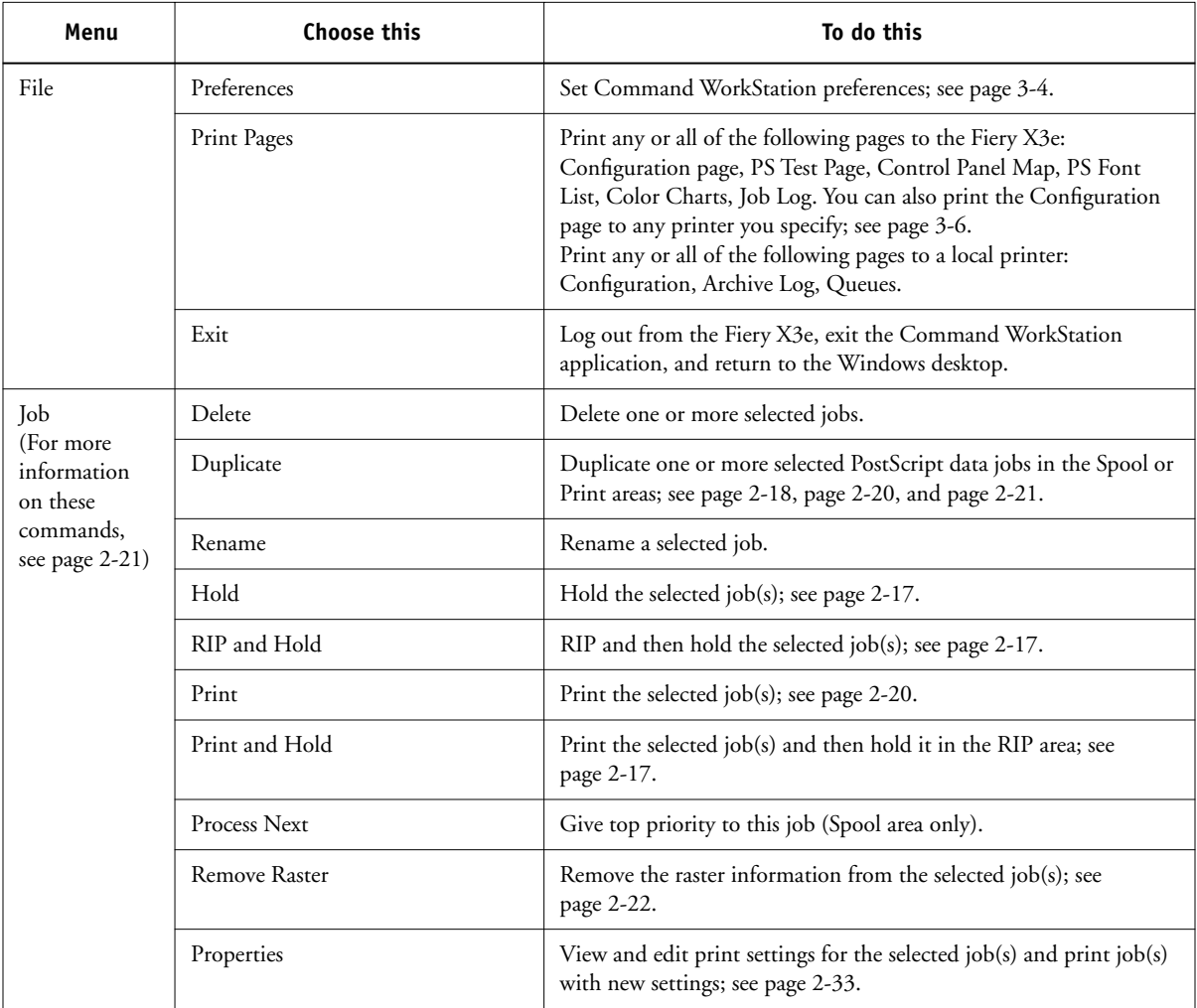

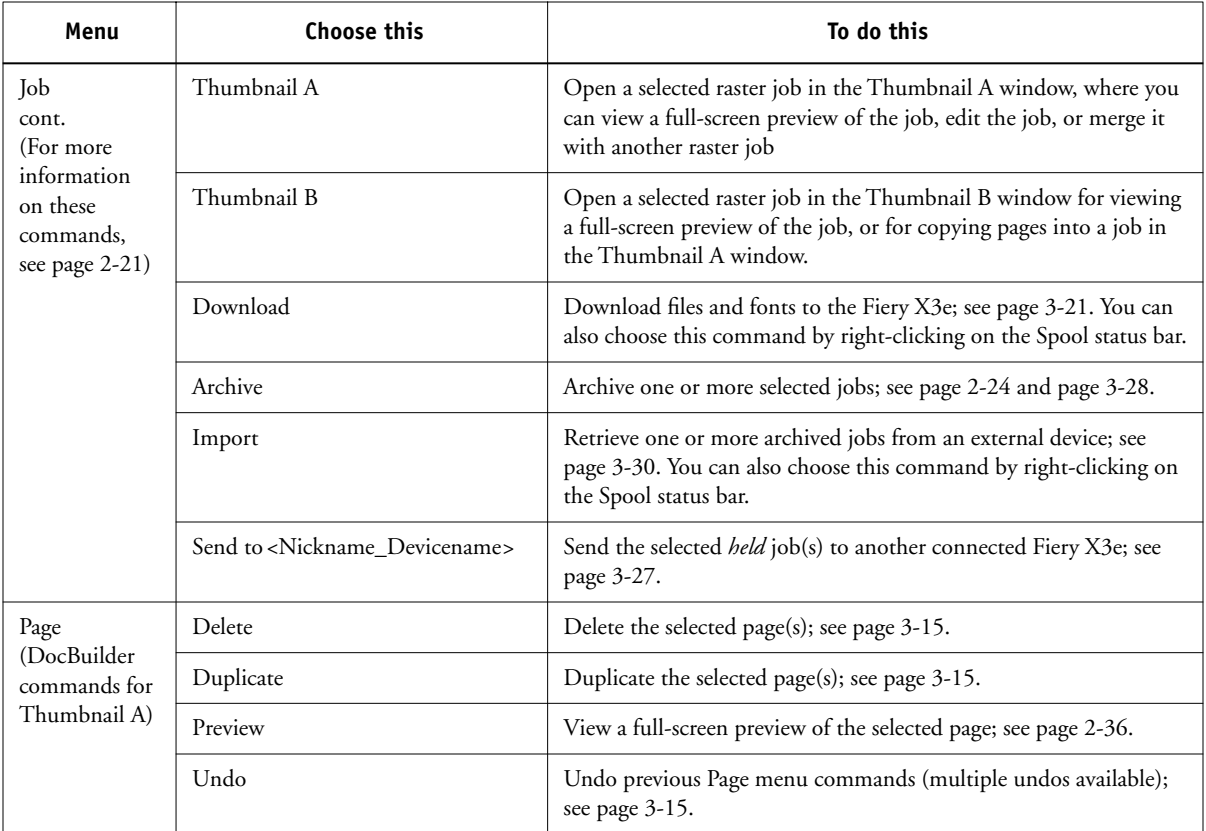

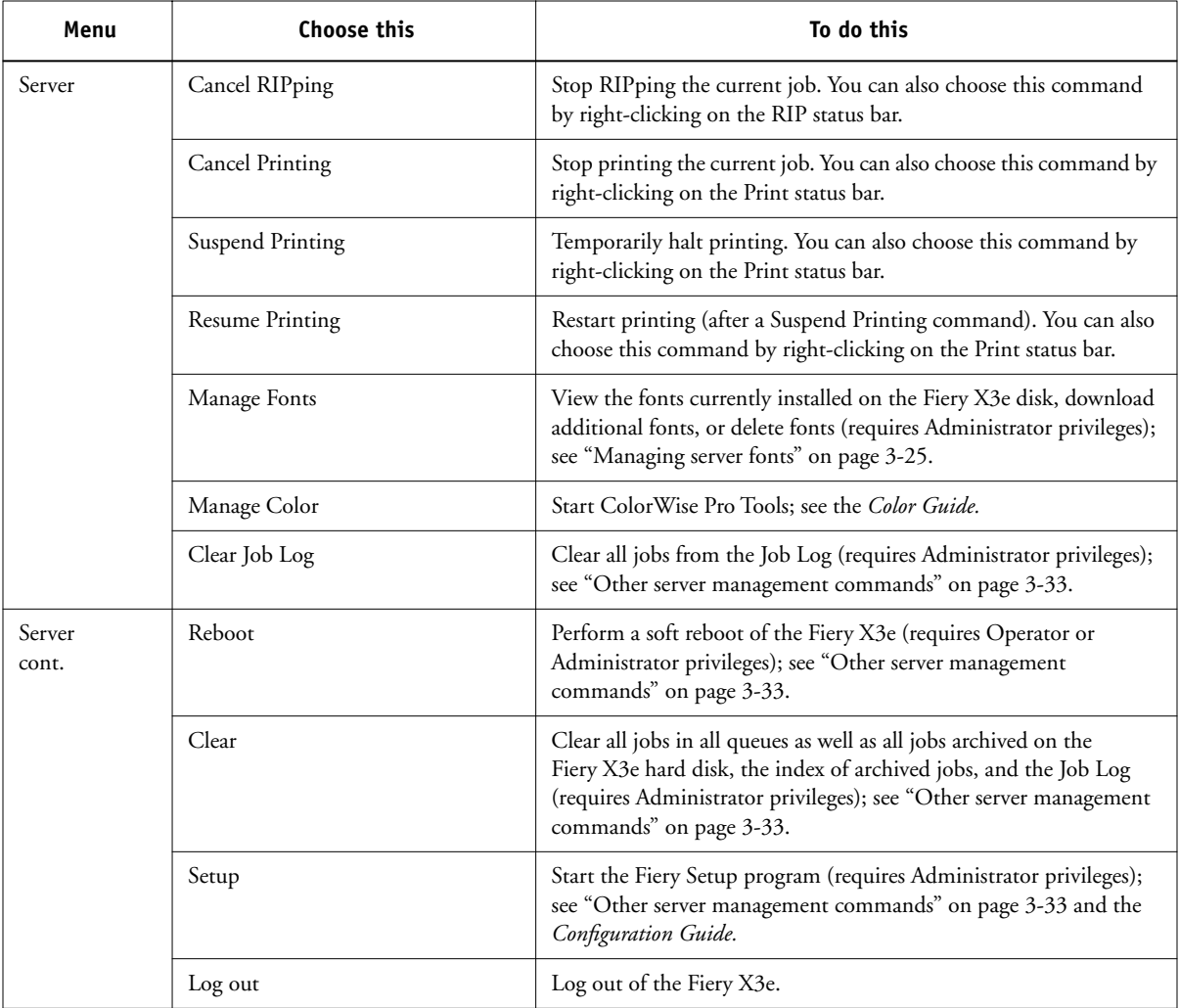
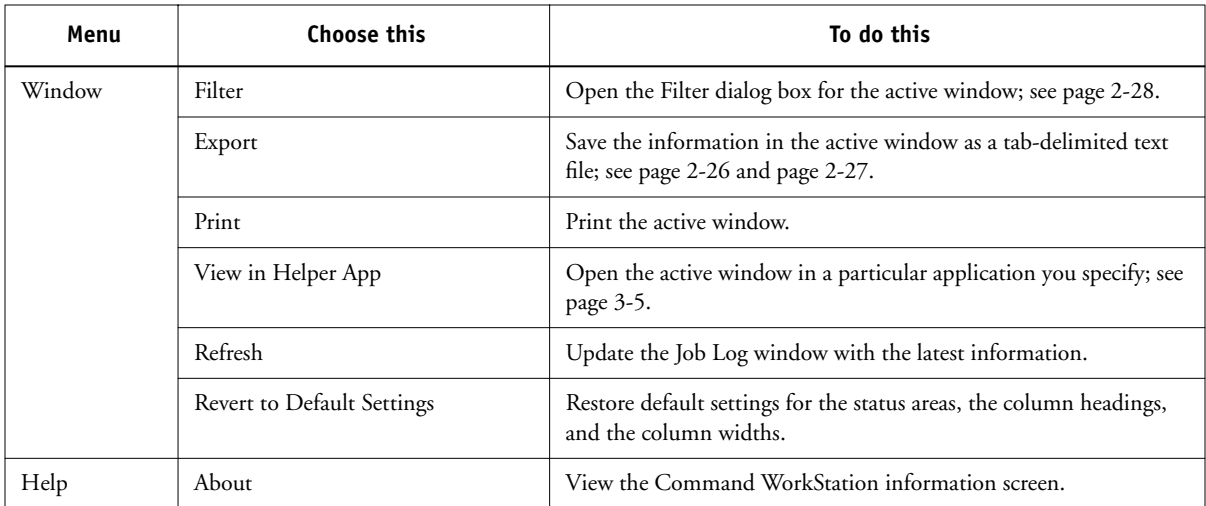

## **Server selection tabs**

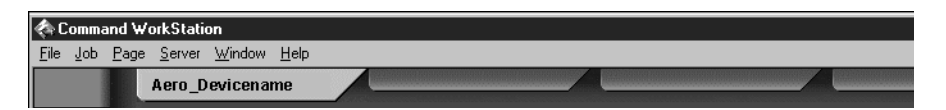

The Server selection tabs, just below the menu bar at the top of the display, can be used to log in to additional Fiery X3e servers and to switch between Fiery X3e servers currently connected to Command WorkStation.

If you click a blank tab, you are prompted to connect to one of the Fiery X3e servers in the list or configure a new Fiery X3e entry (see ["Connecting to the Fiery X3e" on](#page-28-0)  [page 2-3](#page-28-0)). A limit of five Fiery X3e servers can be connected to a single Command WorkStation.

You can access the Server selection tabs from all Command WorkStation windows (Queues, Archive, and Job Log).

# **2**<sup>2</sup> **2-12 Introduction to Command WorkStation**

## **Sliders**

Along the left side of the display are buttons you click to activate function sliders.

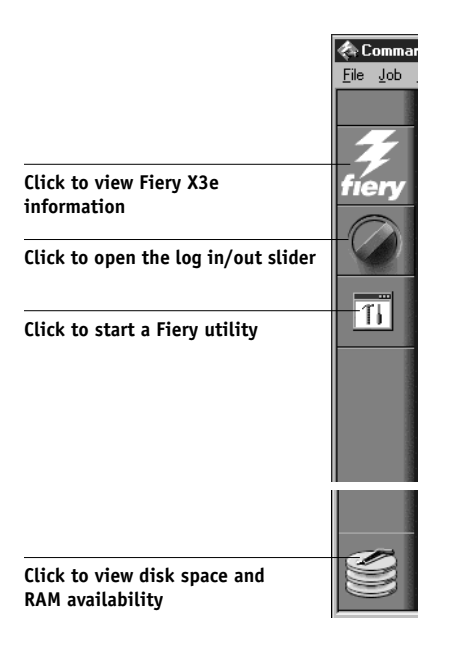

To retract any slider, click the icon at the far right of the slider.

#### **Server information slider**

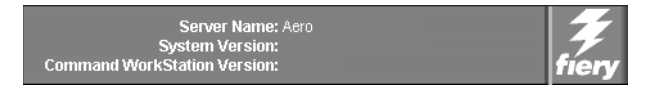

The Server information slider displays name and version information about the currently connected Fiery X3e and Command WorkStation. To retract the slider, click the Fiery logo at the far right of the bar.

### **Log in/out slider**

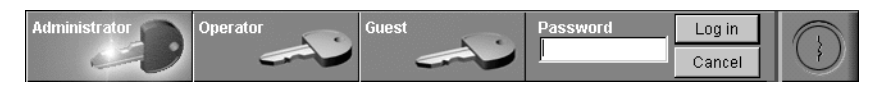

This slider is described in ["Logging in" on page 2-4](#page-29-0) and ["Logging out" on page 2-5](#page-30-0). To retract the slider, click the lock icon at the far right of the bar.

#### **Utilities shortcut slider**

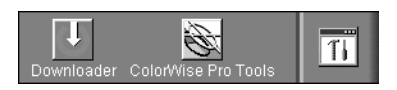

This slider can be used to access the Fiery Downloader and ColorWise Pro Tools utilities. These utilities can also be accessed from the Job menu and Server menu, respectively. To retract the slider, click the icon at the far right of the bar.

#### **Disk space and RAM slider**

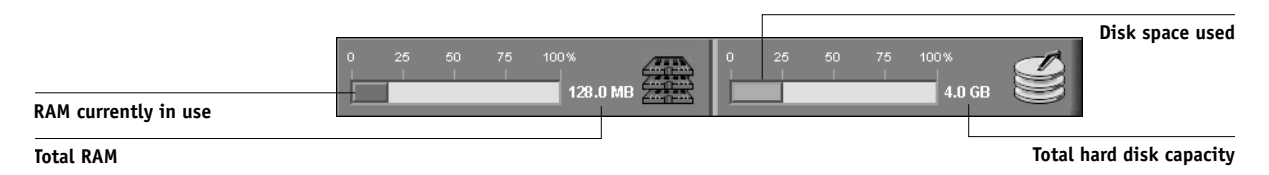

The System information indicators show the current availability of hard disk space and RAM on the currently selected Fiery X3e. To retract the slider, click the icon at the far right of the bar.

## <span id="page-38-0"></span>**Job ticket information**

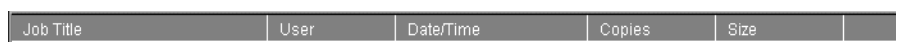

All the jobs listed by name in the Queues and Archive windows can display the job ticket information specified by the person who originated the print job. Command WorkStation can display this information because it parses the PostScript file before it is RIPped.

You have considerable flexibility in arranging this information in the display. For example, you can add Media Type to the display if you want to see which jobs call for special paper or other media.

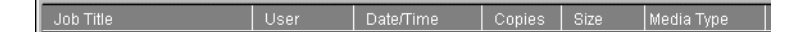

You can choose not to display headers for options that are not used at your site, or you can display all possible options and scroll to see the ones that are less important to you. If you just want to experiment, when you are finished you can choose Default Settings from the Window menu.

For instructions on customizing the display in the Queues and Archive windows, see [page 3-4](#page-67-0).

## **Window selection tabs**

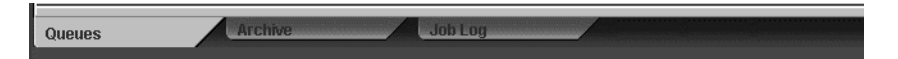

Command WorkStation always starts out by displaying the Queues window, from which you view current job processes and control job flow and file storage. To go to another window, click the corresponding tab at the bottom of the Command WorkStation display.

## **Queues window**

## **Spooling**

The Queues window is a dynamic display of the job staging area: jobs are lined up for processing and printing, some of them are being held waiting for directions, some are moving from one stage or queue to another and are finally dropped from the list, some are held for processing by the operator, and some are held in a different queue in case you need to reprint them.

**RIPping**

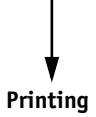

One approach to understanding the dynamic display is to imagine the three parts of the Queues window corresponding to the three stages of printing, illustrated as a downhill flow.

**Spooling**—a PostScript file is saved on the Fiery X3e hard disk. The file can come in packets from the network, or from another place on the Fiery X3e hard disk. Jobs are added to a queue in the order in which they arrive, and they generally move to another queue in the same order unless an operator has intervened to change the order.

**Rasterizing (RIPping)**—PostScript commands are interpreted in the Fiery X3e to allow the printer to print the file the way its originator intended. The result of this interpretation is a raster file associated with the original PostScript file. In this raster file (raster image), color data is associated with each dot that can be rendered by the print engine. The color data tells the print engine whether or not to apply cyan, magenta, yellow, or black toner to each position on the page.

**Printing**—The raster image is transferred from the Fiery X3e to the print engine at high speed, freeing up RAM for the next job. While the PostScript file is usually saved to disk, raster images are held in RAM during and after each print job. However, both users and operators can request that the Fiery X3e save the raster image to disk along with the PostScript file.

Saving the raster image to disk offers some advantages—raster files are already processed, so they print quickly, and each part of the raster file is still identified with a page in the original document, which means that individual pages of a saved raster file can be accessed.

## **Status bars**

Jobs actively involved in the three processes (spooling, rasterizing, and printing) are listed in the status bars that span the Queues window.

Status bars show the file name, and user name for the active process, and an indication of its progress. Each status bar heads the list of jobs that have completed the process. Thus, beneath the Spool status bar, you see a list of spooled files; beneath the RIP status bar, you see a list of rasterized (RIPped) files; beneath the Print status bar, you see a list of jobs that have already been printed.

**NOTE:** In the Spool status bar, the file name and user information always appear as "Unknown" (as shown below). This information is not available until the job has finished spooling to the Fiery X3e disk.

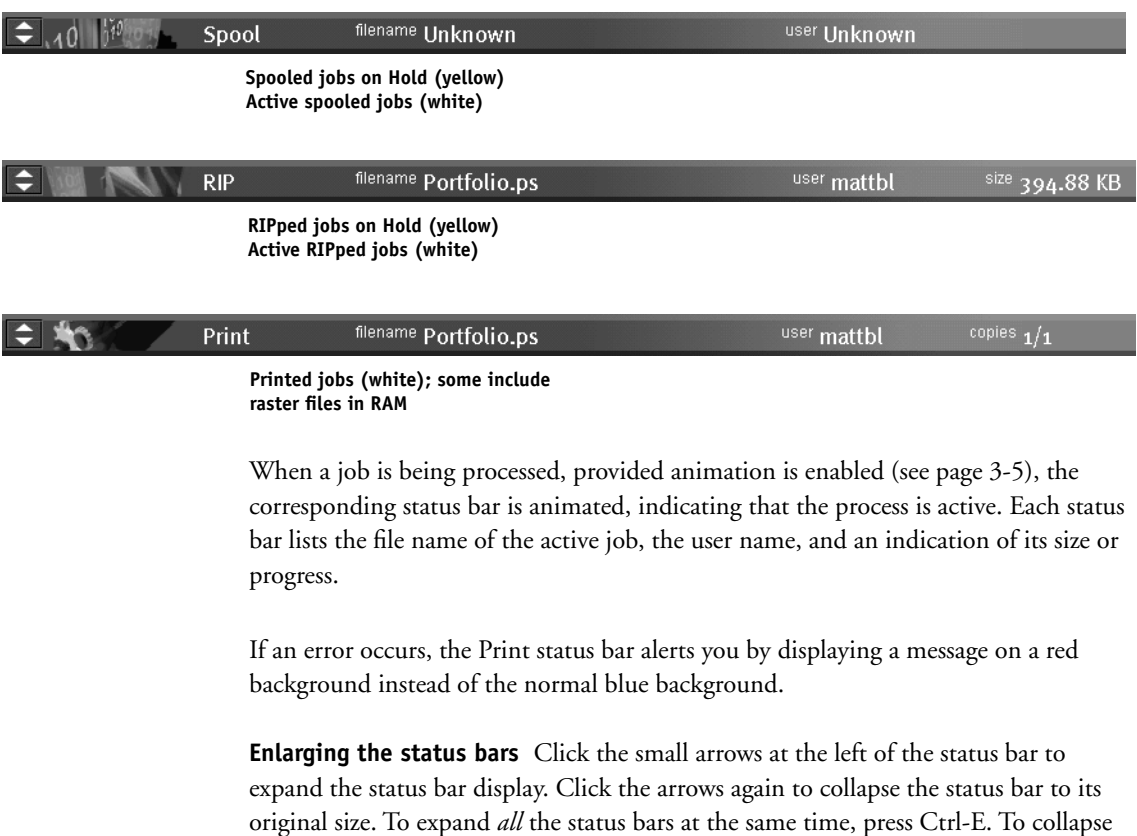

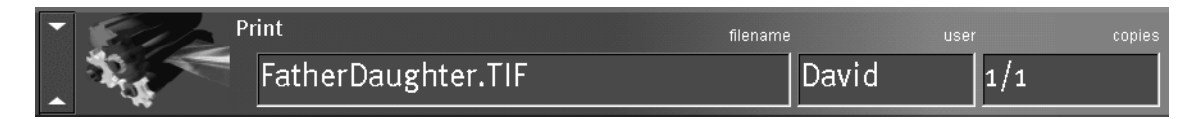

them to their original size, click the arrows or press Ctrl-E again.

**Changing proportions** By default, the status bars divide the window area into three equal parts. You can drag the RIP and Print status bars up or down to change the proportion of the window devoted to each job area. For example, drag the RIP status bar down if you have a long list of spooled jobs that you want to see without scrolling. **Making space** If your workflow includes holding many jobs, and you don't want to view the held jobs all the time, consider moving some of them to the Archive window. You can move jobs back and forth between the Queues window and the Archive window with a single right-mouse command (see [page 2-21](#page-46-0)).

#### **Active jobs and held jobs**

In the description that follows, assume that the operator has full control of jobs; that is, the administrator has disabled the Direct connection and the Print queue, and all user jobs come to the Hold queue. For more information about queues, see the *Configuration Guide*.

The operator's job management functions permit *holding* a job at any stage of the process we have described, as illustrated below. In the figure, boxes indicate types of job icons you would see in the Queues window.

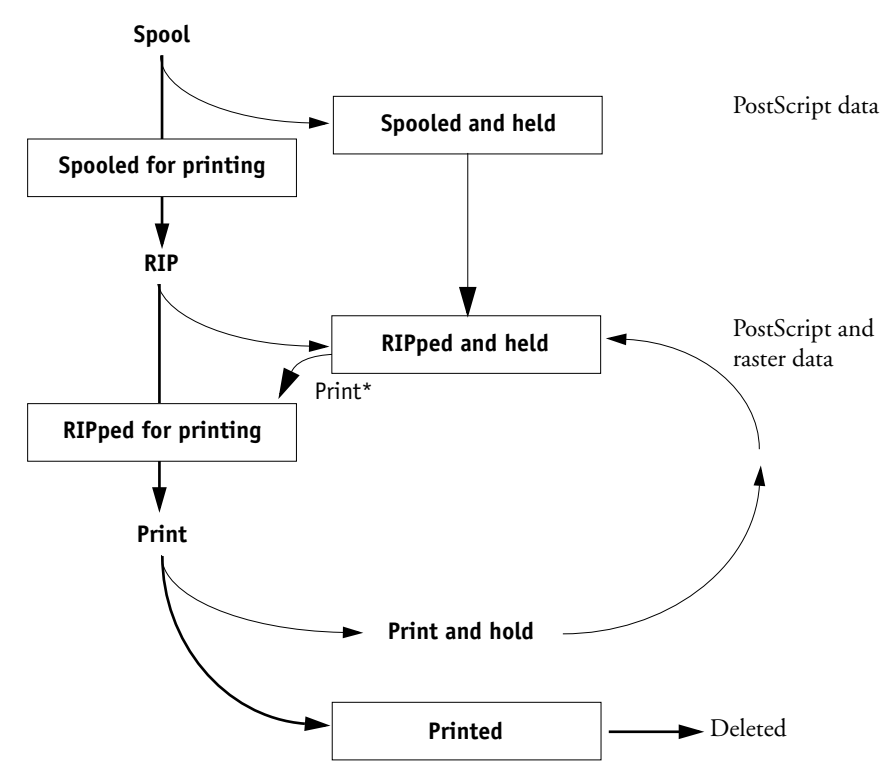

\*A copy of the held job is printed; the held job remains in the RIP area.

Jobs that are held are shown with a yellow icon in a yellow row, just beneath the Spool or RIP status bar. Jobs that are held must be activated with a command in order to print.

Active jobs are shown in white with white icons; new jobs are added above older jobs.

## <span id="page-43-0"></span>**Job icons**

There are two types of icons that are used for both active jobs and jobs on hold.

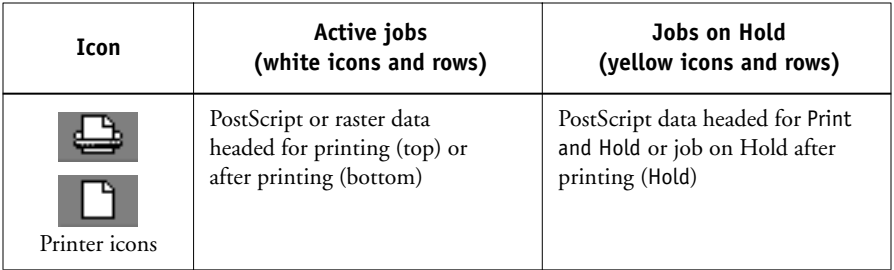

## **Spool area**

The job icons in the Spool area are described below:

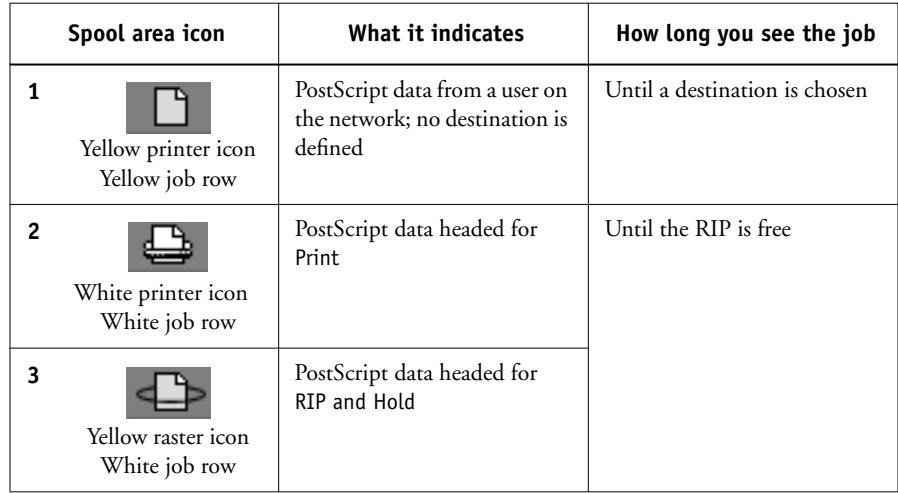

The Spool area is both the receiving area for jobs from users on the network (Hold queue) and the waiting area for jobs that will be RIPped (jobs in the Spool queue).

**Hold queue jobs** When printing requires an operator (because the Print queue and Direct connection are disabled), the operator must assign a destination to all jobs received from users on the network (icon 1 in the table above). Once assigned, jobs (icons 2 and 3) move down the Spool queue for processing. All jobs printed to the Hold queue require routing by an operator.

**Print queue jobs** When printing does not require an operator, network jobs sent to the Print queue appear in the Spool area where they are shown with a white printer icon (icon 2). When they reach the head of the queue, they are RIPped and printed without operator intervention.

**Direct connection jobs** Jobs printed to the Direct connection are not displayed in the Command WorkStation job lists. They are displayed briefly in the status bars (where they cannot be selected) and are included in the Job Log.

#### **RIP area**

The job icons in the RIP area are described below:

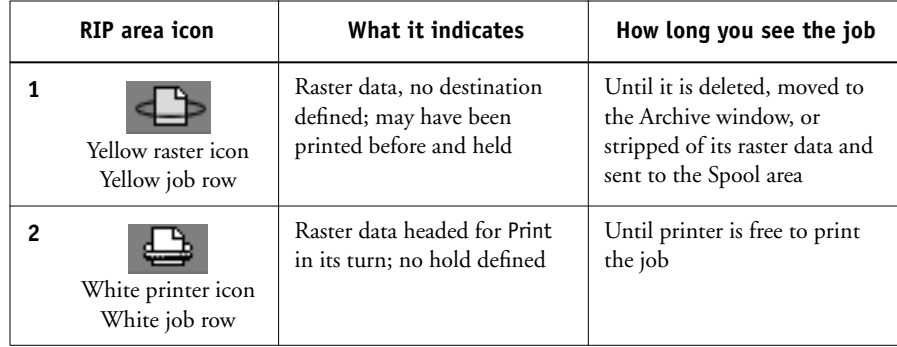

After a job is rasterized, it goes into the RIP area. The RIP area holds only raster data (i.e., jobs that have been rasterized). Jobs in the RIP area are either waiting for the printer to be free (Print queue jobs, icon 2 in the above table), or they are being held. Held jobs in the RIP area have already been rasterized (RIP and Hold), or they have been printed and their raster data has been routed back to the RIP area (Print and Hold), where they are shown in yellow rows (icon 1).

**NOTE:** Raster jobs in the RIP area that are waiting to print (icon 2 in the previous table) cannot be manipulated by job commands.

Jobs held in the RIP area remain there until the operator moves them to the Archive window or deletes them. Printing these jobs does not remove them from the RIP area. Instead, a copy of the job is created and printed.

**NOTE:** For all rasterized jobs, the print option settings, in addition to the current calibration state of the Fiery X3e, remain with the saved raster data each time the job is reprinted. To print the job with new print option settings and with new calibration data, you must remove the raster data and reRIP the job.

## **Print area**

The job icons in the Print area are described below:

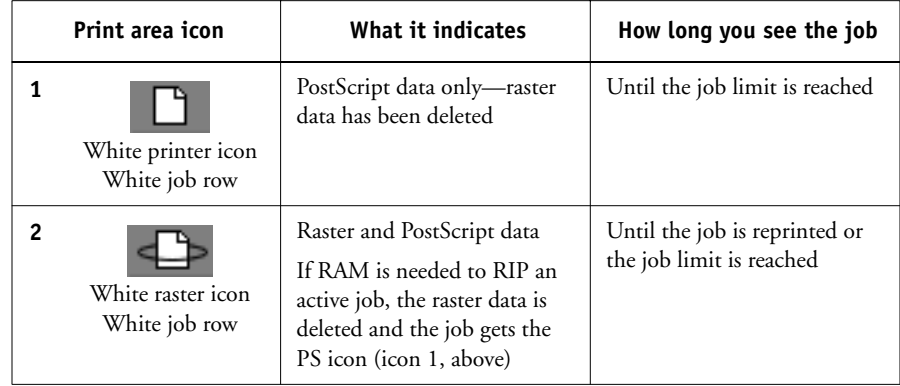

The Print area, also referred to as the Printed queue, contains jobs that have already been printed. These jobs were assigned the Print destination (white printer icon in the Spool or RIP areas) without any Hold instructions; therefore, they all have white icons and rows.

**NOTE:** A job row that appears in light red indicates that a PostScript error occurred while printing the job. To see the error, double-click anywhere in the row.

**222** 

Newly printed jobs are added to the Printed queue, and are shown at the top of the list. Jobs are saved in the Printed queue until the job limit is reached. When the first job over the limit is printed, the oldest job is deleted from the disk. The value for Jobs Saved in Printed Queue can be changed in Fiery X3e Setup by the administrator.

**NOTE:** If you reprint a job in the Printed queue, the job returns to its original position in the Printed queue after it is printed.

While it is printing, a job consists of PostScript and raster data. The raster data in RAM is not cleared until memory is needed to rasterize the next job. As long as the raster data is intact, the job can be reprinted from the Printed queue. Printed jobs that still have their raster data are represented by a white raster icon in the Printed queue (icon 2 in the previous table); jobs with only PostScript data remaining are represented by a white PS icon (icon 1). If the job was printed from a held raster job (in the RIP area), the raster data in the RIP area remains and can be used to reprint the job after the raster data has been cleared from the Printed queue.

## <span id="page-46-0"></span>**Job commands**

Job commands are used to assign a selected job to a new destination or process. These commands are available from the Job menu (see [page 2-8](#page-33-0)). Many are also available as right-mouse commands (described following the list of commands below). The job commands available at a given time depend on the context; unavailable commands are dimmed. Job commands are available in the Queues and Archive windows.

The job commands available for selected jobs in the Queues and Archive windows are listed in the following table. The table also describes the effect of each command on raster data associated with the affected job(s).

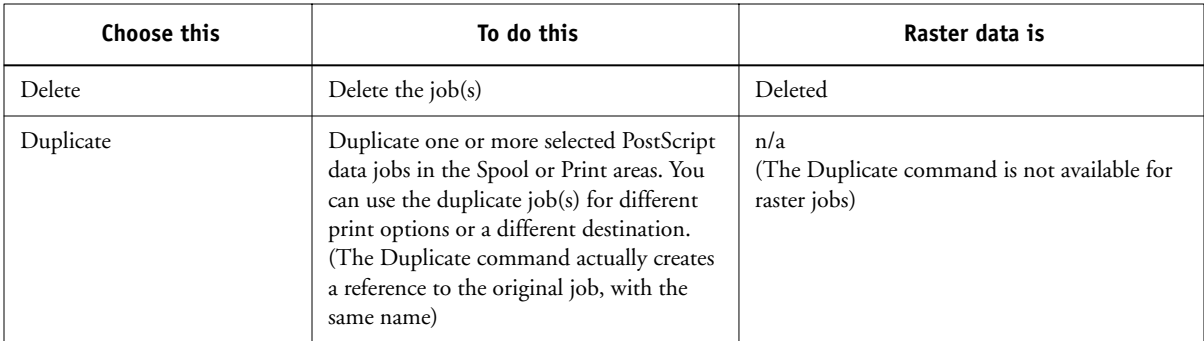

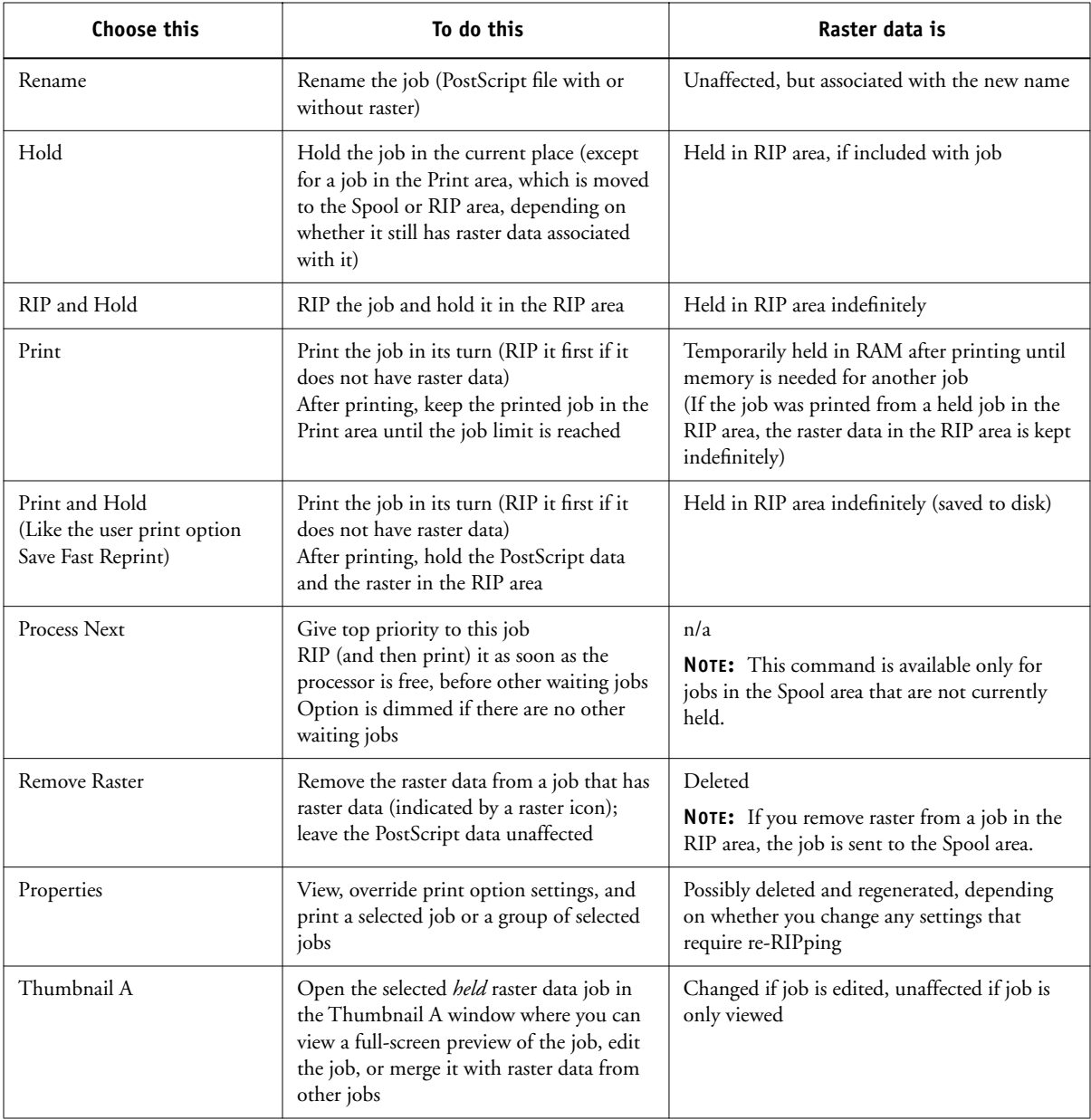

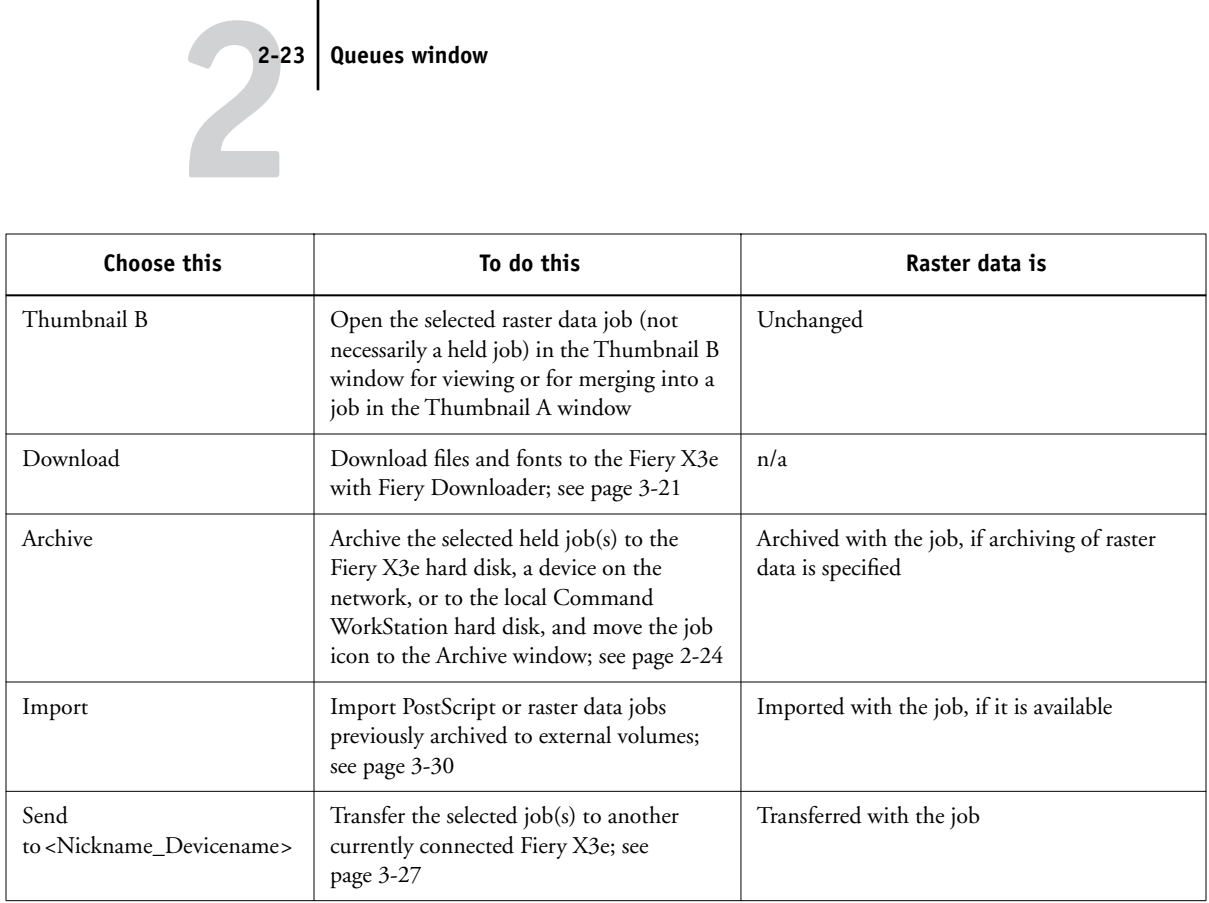

### **Using right-mouse commands**

Use the following instructions to activate job commands with a single right-mouse click.

#### <span id="page-48-0"></span>**TO ROUTE JOBS WITH RIGHT-MOUSE COMMANDS**

- **1. To route a single job in the job list, right-click the job.**
- **2. Select one of the commands or destinations and release the mouse button.**

The command is carried out or the job is routed to the destination you chose. Depending on your choice, the job line may reappear in a different part of the window or a different window, or the job line may be deleted.

**3. To route multiple jobs at the same time, select the jobs first. Click the job line to select the first job. Shift-click to select adjacent jobs; Ctrl-click to select nonadjacent jobs.**

**NOTE:** Select jobs with the same job icon; otherwise, the destination options may not be the same. For example, select multiple jobs in the Spool area, and choose Print.

- **4. With the cursor still in one of the selected job lines, press the right mouse button.**
- <span id="page-49-0"></span>**5. Select one of the commands or destinations and release the mouse button.**

The command is carried out or the jobs are routed to the destination you chose.

## **Archive window**

If you want to store jobs before or after printing them, you can archive them. The Fiery X3e can archive jobs internally on the Fiery X3e hard disk and externally on the Command WorkStation hard drive or on network drives. For instructions on how to archive jobs, see [page 3-28](#page-91-0).

**NOTE:** The Archive window is not available if you logged in as Guest.

Both PostScript and raster data jobs can be archived, but jobs must first be *held* in the Spool or RIP areas of the Queues window before they can be archived.

When you archive a job, the job is *moved*, not copied, to the archive destination (the Fiery X3e archive area or the external device). The Archive window shows a cumulative list of *all* jobs that have been archived. This list is cleared (along with all jobs on the Fiery X3e) by choosing Clear Server on the Fiery X3e Control Panel (see [page 1-5\)](#page-22-0) or by using the Clear command from Command WorkStation (see [page 2-10\)](#page-35-0).

The job icons in the Archive window are described below:

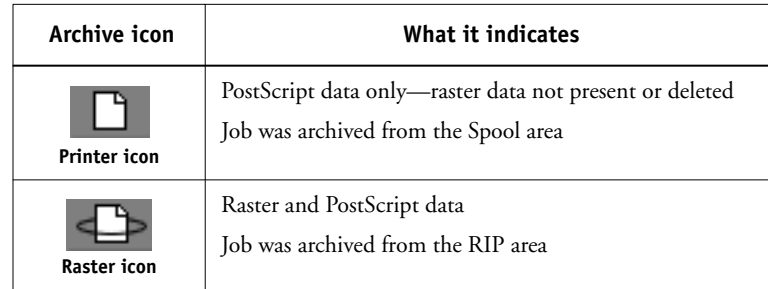

The job commands described on [page 2-21](#page-46-0) can also be used with jobs in the Archive window.

The icons that appear in the Archive window are always white, since they have no destination (as long as they are in the Archive window).

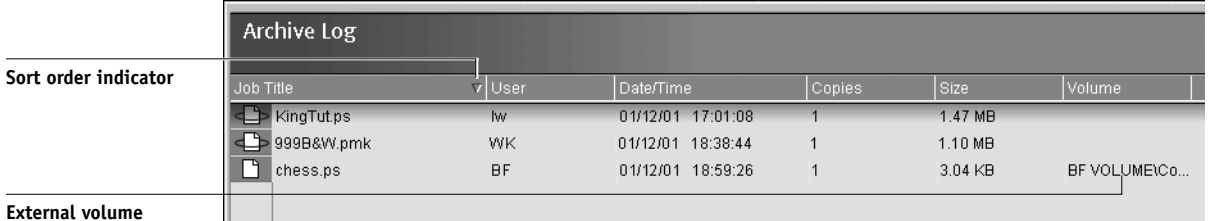

By default, the Archive window displays *all* archived jobs. Until they are deleted, archived jobs remain in the Archive window indefinitely. You can display a subset of archived jobs based on various selection criteria by using the Filter command (see [page 2-28](#page-53-0)).

For jobs archived to external devices, the Volume column shows the volume and pathname of the device. For jobs that were archived to the Fiery X3e hard disk, the Volume column is blank.

As with the Queues window, you can select the headings for the display and use Job menu or right-mouse commands; you can also sort jobs.

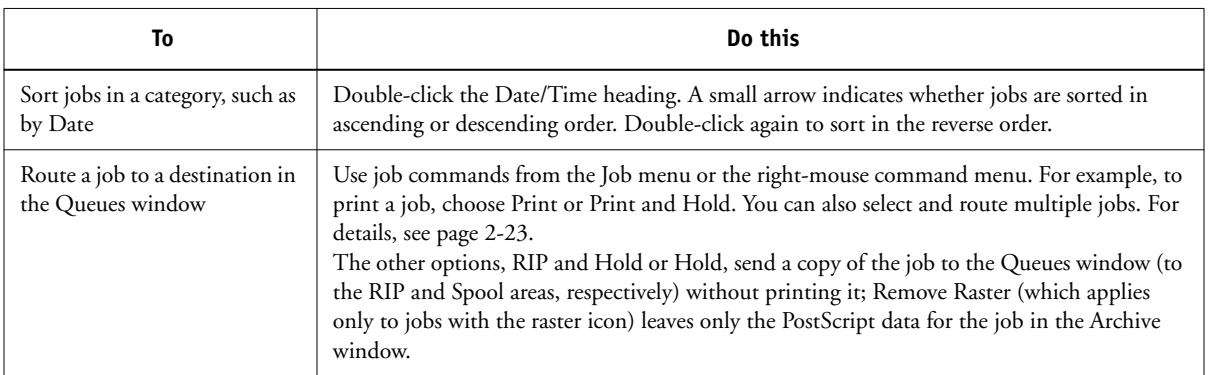

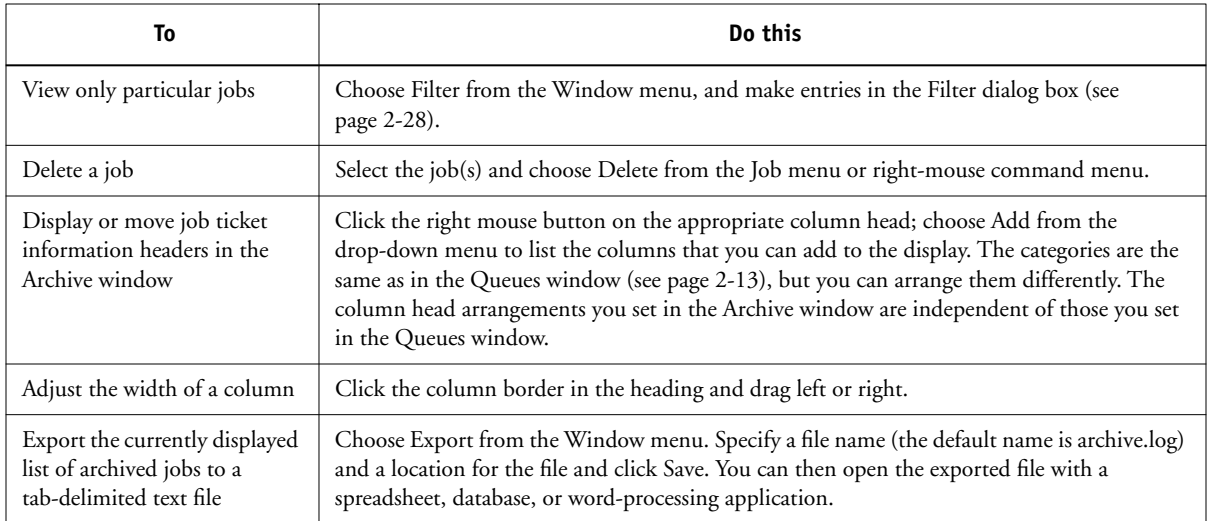

# <span id="page-51-0"></span>**Job Log window**

The Job Log is a list of processed and printed jobs, the date and time they were processed or printed, and the characteristics of the job. It includes downloaded files, fonts, and RIP and Hold jobs.

**NOTE:** The Job Log window is not available if you logged in as Guest.

At any given time, the Job Log includes only those jobs processed or printed since the Job Log was last cleared. The Job Log can be cleared manually by choosing Clear Job Log from the Server menu or automatically if the administrator has enabled autoclearing of the Job Log in Setup. The Job Log is also cleared by choosing Clear Server on the Fiery X3e Control Panel (see [page 1-5\)](#page-22-0) or by using the Clear command from Command WorkStation (see [page 2-10](#page-35-0)).

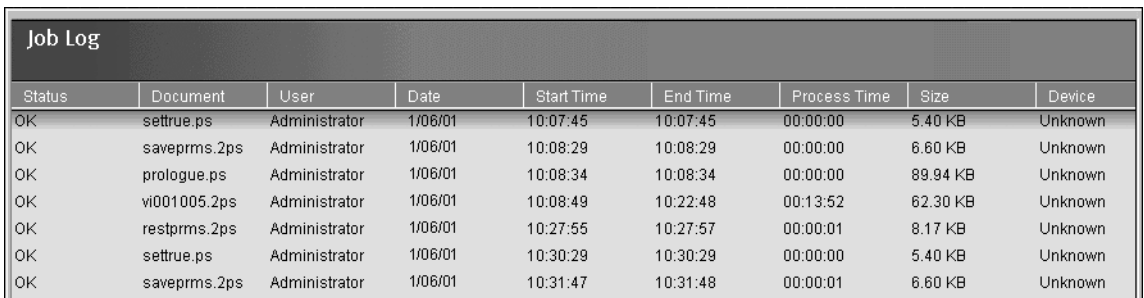

You can adjust the column widths in the Job Log display by clicking the column border in the heading and dragging left or right. For more information, see [Chapter 3](#page-64-0).

When you open the Job Log, you can choose to display all jobs in the current Job Log or only the jobs in a specified date range. By default, all jobs are displayed. To specify a date range, choose Filter from the Window menu, click Range, and enter dates in the From and To fields; or, click the calendar icons next to the From and To fields and select dates by clicking them in the calendars. Use the arrows at the upper corners of the calendars to display different months.

**NOTE:** In the Job Log window, Start Time reflects the time that the job began RIPping; End Time reflects the time that the job printed; and Process Time reflects the total RIP time for the job. These times do not correspond to the Date/Time values displayed in the Queues window.

**Updating the Job Log display** To update the Job Log window display after specifying a date range (or at any other time), choose Refresh from the Window menu.

<span id="page-52-0"></span>**Exporting the Job Log** From the Job Log window, you can export the Job Log to a tab-delimited text file (the default name is job.log) by choosing Export from the Window menu. The exported file can be opened with a spreadsheet, database, or word processing application. The exported Job Log contains the jobs for the date range you specified.

**Clearing the Job Log** The Job Log is stored on the Fiery X3e disk. When logged in as Administrator, you can clear the Job Log by choosing Clear Job Log from the Server menu. The Job Log is cleared whenever an Administrator clears the Fiery X3e or installs new software. In addition, the Job Log can be cleared automatically after every 55 jobs.

**Printing the Job Log** To print the Job Log, choose Print Pages from the File menu, select Job Log, click Print, and click OK. The Job Log is sent to the Print queue and then prints to the Fiery X3e. You can use Job menu commands to manipulate the Job Log print job as you would any other job. The printed Job Log contains the jobs for the date range you specified. See ["Using the Job Log" on page 3-32](#page-95-0) for more information.

**Printing and clearing the Job Log automatically** You can decide how you want to handle the Job Log. If you have Administrator privileges, you can choose Setup from the Server menu and enter your preferences in Job Log Setup. You can choose to print the Job Log automatically every 55 jobs, or both print and clear the Job Log automatically every 55 jobs. You can also choose the Job Log page size.

## <span id="page-53-0"></span>**Filtering jobs**

The Queues, Archive and Job Log windows displays a cumulative list of *all* jobs. If a large number of jobs are listed, it may be difficult to locate a particular job or a particular group of jobs. You can display a specified subset of jobs by filtering jobs in the Queues, Archive, and Job Log windows.

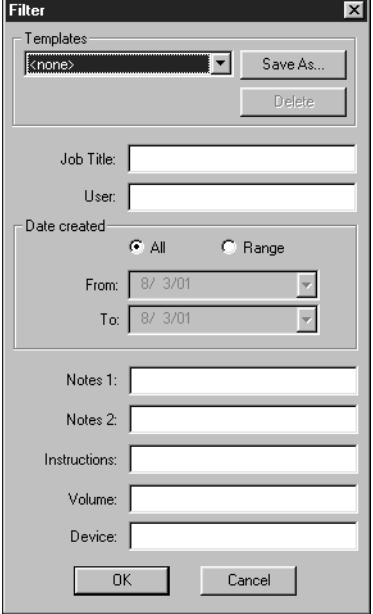

To open the Filter dialog box, choose Filter from the Window menu.

In the Queues window, you can filter jobs according to any or all of the following criteria:

- Job title
- User name
- Date created (or a date range)
- Notes 1 or Notes 2
- Instructions

In the Archive window, you can filter jobs according to any or all of the following criteria:

- Job title
- User name
- Date created (or a date range)
- Notes 1 or Notes 2
- Instructions
- Volume
- Device

In the Job Log window, you can filter jobs by date only.

The Filter command lets you perform a search based on any and all values you specify in the Filter dialog box. Enter values in all fields relevant to your filtering criteria. If you enter values in more than one field, only jobs that meet *all* the criteria are displayed. For example, if you enter 10 in the Job Title field and <UserName> in the User field, only those jobs whose titles somewhere contain "10" *and* whose User name contains "<UserName>" will be displayed.

To filter by date, select Range in the Date created area and enter dates in the From and To fields; or, click the calendar icons next to the From and To fields and select dates by clicking on them in the calendar that appears. Click the arrows at the upper corners of the calendar to display different months.

<span id="page-56-0"></span>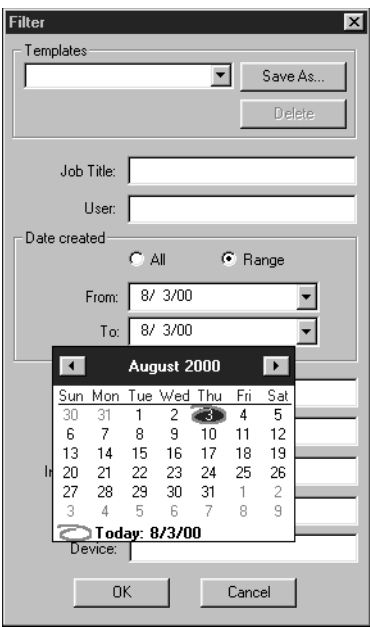

#### **Creating Filter templates**

If you often filter jobs according to specific criteria, you can create a filter template. In this way, you can filter jobs easily in one step and avoid the need to enter specific information each time you want to filter jobs.

#### **TO CREATE A FILTER TEMPLATE**

- **1. Open the Filter dialog box by choosing Filter from the Window menu.**
- **2. Enter specific job filter criteria in the appropriate fields.**
- **3. Click Save As.**
- **4. Enter a name for the new template and click OK.**

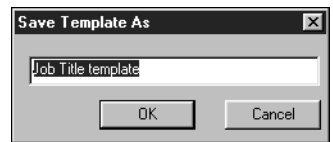

The new template is saved in the Templates pop-up menu in the Filter dialog box.

To view jobs in the Queues, Archive, and Job Log windows according to a filter template, open the Filter dialog box, choose the template by name from the Templates pop-up menu, and click OK.

To delete an existing template, open the Filter dialog box, choose the template by name from the Templates pop-up menu, and click Delete. Click OK to confirm that you want to delete the template.

# **Job properties**

When logged in as Operator or Administrator to Command WorkStation, you can use the Properties command to check and override the print option settings (properties) of all jobs.

You can use this command for several purposes:

- To check a user's job settings, especially notes and instructions
- To override a setting based on printed output or other print device conditions
- To change settings for a duplicate of the original job
- To print a single copy of a job before printing the number of copies required by the user

## **Viewing and editing job properties**

The Properties command lets you view, edit the print option settings of, and print multiple jobs simultaneously. You can use this feature to compare the properties of several jobs and thereby group together jobs with similar settings.

To view the properties of one or more jobs, select the job(s) and choose Properties from the Job menu or the right-mouse menu.

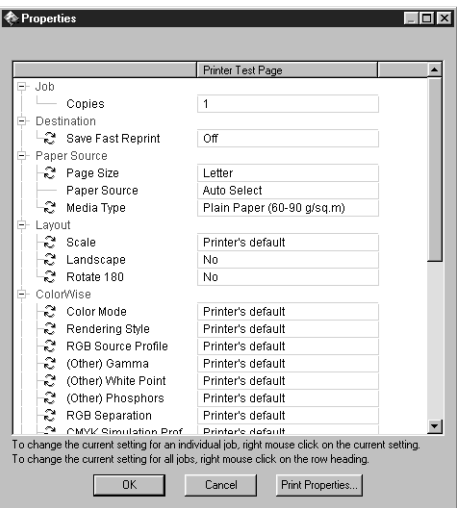

For information on using the Properties dialog box to change job settings, see ["Viewing and overriding print settings" on page 3-19](#page-82-0).

**NOTE:** Some print options that are available in the printer driver are not displayed in the Properties dialog box. For information on specific print options and settings, and where they can be set, see Appendix A of the *Printing Guide*.

## **Thumbnails and full-screen previews (DocBuilder)**

Command WorkStation and Fiery WebSpooler include a powerful DocBuilder tool that allows you to preview and edit raster data. (For information on how to identify a raster data job, see [page 2-18](#page-43-0).) DocBuilder consists of two thumbnail windows and several page-manipulation commands (listed in the Page menu).

The DocBuilder tool can be used in the following ways:

- In the Thumbnail A window, you can see thumbnails of the currently RIPping job as it is processed, or of any raster data job (see ["Previewing print jobs" on page 3-11](#page-74-0)).
- From the Thumbnail A and Thumbnail B windows, you can open a full-screen preview of a raster file (see ["Full-screen previews" on page 2-36](#page-61-0)).
- Using the Thumbnail A and Thumbnail B windows together, you can merge raster data from more than one file, even if the files were printed from different applications on different computer platforms (see the next section and ["Merging](#page-76-0)  [raster files with DocBuilder" on page 3-13\)](#page-76-0).

DocBuilder's merge features eliminate the limitations of particular software applications. You can merge raster pages of documents of different types, even different computer operating systems. You can merge color pages from graphics programs with text pages from a word processor. An outline of DocBuilder's features follows; for more information and applications, see ["Merging raster files with DocBuilder" on](#page-76-0)  [page 3-13](#page-76-0).

## **Editing and merging files with DocBuilder**

When you select a raster data job and choose the Thumbnail A or Thumbnail B command (from the Job menu or from the right-mouse commands), the corresponding Thumbnail slider opens automatically, displaying thumbnails of the file. To close the Thumbnail slider, click anywhere in the tab along the right edge of the Thumbnail window. When the Thumbnail window is open, the arrows in the tab point to the right, indicating that clicking the tab retracts the slider.

# P 2-31 **2-35 Thumbnails and full-screen previews (DocBuilder)**

With the Thumbnail A window you can see thumbnail views of any raster data job that is, any file that is currently RIPping, or any file that has been RIPped and held to disk. You can also use the Thumbnail A window to edit a raster file—you can change the sequence of pages, delete pages, duplicate pages, and copy pages from other raster files into the Thumbnail A window. You can save the edited raster file as a new printable document.

The Thumbnail B window can also display thumbnails of a raster job, and the document displayed in Thumbnail B can be used as a source for editing the document shown in Thumbnail A.

**NOTE:** Be careful not to delete all pages of a job in Thumbnail A without first saving a copy of the job.

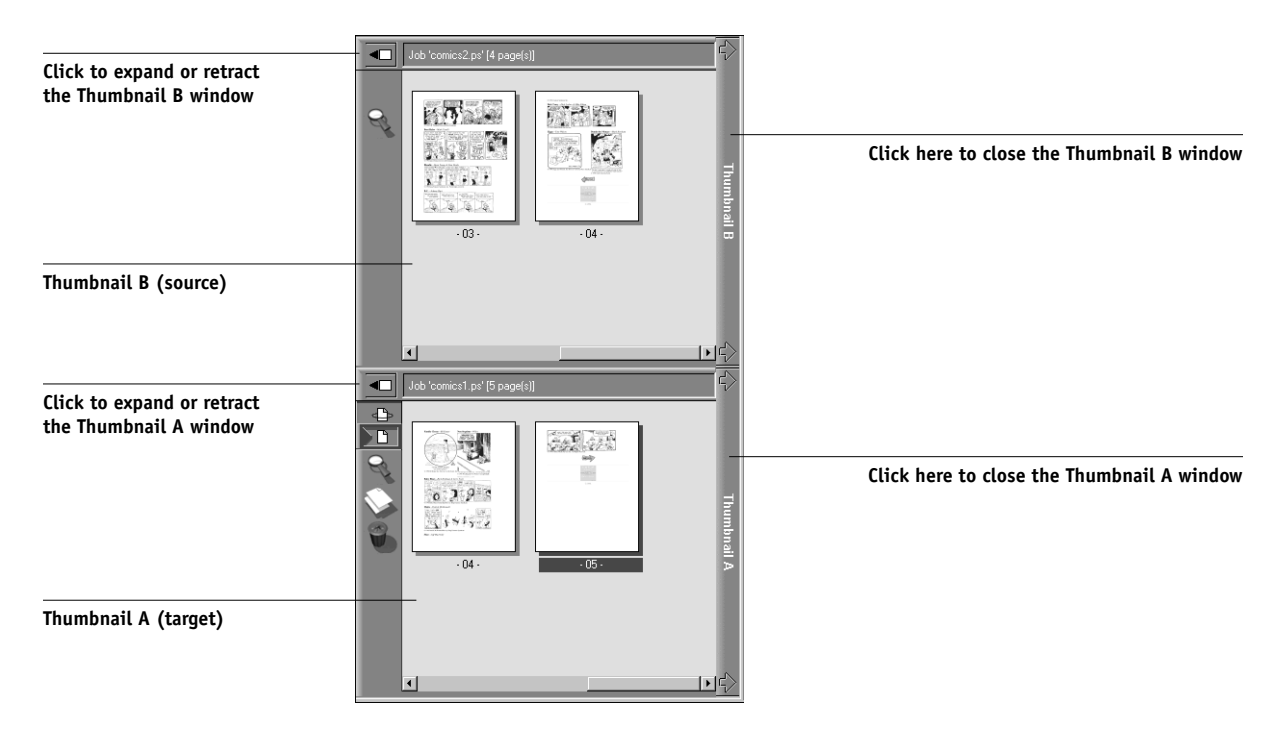

You can merge documents by dragging (copying) one or more entire pages from Thumbnail B to Thumbnail A. This creates a new document in the Thumbnail A window. If you select one or more pages in the Thumbnail A window, the commands in the Page menu give you additional editing possibilities. (Most of the Page menu commands are also made available by right-clicking pages in Thumbnail A.) Multiple undos of Page menu commands are possible.

You can merge pages from multiple documents into the Thumbnail A document by opening documents one after another in the Thumbnail B window. Documents in the Thumbnail B window are view-only, and while you can copy pages from Thumbnail B to Thumbnail A, you cannot edit the Thumbnail B document. A merged document that you create in Thumbnail A can be saved (with a different name) as a new raster data file.

For more information, see ["Merging raster files with DocBuilder" on page 3-13.](#page-76-0)

## <span id="page-61-0"></span>**Full-screen previews**

In the Thumbnail A or Thumbnail B window, right-click a page and choose Preview from the menu that appears, left-click a page and choose Preview from the Page menu, or double-click a page to open a full-screen preview of that page. The full-screen preview is a view-only display, and it takes time to retrieve the data. Once begun, the process cannot be canceled.

**NOTE:** If you have edited a raster job with DocBuilder, you must save the edited file before you can view full-screen previews of all its pages.

# P 2-3 **2-37 Thumbnails and full-screen previews (DocBuilder)**

Using the icons in the full-screen preview, you can display adjacent pages, rotate the page, or close the preview.

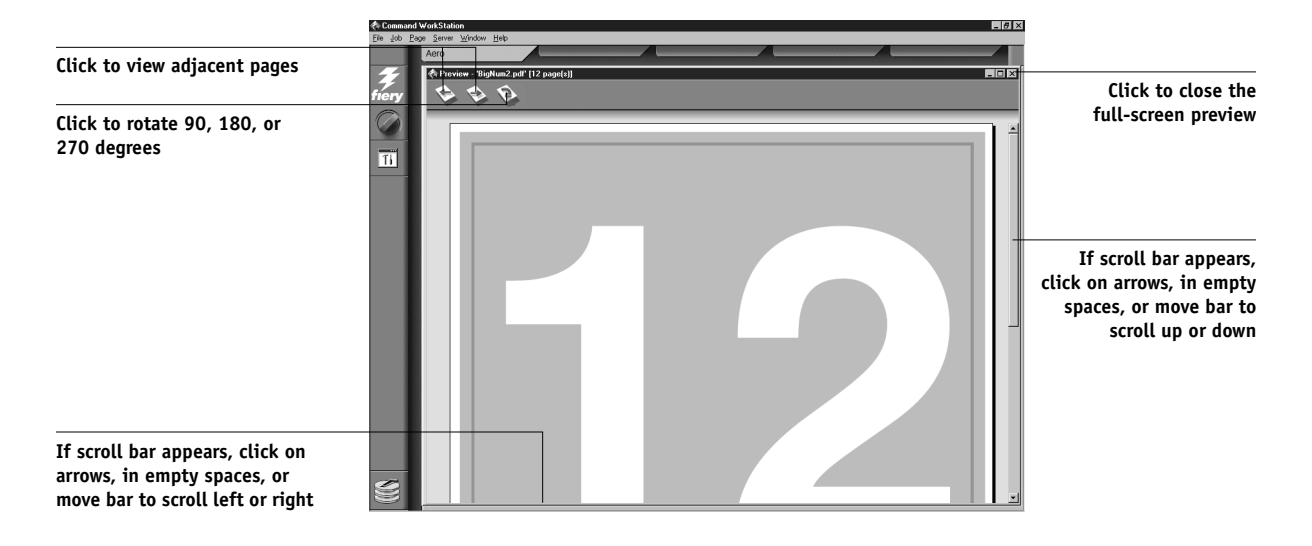

# <span id="page-64-0"></span>**3 3-1 Communicating with users**

# **Chapter 3: Managing Print Jobs**

This chapter provides some general information about managing printing with the Fiery X3e and the printer, and gives you some hints on using the Command WorkStation windows to monitor and manage print jobs. It suggests ways to guide users so that their jobs print correctly the first time. The chapter also follows the course of a print job and shows possible ways to expedite jobs and take advantage of the special capabilities provided by Command WorkStation.

# **Communicating with users**

The Command WorkStation interface facilitates communication between users and operators. All the same, users who originate print jobs may need to become better informed about the Fiery X3e and the printer so they can choose the appropriate options for their jobs.

## **What the user needs to know**

You or the network administrator should consider supplying the following information to your users:

- The name of the printer on the network and the names of servers sharing the printer
- User's access status

Do all jobs require operator intervention because they go to the Hold queue? If not, which connections are published—Direct connection and/or Print queue?

- How long you will hold jobs on the server before you delete them
- List of default printer settings and other settings (from the Configuration page)
- List of installed fonts

Do the users' applications download fonts automatically? If not, should users embed fonts in documents, or should they supply fonts to the administrator so he or she can download them?

# **3 3-2 Managing Print Jobs**

• Requirements for Notes fields (information that appears in the Job Log)

For example, department name, account code, phone number or extension. Is some information mandatory at your site?

- Resident calibration target and date of current measurements
- Custom simulations

Are they available? What type of targets do they represent? Users see these print options (CMYK Simulation) and should not select them if there are no custom targets on the server.

- IP address or DNS name of printer so users can access Fiery WebTools to determine whether their jobs have printed
- Installed option(s)
- Available media, alternative choices, standard tray/media configurations
- Suggestions for the Instructions field
- Information users might find on the WebLink web site
- Instructions for setting up the printer on client computers
- Sources of PostScript printer drivers, PPDs, color reference files, and additional information
- Recommended PPD settings
- Conflicting settings and common PostScript errors

## **How users communicate print requirements**

Explain to remote users the information *you* check and what you need to know in order to print the jobs they send. The Instructions field is suited for communication about the job requirements. Notes fields appear in the Job Log, so they are more suited for accounting, billing, and job cost information.

Users can provide you information with the print job, for example:

- Information entered in the Instructions field or the Notes fields—special requirements at your site (see below)
- Job ticket information provided by PPD option settings (job properties)

## **Instructions and Notes fields**

- User name and phone number
- Priority, due date, request for notification
- Number of copies needed
- Request that operator do color check
- Hold job for future printing or future reprinting
- Merge with another job, and merging instructions
- Quantity of paper required
- Future requirements for the job

## <span id="page-67-0"></span>**Customizing the Command WorkStation window**

You can customize the display of job ticket information in the Queues window by rearranging the column headings. You can tighten the columns, add new column headings, move columns, and delete column headings.

**NOTE:** The Job Title and User columns are always at the left and cannot be moved or deleted. You can only add column headings to the right of the User column.

#### **TO CUSTOMIZE THE QUEUES WINDOW DISPLAY**

#### **1. Right-click in the column heading.**

A menu appears. The Add submenu lists the headings that are not already displayed.

### **2. Choose the options you want to display and the sequence in which you prefer to view them.**

Add, delete, or move a column by holding down the right mouse button on the name of the appropriate column heading; release the button after choosing one of the menu options:

**Add** one of the listed columns to the display at your mouse position.

**Move Left**, **Move Right**—move the selected column left or right.

**Delete** the selected column.

The Job Title and User columns are required—all others are optional.

#### **3. Adjust the column widths.**

Adjust the width of a column by clicking the column border in the heading and dragging to the left or right. You can change the column widths at any time.

If you display the Instructions column, which shows information typed into the Instructions field by the user, you can reduce the width of the column so you can just see whether or not there are instructions in it.

### **4. With a narrow Instructions column, if you want to read detailed instructions, doubleclick the job and choose Notes from the Job Properties window.**

This also allows you to read the notes. You can edit or annotate the information in the Instructions field if you wish. It remains with the job as long as the job is on the server. The operator cannot edit the Notes fields.

# <span id="page-68-0"></span>**Setting Command WorkStation Preferences**

Choose Preferences from the File menu to access the Preferences dialog box.

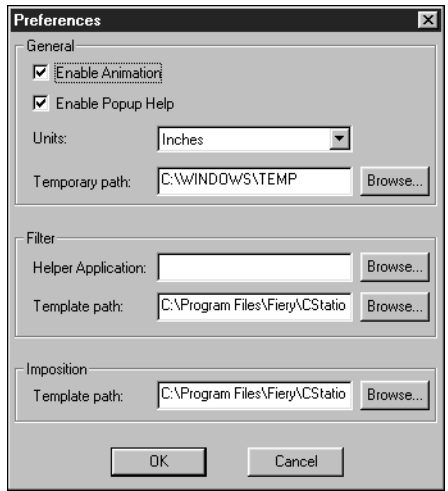

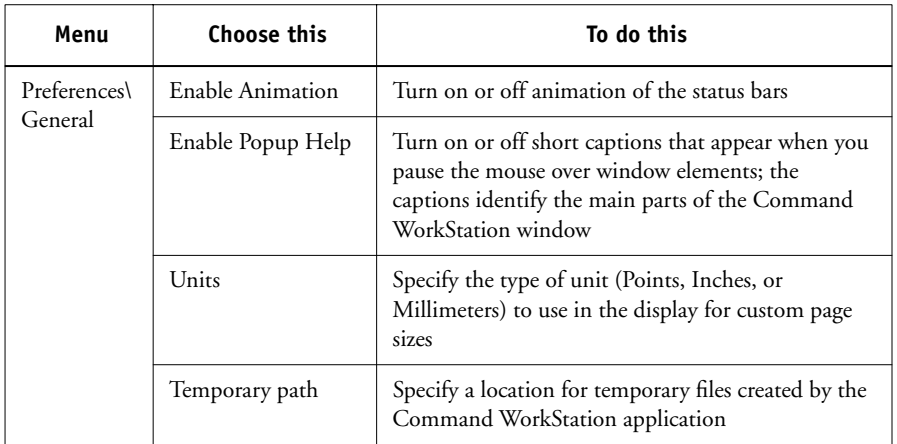

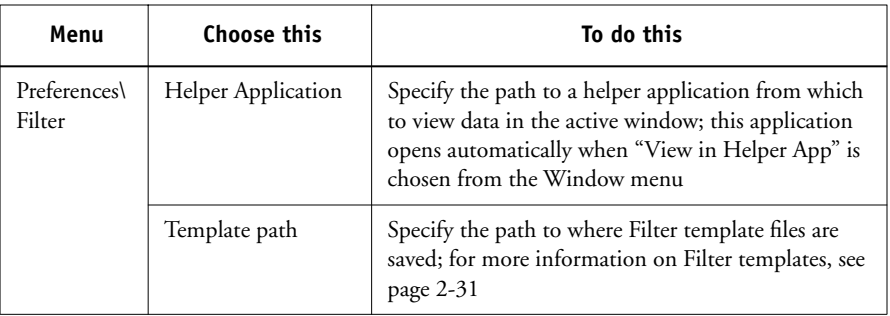

## **Printing Fiery X3e information pages**

Using the Print Pages command, you can print system pages stored on the Fiery X3e.

#### <span id="page-69-0"></span>**PRINTING FIERY X3E PAGES**

- **1. Choose Print Pages from the File menu.**
- **2. In the Select Printer area, specify where you want to print the pages.**

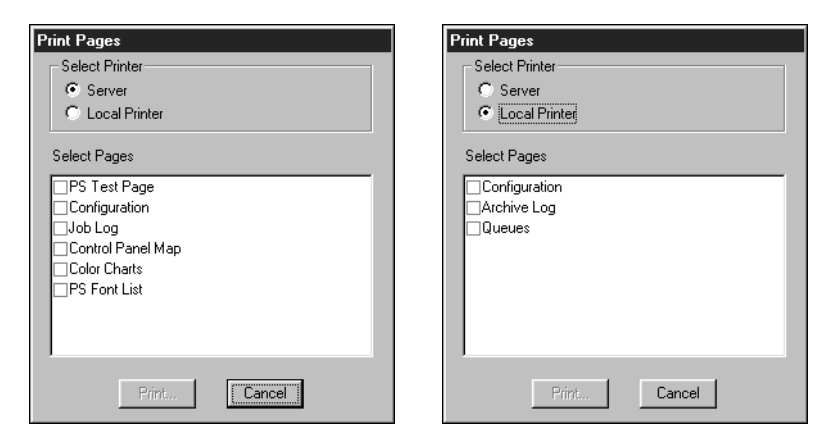

**Server**—The pages you specify are printed to the Fiery X3e.

**Local Printer**—The pages you specify are printed to any selected printer installed on your Windows computer.

#### **3. If you specify Server, select from the following pages:**

**PS Test Page**—A Test Page enables you to confirm that the Fiery X3e is properly connected to the printer, and provides color and grayscale samples to troubleshoot problems with the printer or the Fiery X3e. The following settings are among those listed on the Test Page: Server Name, Printer Model, color settings, calibration information, date and time the Test Page was printed.

**Configuration**—Prints the Configuration page, which gives the current server and device configuration. This page lists general information about the hardware and software configuration of the Fiery X3e, the current settings for all Setup options, information about the current calibration, and the Ethernet addresses of the Fiery X3e.

**Job Log**—Prints a log of the last 55 jobs processed or printed. For information on the fields in the Job Log and on printing it in other forms, see ["Using the Job Log" on](#page-95-1)  [page 3-32](#page-95-1).

**Control Panel Map**—Prints the Control Panel Map, which is an overview of the screens you can access from the Control Panel. For information about using these screens to set up the Fiery X3e, see the *Configuration Guide*.

**Color Charts**—Prints samples of the RGB, CMY, and PANTONE colors available from the Fiery X3e.

**PS Font List**—Prints a list of all fonts currently resident on the Fiery X3e hard disk.

**If you specify Local Printer, select from the following pages:**

**Configuration**—Prints the Configuration page, which gives the current server and device configuration. This page lists general information about the hardware and software configuration of the Fiery X3e, the current settings for all Setup options, information about the current calibration, and IP address of the Fiery X3e.

**Archive Log**—Prints a log of all archived jobs.

**Queues**—Prints a log of all jobs in the Queues window.

**NOTE:** The number of jobs listed under the Print area of the Queues log is specified in Server Setup. For more information see the *Configuration Guide*.

- **4. Click Print.**
- **5. If you selected Server in step [2,](#page-69-0) specify the number of copies to print and click OK.** The page(s) are printed to the Fiery X3e.

**If you selected Local Printer in step [2](#page-69-0), choose the desired printer in the Print dialog box, specify the number of copies to print, and click OK.**

The page is printed to the printer you specified.

**NOTE:** Server information pages printed with the Print Pages command appear in the Fiery X3e Job Log with a User Name of "Operator" even if you logged in as Administrator.

## **Workflow scenarios**

The workflow at your site will depend on the number and complexity of jobs and the amount of responsibility given to the operator. This section suggests some ways you might interact with a job.

**Scenario 1** At this site, the Print queue is enabled, and anyone using Command WorkStation can view the progress of jobs. You watch the job progress from the top to the bottom of the Queues window.

The green light on the printer flashes, the network icon blinks; in Command WorkStation the Spool status bar is animated and the job title appears. As soon as spooling has finished, the Spool status bar is cleared and the RIP status bar animates. Almost immediately thereafter, the RIP status bar is cleared and the Print status bar animates. The printed job is listed below the Print status bar and the job pages emerge from the printer.

**Scenario 2** At this site, all jobs come to the Hold queue and therefore require operator intervention to proceed.

Again, the green light on the printer flashes, the Spool status bar is animated, and now in the Spool area (below the status bar) the job title comes into view. In a few moments the job is on the list, and you have time to scan the headings for the job ticket information—media type, special instructions, copies, and pages.
Are you ready for this job to print? Do other jobs have priority? What is the job for is it final output or a test print? The first choice is whether to put the job in the print queue or hold it before processing it further. If you do nothing, the job remains in the Spool area, and the file remains on the server disk.

Perhaps this is a routine job and does not call for special handling. You right-click the job and choose Print. You notice the RIP status bar animate, and almost immediately, the Print status bar animates. The printed job is listed below the Print status bar and the job pages emerge from the printer.

The next job is a large job that you have not seen before. The Instructions field indicates that the originator of the job wants to check one printout of the job before you print another 50 copies. You make sure the Copies field is set to 1, right-click the job, and choose Print and Hold.

The RIP status bar animates and displays the job title, and then the Print status bar and copy 1 of the job emerges from the printer. You call the sender of the job for approval. When the job is approved, you set the number of copies to 50, right-click the job now being held in the RIP area, and choose Print.

**Scenario 3** Everyone has discovered the printer on the network and jobs are coming in rapidly. You right-click several routine jobs in the Spool area and choose Print to let the server print them one after the other. You choose Print and Hold if you know you will be reprinting the job soon. You move jobs that have more detailed instructions (or need to be printed with similar jobs) to the Archive window (right-click Archive). You remove printed jobs from the output trays and replenish media.

While some jobs are flowing through the queues and printing, you are preparing for jobs that require more attention, such as obtaining special paper or notifying the originator of a job that a PostScript error occurred.

Before you load special paper, you make sure all pending jobs are in holding areas. When an especially important job is spooled for RIPping, you right-click Process Next.

You flip back and forth between the Archive and Queues window. You use the Archive window to sort jobs into groups with similar requirements, such as media type, user name, or another setting, and print all the jobs of the same type in sequence.

## **Canceling jobs**

You may need to cancel a job after it has been routed for processing or printing. You can cancel a job only while it is being RIPped or while it is being printed. You cannot cancel a waiting job (white job row) that is routed for RIPping or printing.

• Canceling jobs during processing—While a job is being RIPped, and its name appears in the RIP status bar, choose the Cancel RIPping command from the Server menu, press the F7 key, or right-click on the RIP status bar and choose Cancel RIPping.

When the RIP job is canceled, the Canceling message appears in the RIP status bar and on the Fiery X3e Control Panel. The name of the canceled job appears in the Job Log.

• Canceling jobs during printing—While a job is printing, and its name appears in the Print status bar, choose the Cancel Printing command from the Server menu, press the F8 key, or right-click on the Print status bar and choose Cancel Printing.

When the print job is canceled, Canceling appears on the Fiery X3e Control Panel. The name of the canceled job appears in the Job Log.

**NOTE:** Canceled jobs may be partially printed, and may include pages with one or more missing color planes, or pages that are completely blank.

• Canceling at the Control Panel—If you are at the Fiery X3e, the most direct way to cancel a job is to press the Cancel button on the server Control Panel while you can read the name of the job that is processing or printing. For more information on the Control Panel, see [Chapter 1.](#page-18-0)

## **Page-level operations of Command WorkStation**

Page-level operations include generating thumbnail images, adding pages, deleting pages, duplicating pages, reordering pages, and adding blank pages.

## **Previewing print jobs**

You can use the Thumbnail A window to preview pages of the currently RIPping job. You can also use Thumbnail A, as well as Thumbnail B, to preview any raster data job in the RIP area.

The thumbnail windows also allow you to open a thumbnail view of a raster data job in the RIP area and perform electronic collation or document merging. This feature, called DocBuilder, is described on [page 3-13](#page-76-0).

## **Previewing the currently rasterizing job**

To see the progress of jobs as they are RIPped, you can leave the Thumbnail A window open in RIP preview mode.

## **TO VIEW THUMBNAILS OF THE CURRENTLY RIPPING FILE**

**1. Click the Thumbnail A tab at the right of the Queues window to open the slider.**

## **2. Click the RIP preview icon at the left side of the window.**

In this mode, Thumbnail A displays each page of the currently processing job after it has been RIPped.

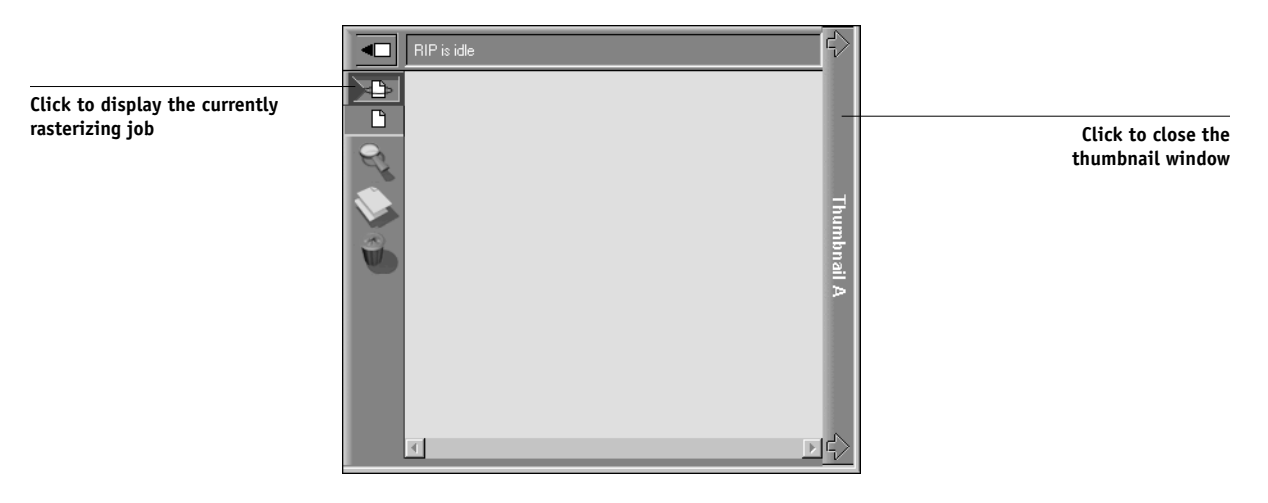

## **3. Choose a PostScript file in the Spool or Print area and select RIP and Hold, Print, or Print and Hold.**

As pages are RIPped, they are displayed in the Thumbnail A window. Each page is displayed for only a moment before the Thumbnail A window is cleared.

**4. When you have finished viewing, click the Thumbnail A tab to close the thumbnail window.**

## **TO VIEW THUMBNAILS OF ANY RASTER DATA FILE IN THE RIP AREA**

**1. Select any raster data job in the RIP area.**

## **2. Choose Thumbnail A or Thumbnail B from the Job menu.**

If you choose Thumbnail A, make sure the raster data preview icon (at the left side of the window) is selected.

**NOTE:** Wait until all pages have been displayed before opening another raster file with Thumbnail A. If the job contains many pages, it may take some time for the entire job to be displayed.

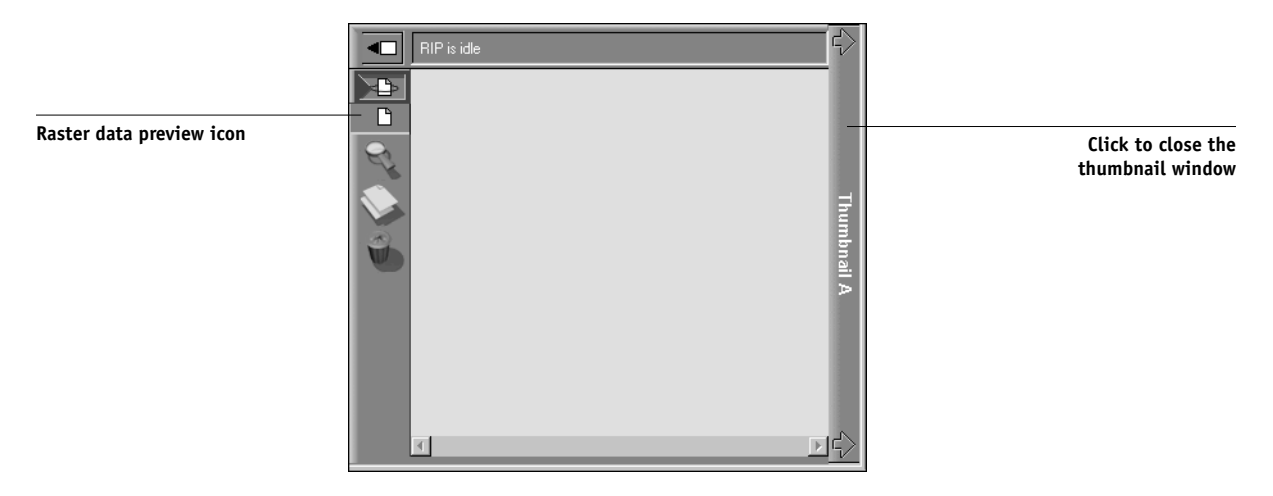

**3. When you have finished viewing, click the Thumbnail A or Thumbnail B tab to close the thumbnail window.**

## <span id="page-76-0"></span>**Merging raster files with DocBuilder**

The ability to work with raster files gives you new opportunities to combine documents from different sources into a single file. For example, you can combine full-color covers and chapter head pages created in a page layout application with twocolor text pages created in a document processing application. Or, you can customize a slide presentation by inserting slides from a different presentation.

You can display two raster files at once: a source file and a target file. The target file is displayed in the Thumbnail A window, the source in Thumbnail B.

**NOTE:** Before editing or merging raster files with DocBuilder, make sure the source files were RIPped using the print option settings and the resident calibration you want for the final output.

## **Page manipulations**

Page-level manipulations in the Thumbnail A window (adding pages, deleting pages, or reordering pages) modify the temporary file. If you do not want to modify the original file, you must save the job under a different name or discard the changes. The Thumbnail B window is read-only—you cannot make content changes to it.

#### **TO VIEW AND EDIT RASTER DATA JOBS**

**1. Select a raster data job and choose Thumbnail A from the Job menu.**

The file must be a raster data job in the RIP area.

**2. In the Thumbnail A window, right-click a thumbnail image to see the commands available for pages in Thumbnail A.** 

These commands can also be accessed from the Page menu (see [page 2-9](#page-34-0)) as well as from buttons along the left side of the Thumbnail A window (see the illustration below).

**3-14 3-14 Managing Print Jobs**

> To scroll through the pages in Thumbnail A, you can drag the slider bar at the bottom of the screen, click in the empty area to the left or right of the slider bar, or click on the arrows.

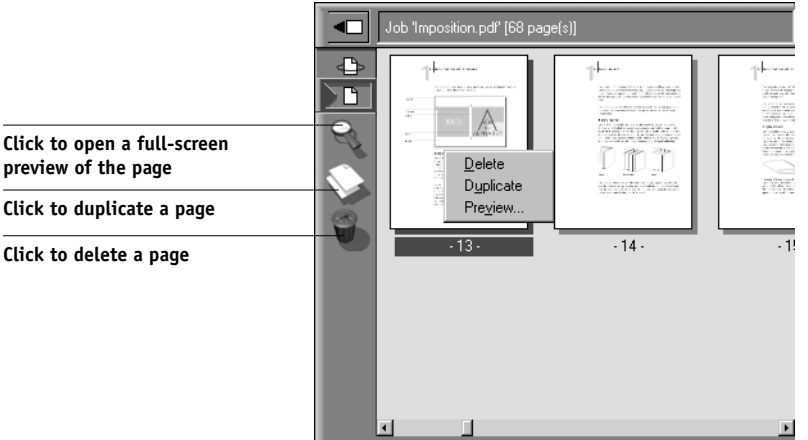

**Delete**—Deletes the currently selected page(s).

**Duplicate**—Duplicates the currently selected page(s).

**Preview**—Opens a full-screen preview of the currently selected page (see ["Full-screen](#page-61-0)  [previews" on page 2-36\)](#page-61-0).

## **3. To move pages within Thumbnail A, left-click to select the page(s) and hold down the mouse button as you drag the selected page(s) to the new location.**

Shift-click to select multiple, sequential pages; Ctrl-click to select multiple, non-sequential pages. Make sure to release the Shift or Ctrl key before moving the pages.

If you move the page(s) on top of existing page(s), the page(s) will be overwritten.

If the icon does not have an arrow, the page(s) will be replaced; if the icon has an arrow, the page(s) will be inserted.

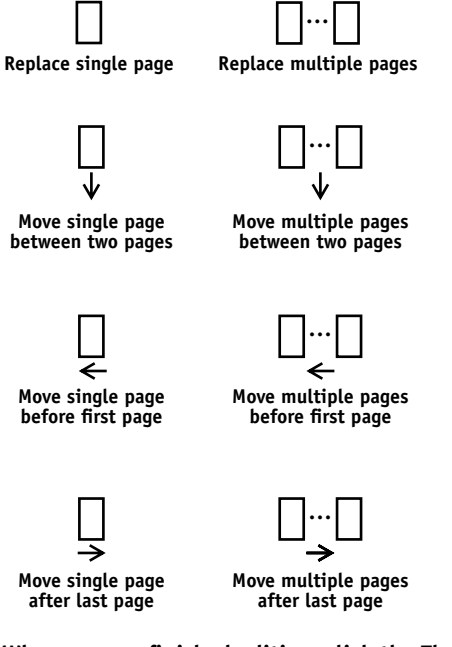

#### **4. When you are finished editing, click the Thumbnail A tab.**

If you have edited the job, you are prompted to save the job (click Yes) and enter a new name.

#### **5. Enter a new name and click OK.**

The new file is now ready to print. If you saved the edited file with a new name, the original source file remains held in the RIP area.

#### **TO MERGE TWO RASTER DATA JOBS**

#### **1. In the Thumbnail A window, display the document you wish to edit.**

The file must be a raster data job in the RIP area.

## **2. Right-click another raster data job in the RIP area and select Thumbnail B.**

The Thumbnail B tab opens a second thumbnail view which cannot be edited but can be a source for pages added to the document in Thumbnail A.

**NOTE:** To merge documents, *the page sizes of the source document and the target document must be the same*. Before editing or merging raster files with DocBuilder, make sure the source files were RIPped using the print option settings and the resident calibration you want for the final output.

## **3. In the Thumbnail B window, left-click to select the page(s) and hold down the mouse button as you drag the selected page(s) to the new location in Thumbnail A.**

Shift-click to select multiple, sequential pages; Ctrl-click to select multiple, non-sequential pages. Make sure to release the Shift or Ctrl key before moving the pages.

To scroll through the pages in Thumbnail A and Thumbnail B, you can drag the slider bar at the bottom of the screen, click in the empty area to the left or right of the slider bar, or click on the arrows.

To replace page(s), drag Thumbnail B page(s) on top of page(s) in Thumbnail A; to add page(s), drag the page(s) to a new position between pages, before the first page, or after the last page in Thumbnail A.

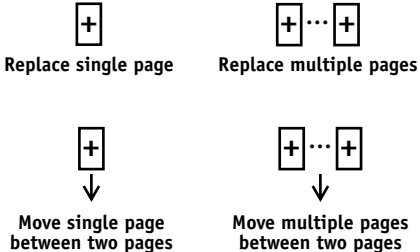

**between two pages between two pages**

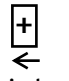

**before first page before first page**

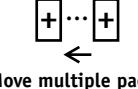

**Move multiple pages<br>before first page** 

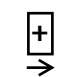

**after last page after last page**

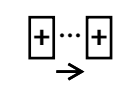

```
Move multiple pages<br>after last page
```
# **3**<sup>3</sup> **3-18 Managing Print Jobs**

**NOTE:** To insert a Thumbnail B page directly after the last Thumbnail A page, drag the Thumbnail B page so that it is just to the right of the last Thumbnail A page and shows an arrow pointing to the right. If the Thumbnail B page is placed too far to the right of the last Thumbnail A page, the Thumbnail B page will replace the last Thumbnail A page.

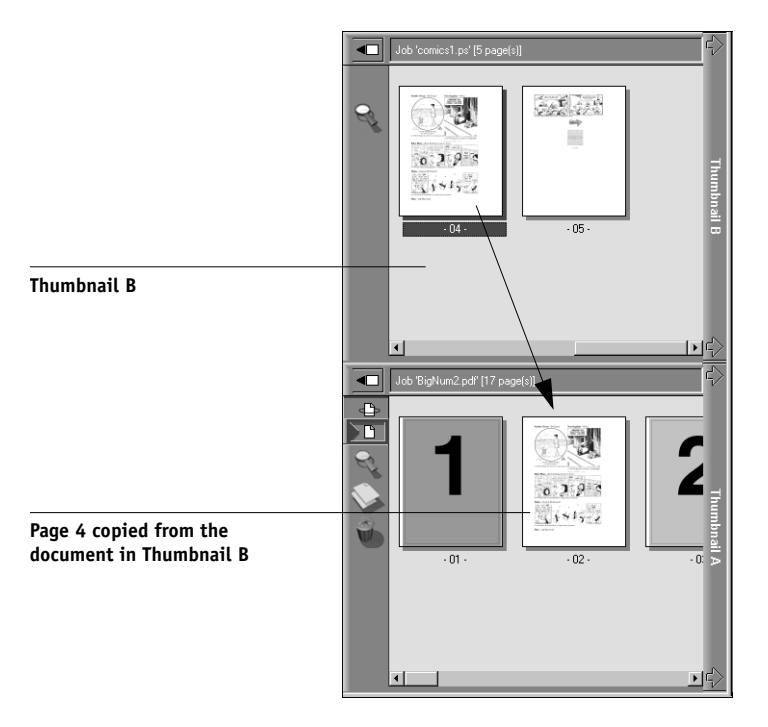

Multiple undos are available; use Ctrl-Z or the Undo command to undo all the way back to your first edit. There is no Redo function.

**NOTE:** Make sure to save the merged job with a new file name before deleting any of the jobs you used to create the merged job.

Thumbnail B pages moved into Thumbnail A adopt some specific attributes of the Thumbnail A job, such as the document and user name. However, many color-related print options that are set in the Thumbnail B page, such as CMYK Simulation and Rendering Style, remain with the specific page. This could result in a merged job being made up of pages with different attributes.

- **4. To close the Thumbnail view, click once on the same tab you used to open it (Thumbnail A or Thumbnail B tab).**
- **5. If you have edited Thumbnail A, you are prompted to save the job (click Yes) and enter a new name. Enter a new name and click OK.**

The new raster file is now in the RIP area, ready to print, together with the original source and target files.

**NOTE:** In cases where multiple users are connected to the Fiery X3e via Command WorkStation, Fiery WebSpooler, or Fiery Spooler, and one user makes changes to a Thumbnail A job, not all users may see the results of those changes. If you are unable to view changes in a job, or if selecting a Thumbnail window results in a message indicating zero pages, then close and relaunch Command WorkStation, Fiery WebSpooler, or Fiery Spooler.

## **Viewing and overriding print settings**

When logged in as Operator or Administrator to Command WorkStation, you can view and override user job settings for, and print any job in the Queues window. Using the Properties dialog box, you can view and override job settings for a single job or for multiple jobs at once. When viewing multiple jobs, you can override settings for each job independently or override a setting for all the jobs at once.

- To view the properties for a single job, double-click the job line, or select the job and choose Properties from the Job menu or right mouse menu.
- To view the properties for multiple jobs at once, shift-click to select contiguous jobs, or Ctrl-click to select non-contiguous jobs, and choose Properties from the Job menu or right mouse menu.

**NOTE:** If you want to retain a copy of the job with its original settings, duplicate the job and rename the duplicate before you change any settings (see ["Job commands" on](#page-46-0)  [page 2-21](#page-46-0)).

To override a setting for a single job, right-click on the current setting and choose the override setting from the pop-up list.

**3 3-20 Managing Print Jobs**

**NOTE:** For some options, changing the setting requires that the job be reRIPped; these options show an icon to the left of the option name.

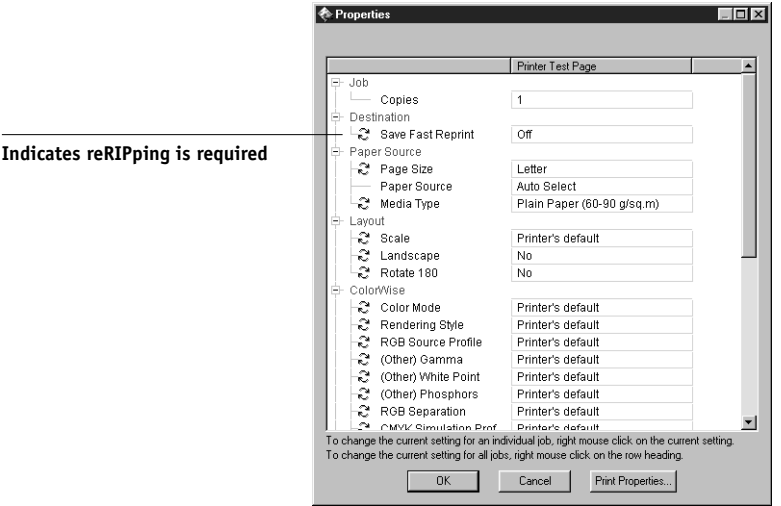

To override settings for all jobs listed in the Properties dialog box, right-click on the name of the print option (the row header) at the left of the dialog box and choose the override setting from the pop-up list.

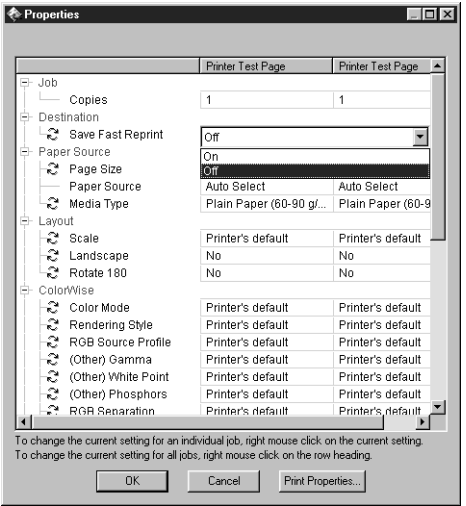

The Properties dialog box displays all the job settings encoded by the PostScript printer driver that can be decoded by the Fiery X3e. If you (as operator) have not changed anything, these are the settings a user entered before sending the job. There are two exceptions to this: Page Range and Scale.

**NOTE:** Some print options that are available in the printer driver are not displayed in the Properties dialog box. For information on specific print options and settings, and where they can be set, see Appendix A of the *Printing Guide*.

When the Properties dialog box opens, the page range is always shown as All pages and the scale is always shown as 100%. All pages denotes all the pages specified by the user in printing the job; it may not include all the pages in the original document on the user's disk. Similarly, 100% scale indicates 100% of the magnification specified by the user.

The Properties dialog box does display all the remaining user settings, including user Instructions and Notes fields.

- Instructions fields are intended to be viewed and annotated by the operator, but their contents are associated with the job and are deleted when the job is deleted after printing.
- Notes fields can be viewed but cannot be changed by the operator; their contents are transcribed to the Job Log just as the user sent them.

## <span id="page-84-0"></span>**Downloading files and fonts**

From Command WorkStation, you can download a variety of file types, as well as fonts, to the Fiery X3e. These files and fonts can be located anywhere on the network or on an external device connected to the Command WorkStation computer. You browse to locate the files and fonts, select them, and add them to a list of items to be downloaded. You can specify a limited number of print option settings for files that you download (see [page 3-24](#page-87-0)).

To download fonts, the Direct connection must be used. If the Direct connection is not currently published in Setup, see the *Configuration Guide* for instructions on how to publish it.

**NOTE:** You cannot download TrueType fonts. If you use TrueType fonts in Windows, you can print them by converting them to Adobe Type 1 fonts. To do this with the Adobe PS printer driver, click the Fonts tab and set up the Font Substitution Table as necessary.

The Manage Fonts command (in the Server menu) provides another way to download fonts to the Fiery X3e (see [page 3-25\)](#page-88-0).

#### <span id="page-85-0"></span>**TO DOWNLOAD FILES OR FONTS**

**1. Choose Download from the Job menu, right-click the Spool status bar and select Download, or open the utilities slider and click the Downloader icon.** 

The main Fiery Downloader window appears.

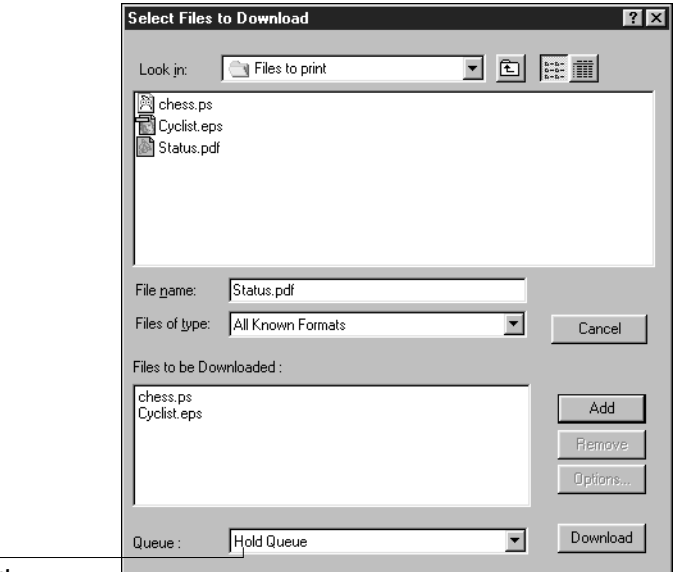

**For fonts, choose Direct connection**

## **2. In the Files of type pop-up menu, choose the file types to display.**

You can leave this at the default All Known Formats or choose All Files. All Known Formats lists all files in supported formats; All Files lists all files.

## **3. In the Connection Type pop-up menu, choose the queue to which you will download the files.**

The options available in this menu depend on the print connections currently enabled in Setup. The potential choices are Print Queue, Hold Queue, or Direct Connection. If your administrator has not enabled one or more of these connections, you cannot choose it.

To download fonts, you must choose Direct Connection.

PDF files are always spooled to the Fiery X3e hard disk before being printed. PDF files must be sent to the Print queue (or to the Hold queue if the Print queue is not enabled). Do not choose Direct Connection to download PDF files.

## **4. In the Look in pop-up menu, browse to the file(s) you want to download.**

## **5. Select the filename and click Add.**

The File name field displays the name of the selected file before you click Add.

You can navigate to different drives and directories to select files and fonts to download.

To select multiple sequential files, select the first file and then Shift-click the last file. Ctrl-click to select multiple non-sequential files.

If you change your mind about a file, select the filename in the Files to be Downloaded list and click Remove.

## <span id="page-87-0"></span>**6. To change the attributes of a file, select it from the Files to be Downloaded list and click Options.**

The Options dialog box for PostScript and EPS files is different from that for PDF files, as explained below.

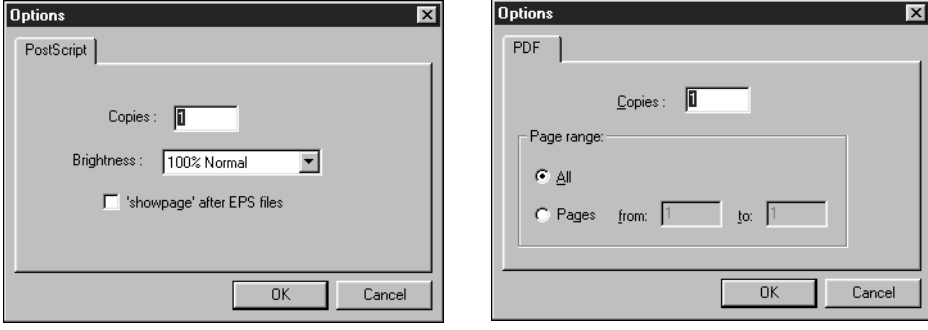

#### **PostScript options PDF options**

#### **7. Specify the following information in the dialog box and click OK.**

The options you set apply only to the selected file. You can set different options, or leave the default settings, for each file.

**Copies**—Specify the number of copies.

**Brightness** (PostScript and EPS files only)—Change the Brightness setting if a file appears to be too dark or too light. Choose 85% for a substantially lighter image, 115% for a substantially darker image, or one of the options in between.

**NOTE:** Some applications, including Adobe Photoshop, provide transfer functions that let you specify density settings for an image. If the file you are printing includes transfer functions, the Brightness option has no effect. For more information on using transfer functions, see the documentation for your application.

**'showpage' (after EPS files)**—In most cases, you do not need to use this option. Select this option only if an EPS file fails to print without it. This option adds a 'showpage' PostScript language command at the end of the print job. Some applications omit this necessary PostScript language command when they generate EPS files. Select this option when printing EPS files generated by these applications. If you select this option unnecessarily, extra blank pages may print.

If you experience problems downloading EPS files, you can print the file directly from the application in which you created it.

**Page Range** (PDF files only)—Specify the page range you want to print.

#### <span id="page-88-0"></span>**8. Click Download.**

To cancel downloading, click Cancel or press the <Esc> key.

## **Managing server fonts**

The Fiery X3e includes a number of built-in printer fonts. You can download additional fonts to the Fiery X3e using the Manage Fonts command (see [page 3-26](#page-89-0)) or the Download command (see [page 3-22](#page-85-0)). Users on the network can also download fonts to the server using Fiery Downloader (see the *Printing Guide*). Downloading fonts, either from Command WorkStation or with Fiery Downloader, requires that the Direct connection be published in Setup (see the *Configuration Guide*).

**NOTE:** The Manage Fonts command is available only if you logged in as Administrator.

Although no special privileges are necessary to download fonts, Administrator privileges are required to remove fonts from the server. The built-in printer fonts are locked and cannot be removed by anyone.

To print a list of fonts currently resident on the Fiery X3e, use the Print Pages command (see [page 3-6\)](#page-69-0).

#### **TO ADD OR DELETE FONTS**

#### **1. Choose Manage Fonts from the Server menu.**

The Server Fonts window displays Add, Delete, Update, and Print buttons.

<span id="page-89-0"></span>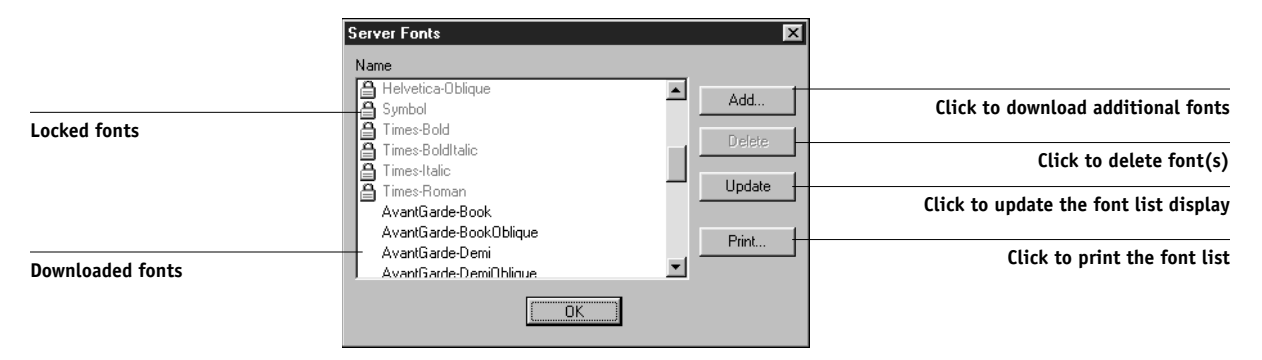

**2. To download additional fonts to the Fiery X3e, click Add and refer to the instructions on [page 3-21](#page-84-0).**

## **3. To delete a font, select it in the font list and click Delete. Shift-click or Ctrl-click to select multiple fonts.**

**NOTE:** The printer fonts included with the Fiery X3e (built-in fonts) are locked. These fonts appear with a lock icon next to the name and cannot be deleted.

- **4. To refresh the font list display, click Update.**
- **5. To print the font list, click Print.**

## **Managing jobs with multiple color servers**

You can connect to up to five Fiery X3e color servers simultaneously from Command WorkStation. This allows you to view and manage jobs being processed by multiple servers from a single location, and also to balance the job load between servers of similar capabilities.

- If you connect to multiple servers from Command WorkStation, you can easily switch between them by clicking the server selection tabs (see [page 2-11\)](#page-36-0).
- With Fiery X3e color servers that support the feature, you can use the Send to <Nickname\_ Devicename> command to transfer jobs between color servers (see [page 2-9](#page-34-1)).

#### **TO VIEW AND MANAGE JOBS ON MORE THAN ONE COLOR SERVER**

**1. Configure the connection to the first server and log in.** 

See *Getting Started* for information on configuring the connection to the server.

- **2. Click a blank server selection tab.**
- **3. Configure the connection to the next server and log in.**

The Command WorkStation windows show the job lists for the additional server. You can route and manage the jobs processed by this server as long as you are logged in.

**4. To switch servers, simply click the other server selection tab.** 

Once you have logged in, you do not need to log in again unless you have logged out.

If the servers are extremely busy with continuous jobs, you may see some delay in updating the Command WorkStation window when you switch between servers. Job lists may be blank for some seconds until updating is complete.

#### **TO TRANSFER JOBS BETWEEN COLOR SERVERS**

**1. Log in to more than one color server, as described above.**

To transfer jobs between color servers, both color servers must support the Send to <Nickname\_Devicename> command.

## **2. In the Queues window of the source color server, select the job(s) you want to transfer.**

You can select any *held* jobs in the Spool or RIP areas.

**3. Choose the Send to <Nickname\_Devicename> command from the Job menu.**

If two or more additional color servers (in addition to the originating server) are connected to Command WorkStation, multiple Send to <Nickname\_Devicename> commands appear in the Job menu.

Jobs are transferred from the source server to the same area on the target server (from Spool to Spool, from RIP to RIP).

**NOTE:** You cannot perform any other Command WorkStation functions while files are being transferred between servers.

**4. After verifying that the jobs were successfully transferred, you can delete them from the originating server, if you wish.**

## **Archiving jobs**

PostScript and raster data jobs can be archived internally to the Fiery X3e hard disk or the ZIP drive, or externally to the Command WorkStation hard disk or network drives.

## **TO ARCHIVE A POSTSCRIPT OR RASTER JOB**

- **1. In the Queues window, select any held job in the Spool or RIP areas.**
- **2. Choose Archive from the Job menu.**

The job is moved to the Archive window.

- **3. To archive the job(s) internally to the Fiery X3e hard disk or to the ZIP drive, click OK.** The job(s) are archived internally.
- **4. To archive the job(s) externally to the Command WorkStation hard disk or to a device on the network, click Add.**

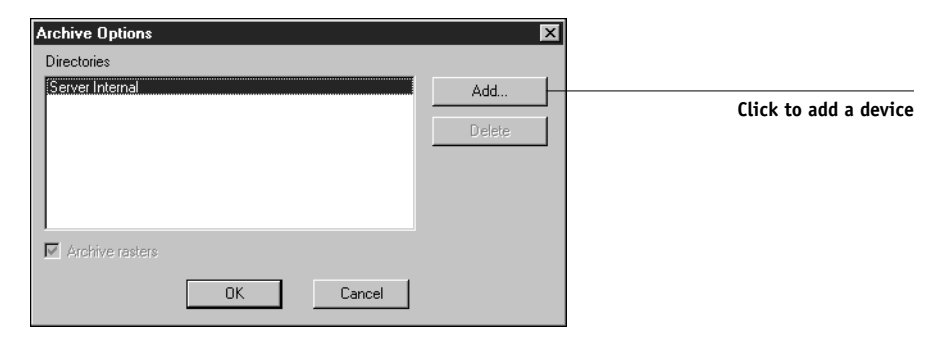

**5. Browse to the device and folder to which you want to archive the job(s) and click OK.**

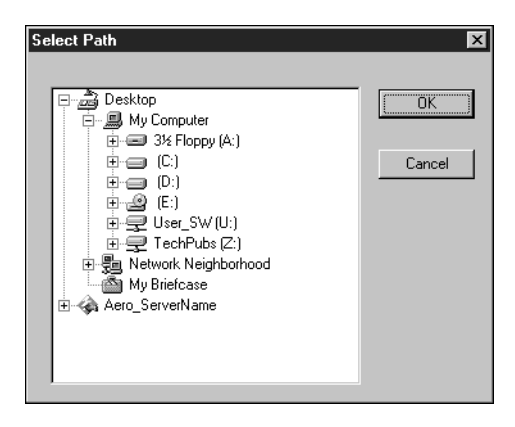

The Archive Options dialog box shows external devices as available archive volumes.

## **6. If applicable, select Archive rasters.**

The Archive rasters option is automatically selected and dimmed for PostScript data jobs and for jobs being archived to Server Internal.

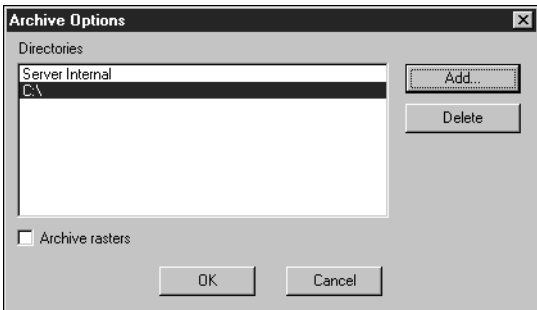

**NOTE:** Raster data files may be large and therefore may take considerable time to archive. In order to save time and disk space, archive PostScript data jobs only.

#### **7. Select an archive volume and click OK.**

To retrieve jobs archived to external devices, use the Import command.

## **Importing archived jobs from external media**

You can use the Import command to find and retrieve jobs previously archived to external devices. This command can be used to retrieve files archived from the current Fiery X3e or from another Fiery X3e that supports external archiving.

## **TO IMPORT AN ARCHIVED JOB FROM AN EXTERNAL DEVICE**

- **1. Choose Import from the Job menu in the Queues window, or right-click on the Spool status bar and choose Import.**
- **2. In the Directories area, select the device containing the job(s) you want to import.**

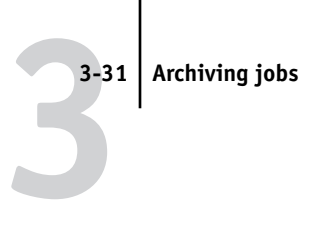

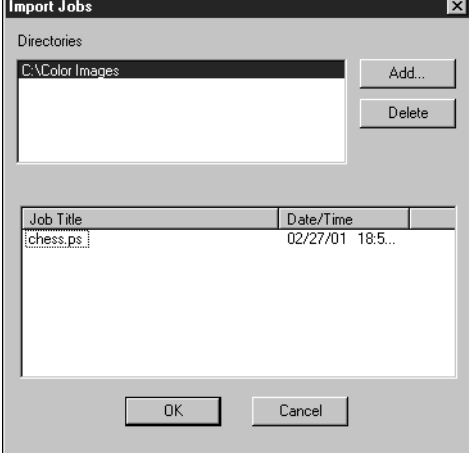

Click Add to import files from other archived volumes.

## **3. In the Job Title area, select the job(s) you want to import.**

Shift-click to select multiple, adjacent jobs; Ctrl-click to select multiple, non-adjacent jobs.

## **4. Click OK.**

The job is imported to the same area in the Queues window (Spool or RIP) from which it was archived.

## **Using the Job Log**

[Chapter 2](#page-26-0) introduced the Job Log, which is the list of all processed and printed jobs, including the date and time they were printed, and all the characteristics of the job. It explained that the Administrator can set Job Log preferences for clearing and printing the Job Log automatically, and for Job Log page size [\(page 2-27](#page-52-0)).

If you want to view the Job Log in a specific application, you can specify one in the Preferences dialog box (see [page 3-5](#page-68-0)), and then select View in Helper App from the Window menu.

After displaying the Job Log, you can print it (use the Print Pages dialog box or choose Print from the Window menu) or export it to a tab-delimited text file (choose Export from the Window menu). The exported Job Log file can be imported into a spreadsheet, database, or word processing application for job accounting purposes. If the Filter command is used to display only a portion of the Job Log (such as jobs for the current day), only that portion of the Job Log is printed or exported.

To update the Job Log, choose Refresh from the Window menu.

After printing or exporting the entire Job Log, you may want to clear it; choose Clear Job Log from the Server menu.

The Job Log window displays a list of all the jobs and the following information about them: status, document name, user, date, start time, end time, process time, size, device, page size, media, number of originals, number of color pages, number of black and white pages, and total number of pages. Information in the Notes 1 and Notes 2 fields is displayed if users entered this information when they printed.

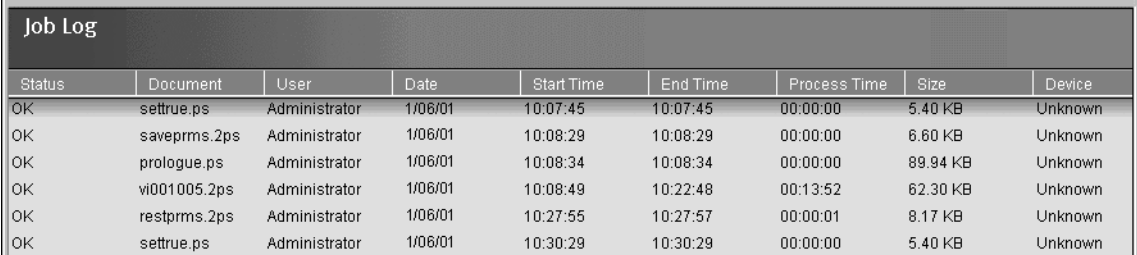

## **3**-33 **3-33 Other server management commands**

The text in the Status column provides information about the job:

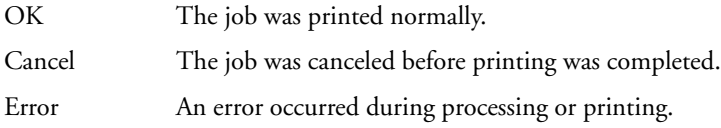

Use the scroll bar at the bottom of the window to view all the fields in the Job Log window.

## **Other server management commands**

These additional Server menu commands are used to manage server performance, configuration, and status. Some of these commands are available only when logged in as Administrator:

- **Manage Fonts**—Allows you to delete fonts from, as well as add fonts to, the Fiery X3e (see [page 3-25\)](#page-88-0)
- **Manage Color**—Opens ColorWise Pro Tools (see the *Color Guide*)
- **Reboot**—Causes the Fiery X3e to be rebooted, just as if you had selected Reboot Server from the Control Panel (see [page 1-5\)](#page-22-0)
- **Clear**—Clears all jobs in all server queues as well as all jobs archived on the Fiery X3e hard disk, the index of archived jobs (in the Archive window), and the Job Log
- **Setup**—Invokes Fiery Setup; for more information, see the *Configuration Guide*
- **Log out**—Closes the connection to the Fiery X3e, just as if you had chosen Log out from the log in/out slider

<span id="page-98-0"></span>**4 4-1 Fiery WebTools**

## **Chapter 4: Overview of Fiery WebTools**

This chapter introduces Fiery WebTools and provides instructions on their usage. For more information on certain Fiery WebTools, you are referred to other chapters in this book and to other manuals in the documentation set.

## **Fiery WebTools**

Fiery WebTools reside on the Fiery X3e but can be accessed over the network from a variety of platforms. The Fiery X3e has a home page that lets remote users view server functions and manipulate jobs.

Fiery WebTools can be used on Windows 9x/Me and Windows NT 4.0/2000 client computers with certain Internet browsers that support the Java language. For specific information on the browsers supported with Fiery WebTools, see *Getting Started*.

## **Access privileges**

The Fiery X3e system allows the site administrator to choose and implement a level of access and control appropriate for your particular site. There is a spectrum of control which can be implemented; the levels of access allowed to remote users depend on whether the administrator has enabled use of Fiery WebTools, and whether or not a password is required to use the job management features of Fiery WebTools.

If you have been given the Operator password, you can manage job flow and override print settings of your jobs with Fiery WebSpooler. If not, you can still track the status of your jobs with the Status tool, and with Fiery WebSpooler as a Guest. Check with your site administrator for information on your Fiery WebTools access privileges.

## **Using Fiery WebTools**

Fiery WebTools are accessed from the Fiery X3e home page.

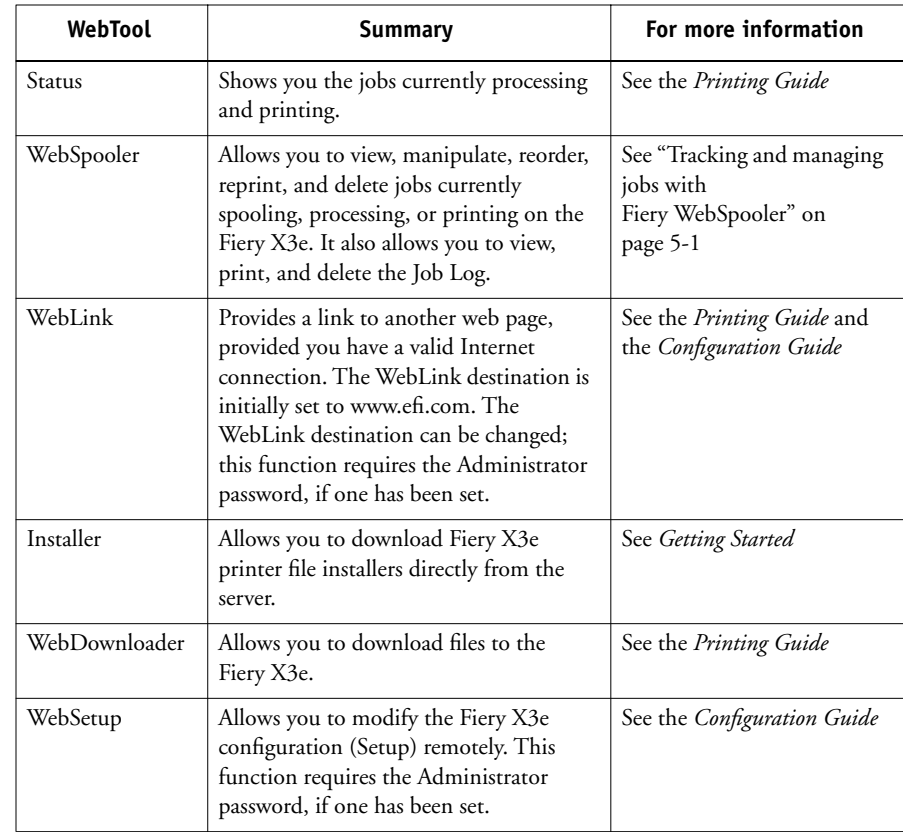

## <span id="page-100-0"></span>**TO ACCESS FIERY WEBTOOLS**

**1. Start your Internet browser application.** 

## **2. Enter the IP address or the DNS name of the Fiery X3e.**

Check with the operator or administrator for this information. The Fiery X3e home page appears.

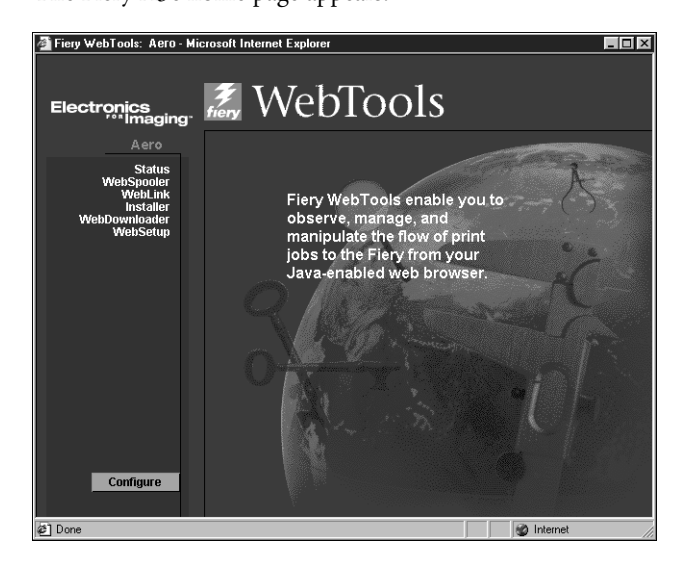

**3. Click one of the buttons at the left to select one of the Fiery WebTools.**

Move the cursor over the buttons to display information about the selections.

# **5-1 5-1 Tracking and managing jobs with Fiery WebSpooler**

## **Chapter 5: Fiery WebSpooler and Fiery Spooler**

Fiery WebSpooler and Fiery Spooler are job management tools that duplicate many of the functions and features of Command WorkStation.

**NOTE:** Fiery Spooler is available for Mac OS computers only.

- <span id="page-102-0"></span>• Fiery WebSpooler, one of the Fiery WebTools, is accessed with an Internet browser from the Fiery X3e home page (see Chapter [4](#page-98-0)).
- Fiery Spooler is installed from the User Software CD. To use Fiery Spooler, users need only a network connection to the Fiery X3e.

The interface of Fiery Spooler for Mac OS computers is virtually identical to that of Fiery WebSpooler. Moreover, the interfaces of these tools are so similar to that of Command WorkStation that this chapter often refers you to Chapters [2](#page-26-0) and [3](#page-64-0) (on Command WorkStation) for information about icons and commands that is common to all three tools.

## **Tracking and managing jobs with Fiery WebSpooler**

You can use Fiery WebSpooler (and Fiery Spooler for Mac OS) to perform the following functions from your workstation:

- Override current job option settings
- Delete jobs and cancel processing
- Duplicate or rename jobs
- RIP a job and hold the raster data
- Hold jobs in the spooled area or the RIPped area
- Remove raster data from RIPped files
- Change the priority of jobs
- Display, print, or delete the Job Log

Most of these functions require the Administrator or Operator password. However, even without a password, you can log in to Fiery WebSpooler as Guest with view-only privileges.

# **5-2 5-2 Fiery WebSpooler and Fiery Spooler**

**NOTE:** Most Fiery WebSpooler commands function identically to those of Command WorkStation. For more information on specific commands, see Chapters [2](#page-26-0) and [3](#page-64-0).

## **TO ACCESS THE FIERY WEBSPOOLER WINDOW**

**1. From the Fiery X3e home page window, click WebSpooler.**

For instructions on how to access the Fiery X3e home page window, see [page 4-3.](#page-100-0)

**2. To log in as Administrator, enter the Administrator password and click OK. To log in as Operator, enter the Operator password and click OK. To log in as Guest, click OK without entering any password.**

The Fiery WebSpooler window appears in a new window.

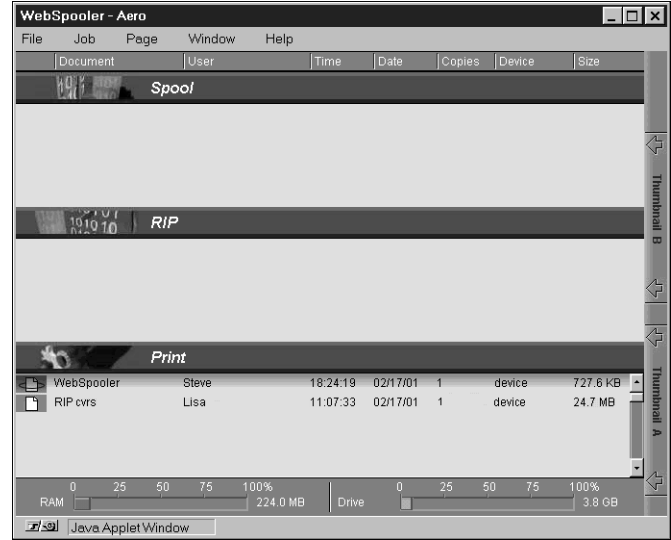

## **About the Fiery WebSpooler window**

Like Command WorkStation, Fiery WebSpooler is a window to view Fiery X3e and printer functions, and an interface from which you can control those functions.

The Fiery WebSpooler window is divided into three areas by Spool, RIP, and Print status bars. When the Fiery X3e receives print jobs, the Fiery WebSpooler window becomes a dynamic display, filled with the names of jobs and their characteristics.

The Spool, RIP, and Print areas of the Fiery WebSpooler window represent the stages of printing a job. Jobs come in at the top level (Spool) and drop down to the Print level, unless they are held along the way.

The job icons displayed in the Fiery WebSpooler window are explained in ["Job icons"](#page-43-0)  [on page 2-18.](#page-43-0)

**NOTE:** In the Fiery WebSpooler window, the background color for the yellow and white printer icons is the same.

**Spooled jobs**—Jobs listed in the area below the Spool status bar are PostScript files stored on the Fiery X3e disk. These jobs were sent to either the Print queue (white icons) or the Hold queue (yellow icons).

**RIPped jobs**—Jobs listed in the area below the RIP status bar are ready to print. They have already been rasterized (RIPped, or processed for printing) and are waiting, in order, for access to the printer. Rasterized jobs can also be held; held jobs are shown with a yellow icon.

**Printed jobs**—Jobs listed in the area below the Print status bar have already been printed. Printed jobs can be stored on the Fiery X3e disk. The number of jobs that can be stored (from 1 to 99) is defined in Setup.

**5-3** 

If you are logged in as Administrator or Operator, you can interact with a job wherever it appears in the window by selecting it and choosing a command from the Job menu, or by double-clicking the job and setting override options. See ["Manipulating job](#page-105-0)  [options and job flow" on page 5-4](#page-105-0) for information.

**Errors**—Jobs with an error are shown in red. To display the error, double-click the job line.

**NOTE:** If your job does not appear anywhere in the Fiery WebSpooler window, it may have already been printed; if so, it will appear in the Job Log. To view the Job Log, choose Show Job Log from the Window menu. (For more information on the Job Log, see [page 5-8.](#page-109-0))

If the job does not appear in the Job Log, it may have been moved to the Archive window by the operator. The Archive window cannot be viewed with Fiery WebSpooler; you must contact the operator or look at the Command WorkStation display to check this.

## <span id="page-105-0"></span>**Manipulating job options and job flow**

Using the commands in the Job menu, you can alter the destinations, priorities, and other characteristics of jobs that appear in the Fiery WebSpooler window.

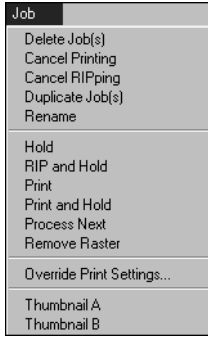

To understand the effect each of these commands has on a job, you need to understand the way the Fiery X3e handles PostScript and raster data, and how jobs are activated or held in the various stages of processing. See Chapter [2](#page-26-0) for this background information before manipulating jobs with Fiery WebSpooler. Also, the commands in the Fiery WebSpooler Job menu have identical counterparts in Command WorkStation. For information about these commands, see Chapters [2](#page-26-0) and [3.](#page-64-0)

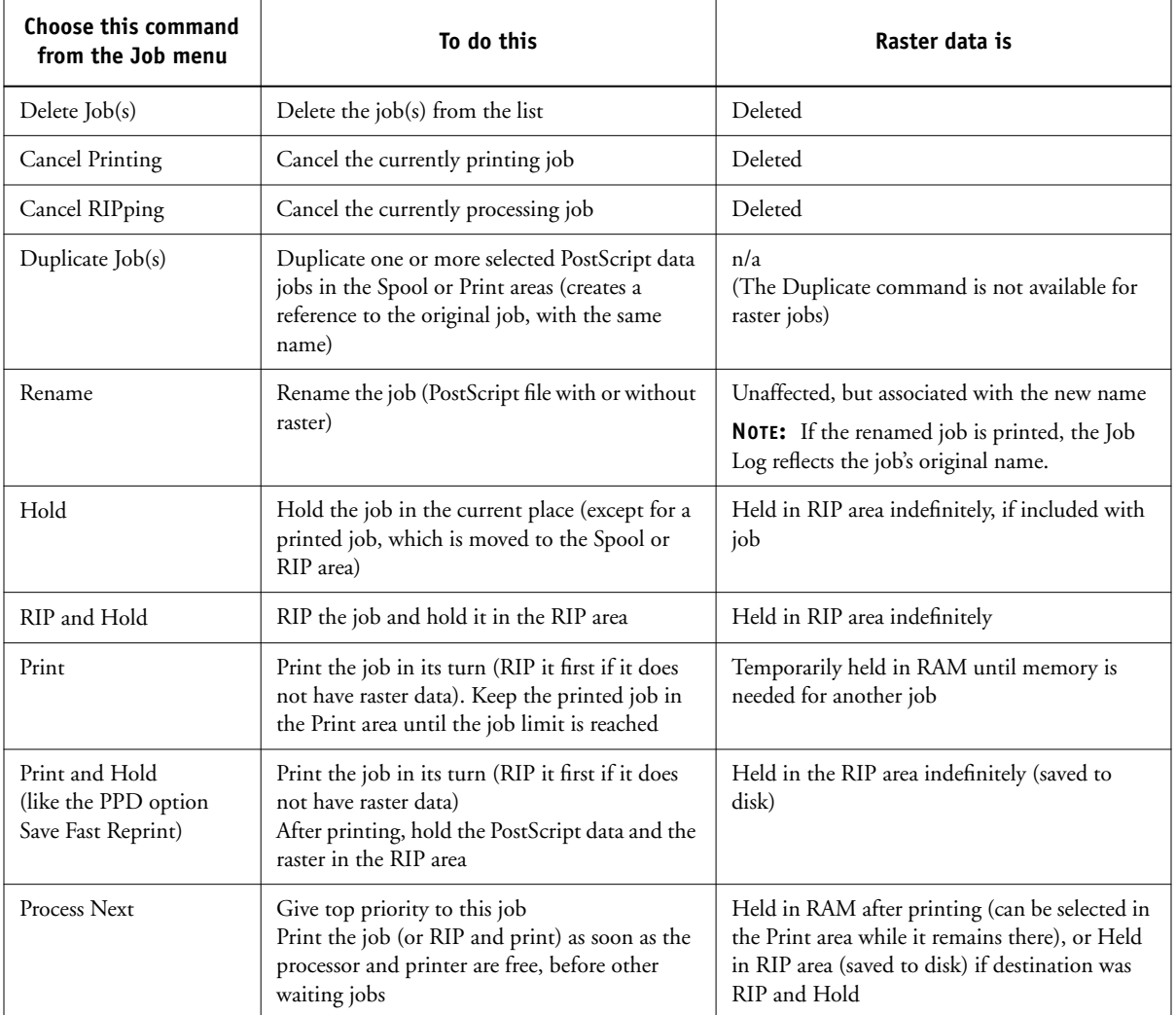

**5-5** 

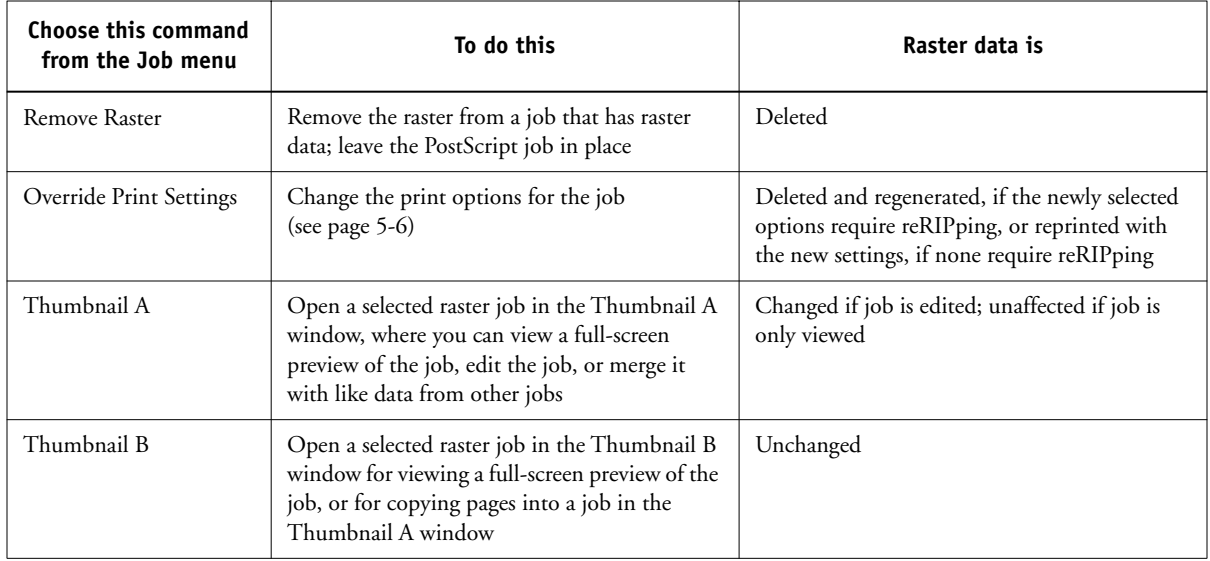

## <span id="page-107-0"></span>**Overriding job option settings**

To change the job options of a job, double-click the job line, or select the job and choose Override Print Settings from the Job menu. If necessary, scroll down to see all the job options.
# **5-7 5-7 Tracking and managing jobs with Fiery WebSpooler**

For PostScript files, you cannot override the Orientation option. For PDF files printed using Fiery Downloader, you cannot override the following print options:

- Orientation
- Spot Color Matching

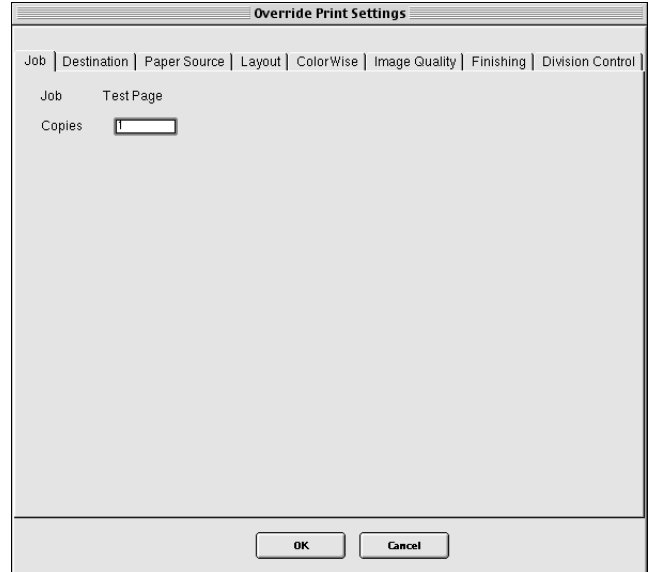

The options you set here are the same ones you set from the Print dialog box when you print from an application. For information about setting and overriding these print options, see the *Printing Guide*.

**NOTE:** For some options, changing the setting requires that the job be reRIPped; these options show an icon to the left of the option name.

# <span id="page-109-1"></span>**5-8 5-8 Fiery WebSpooler and Fiery Spooler**

# <span id="page-109-0"></span>**Using the Job Log**

From Fiery WebSpooler, you can view and print a log of all jobs printed by the Fiery X3e, including jobs downloaded with Fiery Downloader.

**NOTE:** If you logged in as Administrator, you can delete the Job Log from Fiery WebSpooler (see [page 5-10](#page-111-0)). The Job Log is not available if you logged in as Guest.

#### **TO DISPLAY, UPDATE, PRINT, DELETE, AND SAVE THE JOB LOG**

- **1. Choose Show Job Log from the Fiery WebSpooler Window menu.**
- **2. Click All or specify a date range.**

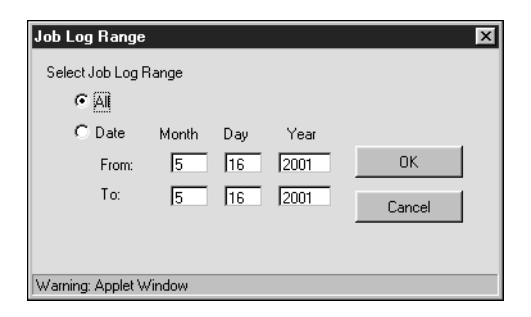

#### **3. Click OK.**

The Job Log appears in a new browser window.

|                        |                           |          |          |                   |          |                              |                   |                   | Update        |
|------------------------|---------------------------|----------|----------|-------------------|----------|------------------------------|-------------------|-------------------|---------------|
| 图 WebSpooler - Aero    |                           |          |          |                   |          |                              | $\Box$ DIXI       |                   | Print         |
|                        | File Job Page Window Help |          |          |                   |          |                              |                   |                   | <b>Delete</b> |
|                        | $\overline{r}$            |          |          |                   |          |                              |                   |                   |               |
| Status                 | Document                  | User     | Date     | <b>Start Time</b> |          | End Time   Process Time Size |                   |                   |               |
| 0K                     | Job Log                   | Operator | 02/13/98 | 14:42:45          | 14:45:58 | 00:00:29                     | $0.0$ $\triangle$ |                   |               |
| 0K                     | letter.ps                 | vincentm | 02/13/98 | 14:48:31          | 14:50:38 | 00:00:30                     | 85.5              |                   |               |
| 0K                     | 24x36.ps                  | vincentm | 02/13/98 | 14:59:34          | 15:01:30 | 00:00:40                     | 83.1              |                   |               |
| 0K                     | 24x36.ps                  | vincentm | 02/13/98 | 15:09:19          | 15:11:15 | 00:00:40                     | 0.0               |                   |               |
| 0K                     | 24x36.ps                  | vincentm | 02/13/98 | 15:12:53          | 15:15:56 | 00:02:00                     | 5.7               |                   |               |
| 0K                     | letter2.ps                | vincentm | 02/13/98 | 15:20:18          | 15:22:09 | 00:00:27                     | 83.5              |                   |               |
| 0K                     | 24x36.ps                  | vincentm | 02/13/98 | 15:20:46          | 15:25:56 | 00:02:00                     | 85.5              |                   |               |
| 0K                     | letter2.ps                | vincentm | 02/13/98 | 15:25:02          | 15:32:26 | 00:00:34                     | 82.1              |                   |               |
| Error                  | BirdEPS.eps               | vincentm | 02/13/98 | 16:02:08          | 16:02:14 | 00:00:05                     | 81.5              | $\sim$            |               |
| Error                  | BirdEPS.eps               | vincentm | 02/13/98 | 16:06:20          | 16:06:26 | 00:00:06                     | 65.               |                   |               |
| Cancel                 | Untitled-1                | Vincent  | 02/13/98 | 15:25:38          | 16:07:29 | 00:00:41                     | 68.               | $\Leftrightarrow$ |               |
| Error                  | BirdEPS.eps               | vincentm | 02/13/98 | 16:11:13          | 16:11:20 | 00:00:06                     | 83.5              |                   |               |
| 0K                     | Bird Study.ai             | heidih   | 02/13/98 | 16:27:18          | 16:34:48 | 00:01:11                     | 85.               |                   |               |
| 0K                     | Bird Study.ai             | heidih   | 02/13/98 | 16:44:42          | 16:53:38 | 00:00:51                     | 82.1              |                   |               |
| 0K                     | letter.ps                 | Vincent  | 02/13/98 | 17:21:58          | 17:23:51 | 00:00:29                     | 81.5              |                   |               |
| 0K                     | letter.ps                 | Vincent  | 02/13/98 | 17:26:37          | 17:28:31 | 00:00:29                     | 65.               |                   |               |
| 0K                     | patch.ps                  | vincentm | 02/13/98 | 17:46:37          | 17:46:45 | 00:00:08                     | 68.               |                   |               |
| 0K                     | letter.ps                 | Vincent  | 02/13/98 | 17:54:13          | 17:55:50 | 00:00:30                     | 82.1              |                   |               |
| 0K                     | letter.ps                 | Vincent  | 02/13/98 | 18:03:17          | 18:08:28 | 00:00:51                     | 81.5              |                   |               |
| 0K                     | portrait_200.eps          | heidih   | 02/25/00 | 16:26:45          | 16:31:19 | 00:03:43                     | 65.               |                   |               |
| 0K                     | portrait_200.eps          | heidih   | 02/25/00 | 16:30:28          | 16:35:55 | 00:03:19                     | 68.               |                   |               |
| $\blacksquare$         |                           |          |          |                   |          |                              |                   |                   |               |
| Warning: Applet Window |                           |          |          |                   |          |                              |                   |                   |               |

**NOTE:** The Delete button appears only if you logged in as Administrator.

The Job Log displays each job and the following information: status, document name, user name, date, start time, end time, process time, file size, device, paper size, media, number of originals, number of color pages, number of black-and-white pages, total number of pages, Note1, and Note2.

The Status column provides the following information about jobs:

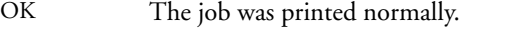

ERROR An error occurred during processing or printing.

CANCEL The job was canceled before printing was completed.

#### **4. To update the Job Log, click the Update button.**

**5. To print the Job Log, choose Print Job Log from the File menu or click the Print button.**

The information displayed in the Job Log window prints to the current Fiery X3e. When you print the Job Log, totals are printed for all appropriate columns.

<span id="page-111-0"></span>**6. If you logged in as Administrator, you can choose Delete Job Log from the File menu or click the Delete button to clear the Job Log.**

The system administrator can also print and clear the Job Log from the Control Panel.

**7. To save the Job Log as a tab-delimited text file, choose Export Job Log from the File menu, or click the Export button. In the File name area, enter a name for the Job Log file, browse to the location where you want to save the file, and click Save.**

The Job Log is saved as a text file, and the Job Log window reappears.

You can view the information in any application that can read a text file. Items are separated by tabs.

To return to the job list, choose Show Job List from the Window menu.

# **Fiery Spooler for Mac OS computers**

If you have purchased the Command WorkStation option, Fiery Spooler for Mac OS is included on the User Software CD.

For Mac OS, the Fiery Spooler interface is almost identical to that of Fiery WebSpooler (see ["Differences between Fiery Spooler for Mac OS and Fiery WebSpooler" on](#page-113-0)  [page 5-12](#page-113-0)), and both interfaces are very similar to the job management interface of Command WorkStation. For details on the icons and commands in Fiery Spooler (and Fiery WebSpooler) see Chapters [2](#page-26-0) and [3.](#page-64-0)

#### **TO LAUNCH FIERY SPOOLER ON A MAC OS COMPUTER**

- **1. Double-click the Fiery Spooler icon.**
- **2. Select the Fiery X3e in the Chooser window that appears.**

For information on setting up the connection to the server, see *Getting Started*.

**3. Click OK.**

The Fiery Spooler main window appears.

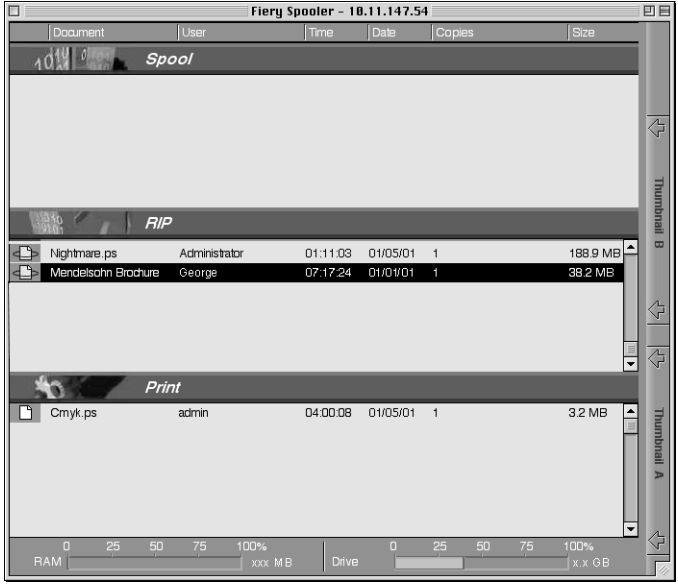

For information on using Fiery Spooler for Mac OS computers, see ["Tracking and](#page-102-0)  [managing jobs with Fiery WebSpooler" on page 5-1](#page-102-0), and Chapters [2](#page-26-0) and [3.](#page-64-0)

# <span id="page-113-1"></span><span id="page-113-0"></span>**5-12 5-12 Fiery WebSpooler and Fiery Spooler**

### **Differences between Fiery Spooler for Mac OS and Fiery WebSpooler**

Though the interfaces for both Fiery Spooler for Mac OS and Fiery WebSpooler are almost identical, there are some feature differences.

### **Connecting to a different Fiery X3e**

With Fiery Spooler, you can connect to a different Fiery X3e from within the application using the following procedure.

### **TO CONNECT TO A DIFFERENT FIERY X3E**

- **1. Choose Open Fiery from the File menu.**
- **2. Select the Fiery X3e in the Chooser window that appears.**

For information on setting up the connection to the server, see *Getting Started*.

**3. Click OK.**

The Fiery Spooler main window appears.

# **A**<sup>4-1</sup> **A-1 Troubleshooting**

# <span id="page-114-0"></span>**Appendix A: Troubleshooting**

This section lists error messages you might see, and provides some troubleshooting guidelines should a problem arise with the Fiery X3e or Command WorkStation. If you are unable to resolve a problem after referring to this chapter, contact your authorized service/support center.

### **Error messages**

<span id="page-114-1"></span>Error messages can result from problems with the print job, the Fiery X3e, Command WorkStation, or the printer. Some of the most common error conditions are listed here.

A printer error message sometimes remains displayed in Command WorkStation even after you have resolved the error. A time lag in communicating the resolution of the error to Command WorkStation may lead you to believe the error has not been resolved. However, printing will resume and the Command WorkStation display will be updated after a short delay.

When an error interferes with printing, you will see a message in Command WorkStation. The status bar that displays the message indicates the process in which the error occurred. Following are the messages (listed in alphabetical order), with the appropriate corrective action for each one. You can cancel the pending print job while you attend to the error condition. A few normal status messages are included in this list in case they cause concern.

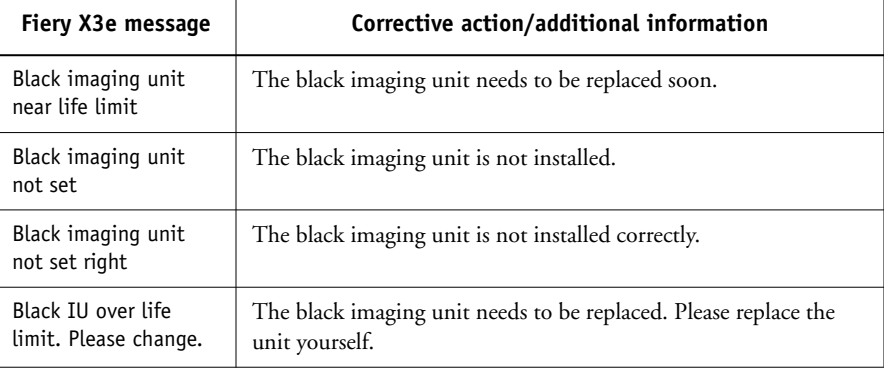

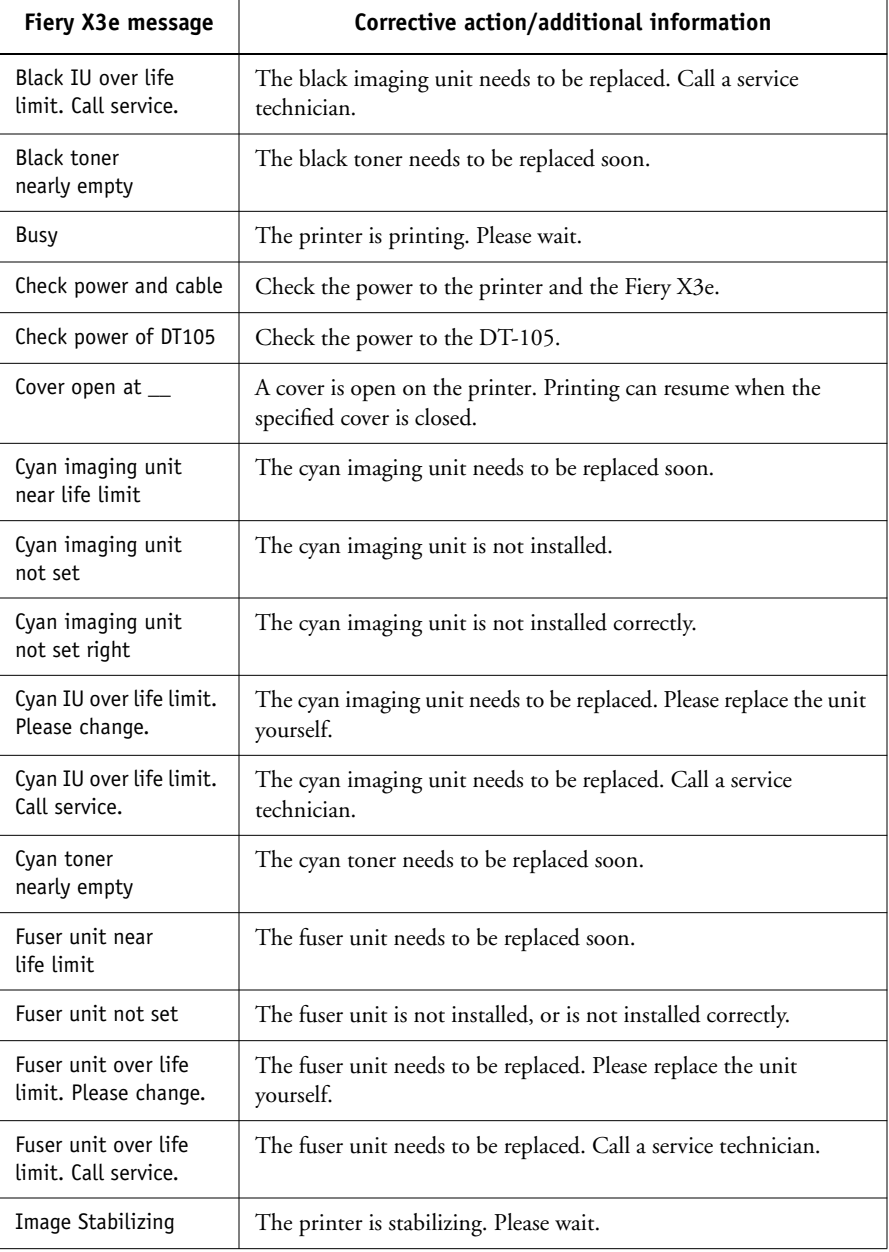

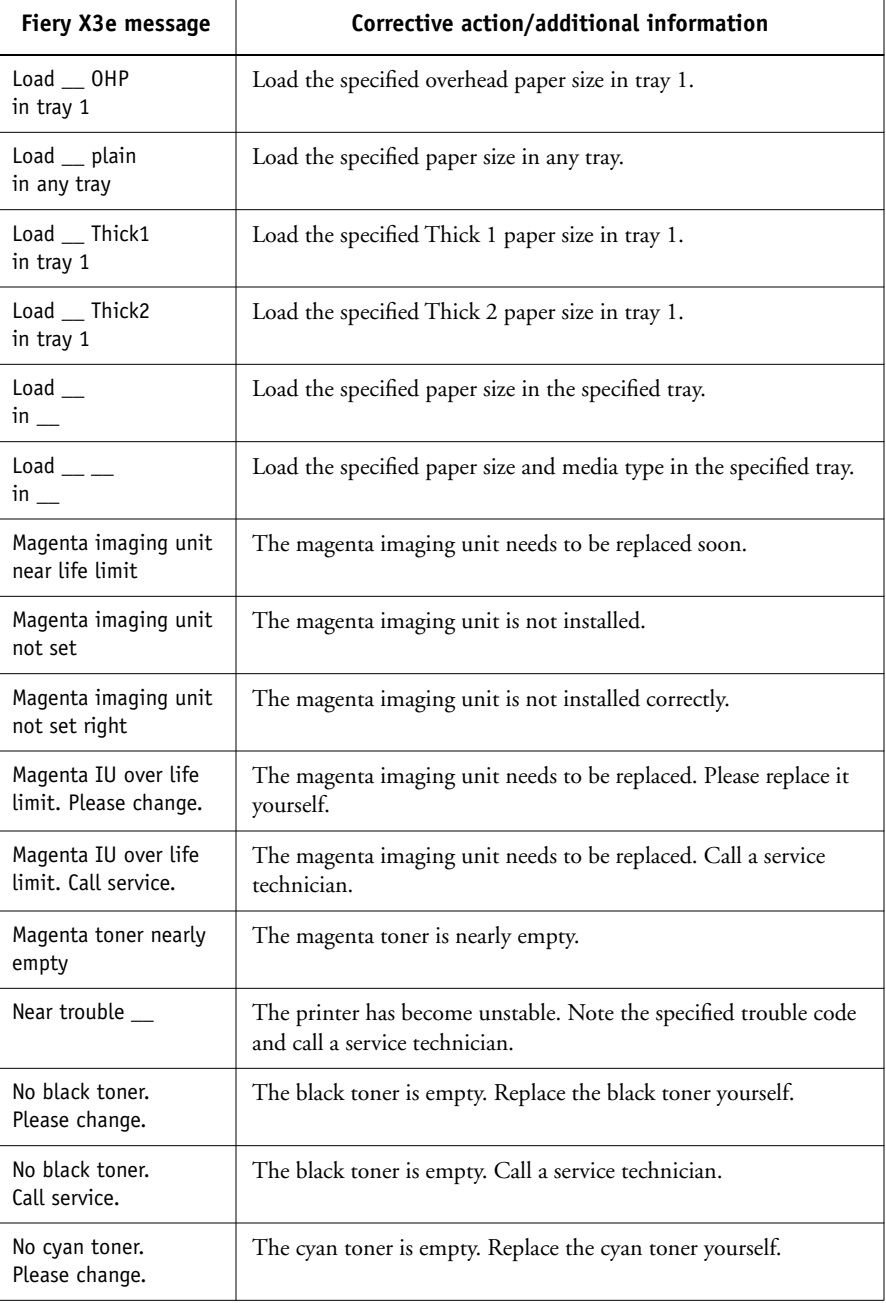

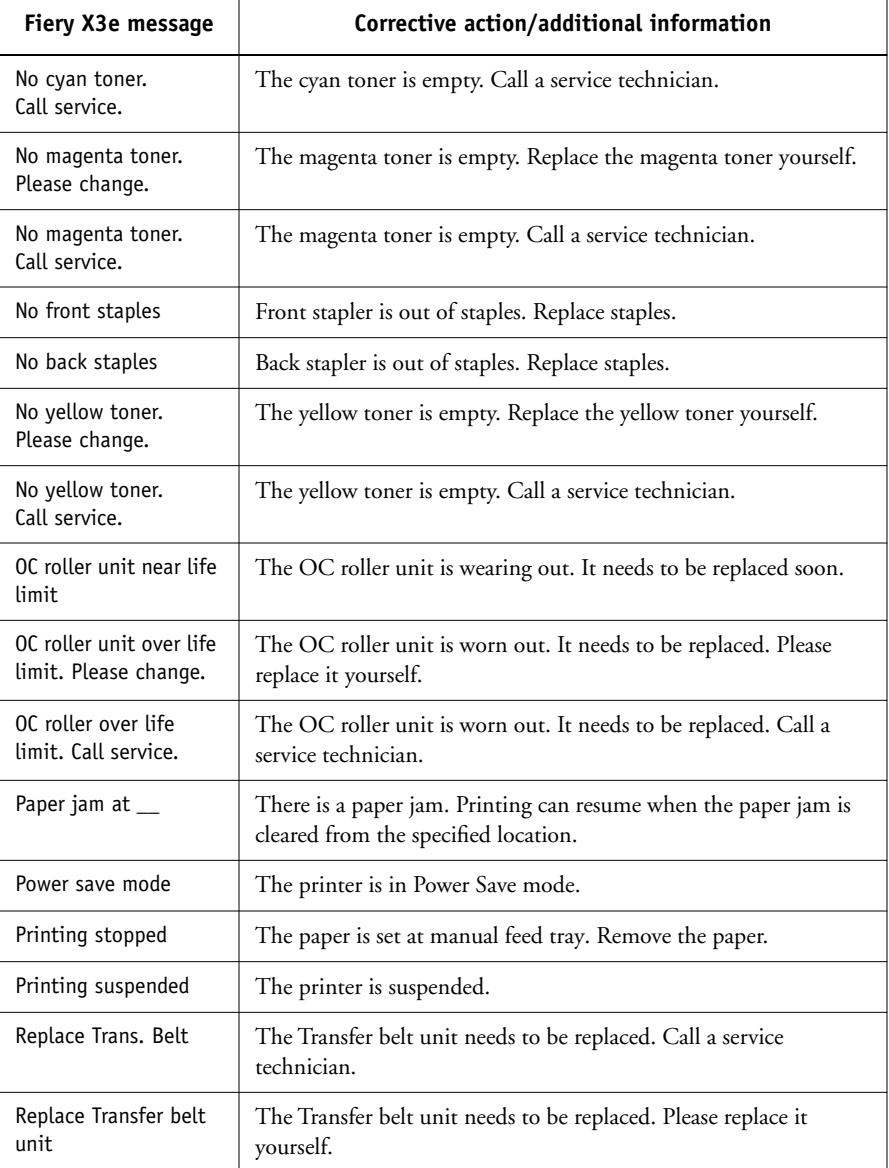

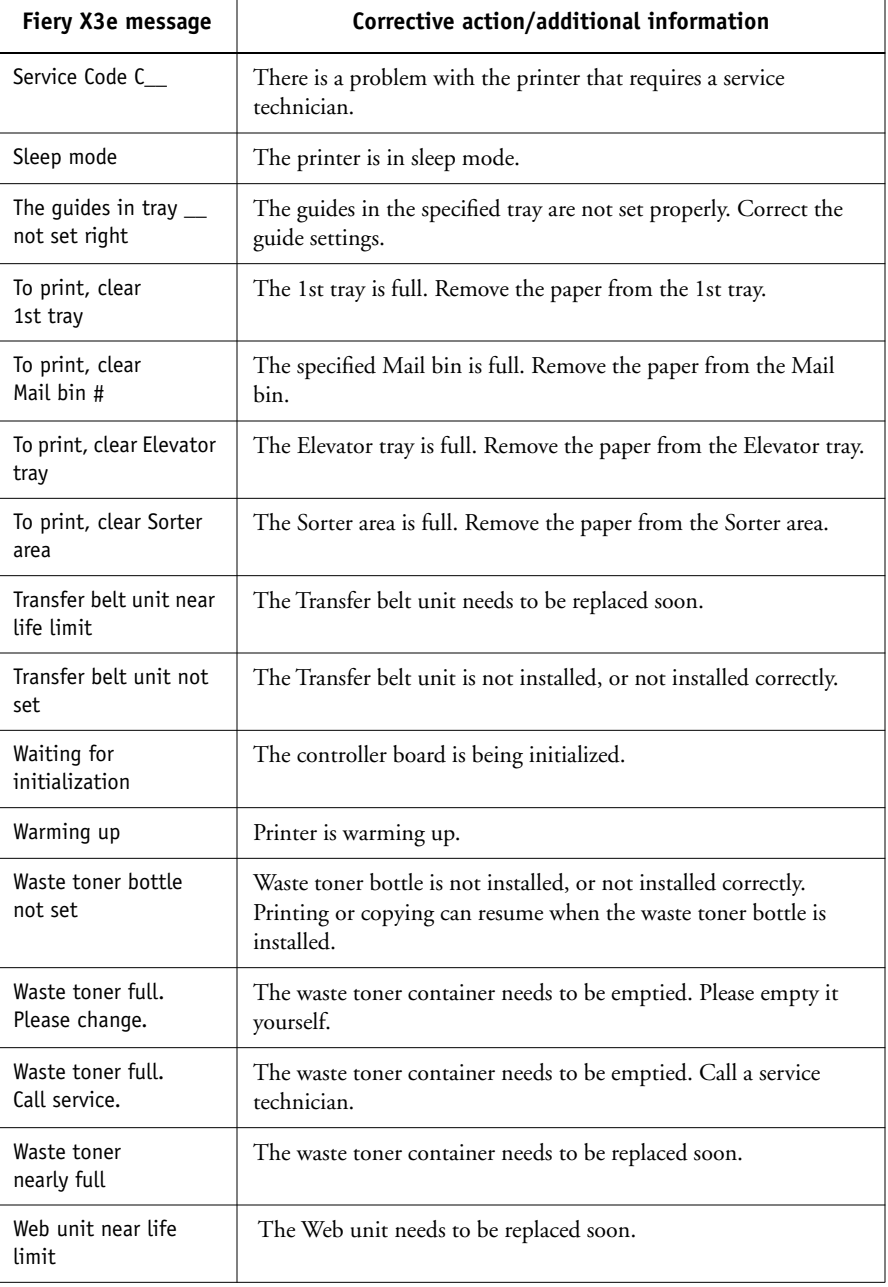

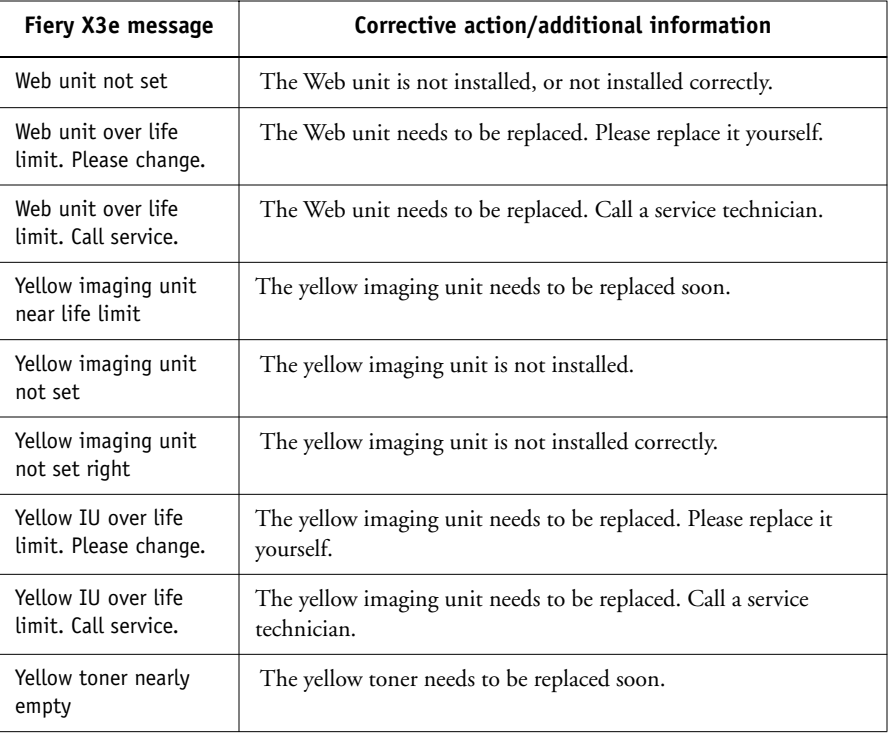

# <span id="page-120-5"></span><span id="page-120-3"></span><span id="page-120-1"></span>**Maintaining optimal system performance**

<span id="page-120-2"></span>The Fiery X3e does not require maintenance. Beyond the routine requirements of servicing and maintaining the print engine and replenishing consumables, there are a few things you can do to improve the overall performance of your system:

• Reduce unnecessary two-way communication.

<span id="page-120-7"></span><span id="page-120-4"></span><span id="page-120-0"></span>If users notice that the server is frequently too busy to receive jobs, it may be because several users are running utilities that are updated often. Large numbers of remote users running Fiery Downloader or Fiery WebTools may have a significant effect on Fiery X3e performance.

- Schedule the printing workload by checking job ticket information before printing. Print jobs with the same output and paper specifications together to minimize paper changes. Also, print routine jobs while you prepare to print jobs with special instructions or special media.
- <span id="page-120-6"></span>• Reduce unnecessary server connections from Command WorkStation. If you use a second or third Fiery X3e server on an occasional basis, performance will be improved if you log off when you are not using it.
- Avoid printing with the server Disk full warning.

If you see this warning, delete jobs from the Queues or Archive windows that have been held for a long time and are not likely to be needed. Avoid this condition by deleting old jobs on a regular basis. The date associated with a job is the original date it was sent. As a last resort, you can use the Clear Server or the Clear command.

# **Troubleshooting**

In case of problems, and before you call for service, check the guidelines in this section. If you are unable to resolve the problem, make a note of the error condition and contact your authorized service/support center.

## <span id="page-121-3"></span><span id="page-121-2"></span>**Command WorkStation hangs**

If the Command WorkStation windows do not update, try clicking the Log in/out slider and logging out, and then exiting Command WorkStation. Restart the Command WorkStation application or restart the computer.

If the Command WorkStation windows do not update, or no jobs are displayed, and the mouse has no effect (you cannot select a job or a window, use a right mouse command, or select a menu item) the Fiery X3e is down or communication over the network has failed.

<span id="page-121-0"></span>To force an exit from the Command WorkStation application, press Ctrl-Alt-Delete, and, with Command WorkStation selected, click End Task. At the Fiery X3e, disconnect and reconnect the network cable, and try printing a Test Page or Configuration page. If that fails, reboot the server.

<span id="page-121-1"></span>If the Fiery X3e Control Panel does not respond to the Menu button, press the Reset button, turn off the server and turn it on again. When it reaches Idle, restart the Command WorkStation application.

# **Command WorkStation fails to connect to a Fiery X3e**

If a remote Command WorkStation cannot connect to a server that was connected previously, you may need to reconfigure the connection.

**1. If you can, choose Exit from the Command WorkStation File menu.**

### **2. In the C:\Windows folder, find the Efinl.ini file and move it out of the C:\Windows folder to another folder.**

If the Efinl.ini file contains a limited amount of configuration information that is easily recreated (i.e., information for only one or two servers), you can delete the file altogether. A new Efinl.ini file will be created in the C:\Windows folder when you reconfigure the connection.

If the Efinl.ini file contains configuration information for several servers, or information that is not readily recreated, keep the Efinl.ini file as a backup.

#### **3. Print a Configuration page.**

<span id="page-122-1"></span><span id="page-122-0"></span>You will use the information on this page to configure the connection to the server.

### **4. Launch the Command WorkStation application.**

**5. When you are prompted to configure a server connection, click OK.** 

Use the instructions in *Getting Started* to configure the connection.

**6. If you still cannot connect to the Fiery X3e, the Administrator should reinstall Command WorkStation software.** 

See *Getting Started* for details.

## **Unexpected printing results**

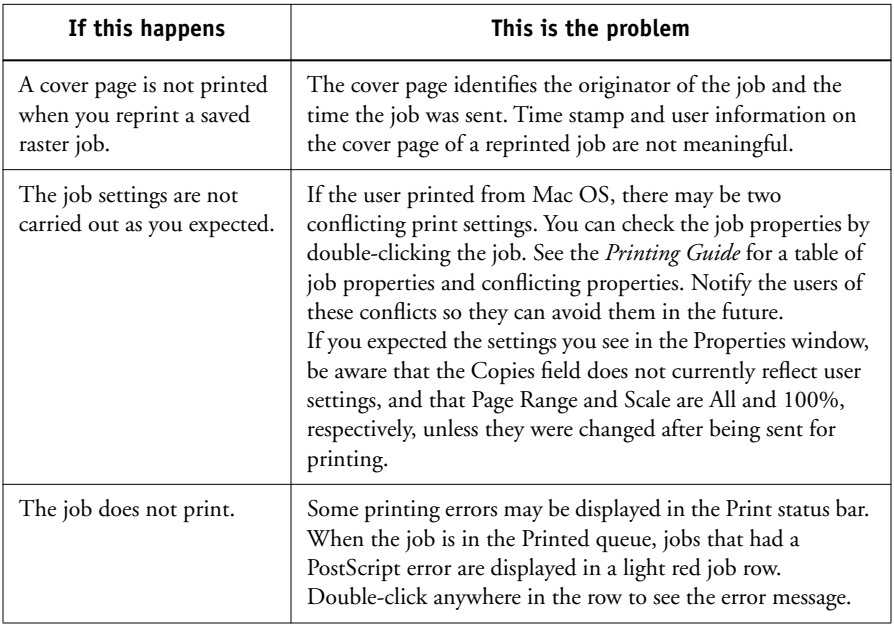

<span id="page-123-4"></span><span id="page-123-2"></span><span id="page-123-1"></span>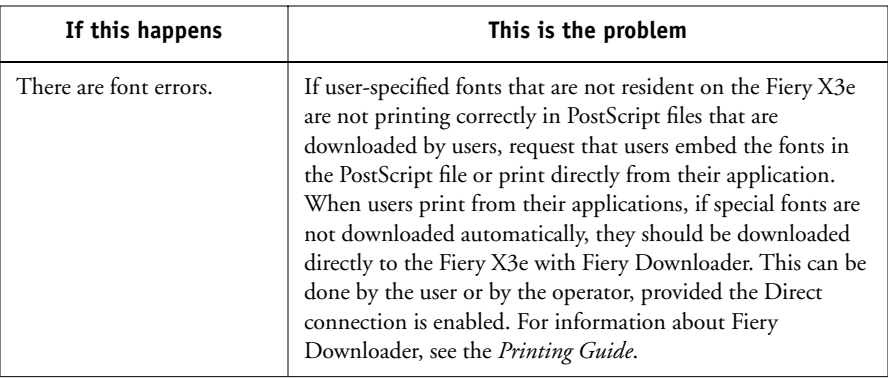

# **Clearing the server**

<span id="page-123-3"></span><span id="page-123-0"></span>Clearing the server is an Administrator option that can be used as a last resort if a job persists in the system and prevents printing despite attempts to cancel or delete it. Clearing the server deletes all jobs currently saved on the server in any queue, all locally archived jobs, and all FreeForm master jobs. It also clears the Job Log, the index of archived jobs, and the index of FreeForm masters.

<span id="page-123-5"></span>Before clearing the server, export the Job Log if you have not recorded the information in it. If you can, notify users that you will clear their jobs from the server so they can back them up and resend them when the server is back in operation.

You can clear the server from the Control Panel (see [page 1-5](#page-22-0)) or by using the Clear command from Command WorkStation (see [page 2-10](#page-35-0)).

## **Users are unable to connect to the printer**

If users are unable to connect to the printer, or are unable to find the printer from their workstations, the network administrator may need to troubleshoot their network connections and check settings on the servers they use for printing. If settings have changed, it may be necessary to reconfigure the Fiery X3e.

For example, if print servers or print queues on a Novell server are renamed or deleted, or if accounts or permissions are changed, the Fiery X3e administrator may have to edit settings or enter new settings in IPX (Novell) Setup to reflect the new configuration.

# **A**-11 **A-11 Troubleshooting**

<span id="page-124-1"></span>If users cannot connect to the printer with Fiery Downloader from Windows 9x/Me or Windows NT 4.0/2000, you may need to reconfigure the utility's connection to the server. See *Getting Started* for details.

Mac OS users may fail to see the printer if a network administrator has assigned it to a different zone, or has added zones where previously there were none.

If you have configured the Fiery X3e and set up client computers and network servers according to guidelines in the *Configuration Guide* and *Getting Started*, try printing a Test Page (in Command WorkStation, choose Print Pages from the File menu).

If you are able to print the test page but still cannot print a file from a remote computer, contact the system administrator to troubleshoot the network connection.

If you are unable to connect, and you *cannot* print the Test Page, check the printer's touch panel display.

<span id="page-124-0"></span>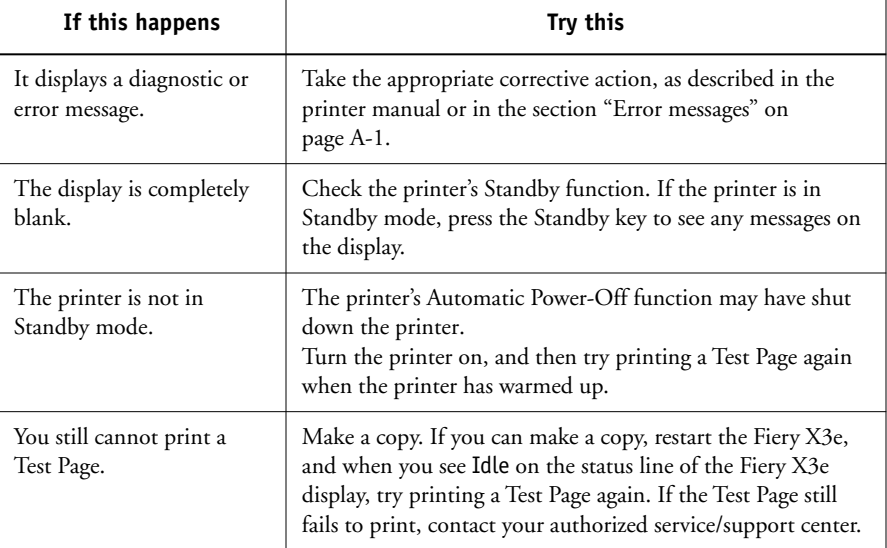

<span id="page-125-0"></span>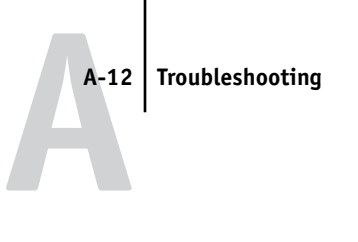

# **Setup error messages**

For information on Setup error messages, see the *Configuration Guide*.

# **Index**

## **A**

[About command 2-11](#page-36-0) access [levels xvii,](#page-16-0) [2-4](#page-29-0) [restricting xvi](#page-15-0) [active jobs 2-17](#page-42-0) [adjusting columns \(Queues window\) 2-14](#page-39-0) [Administrator password xvii,](#page-16-1) [2-1,](#page-26-1) [2-5](#page-30-0) [Adobe Photoshop,](#page-87-0) *see* Photoshop [animation,](#page-41-0) *see* status bars [Archive command 2-9,](#page-34-0) [2-23,](#page-48-0) [3-28](#page-91-0) [archived jobs, filtering 2-25](#page-50-0) [Archive window 2-24,](#page-49-0) [5-4](#page-105-0) [adjusting column width 2-26](#page-51-0) [changing displayed headers 2-25](#page-50-1) [deleting held jobs A-7](#page-120-0) [exporting job list 2-26](#page-51-1) [features 2-25,](#page-50-1) [2-26](#page-51-1) [job icons 2-24](#page-49-0) [routing jobs 2-25](#page-50-2) [sorting jobs 2-25](#page-50-1) [archiving a job 2-17,](#page-42-1) [2-23](#page-48-0)

## **C**

[calibration from the Control Panel 1-3](#page-20-0) [Cancel Printing command 2-10,](#page-35-1) [3-10](#page-73-0) [Cancel Printing command \(Fiery](#page-106-0)  WebSpooler) 5-5 [Cancel RIPping command 2-10,](#page-35-2) [3-10](#page-73-1) [Cancel RIPping command \(Fiery](#page-106-1)  WebSpooler) 5-5 [Clear command 2-10,](#page-35-3) [3-33](#page-96-0) [clears archived jobs 2-24,](#page-49-1) [2-26,](#page-51-2) [A-10](#page-123-0) [Clear Job Log command 2-10](#page-35-4) Clear Server command [clears archived jobs 2-24,](#page-49-2) [2-26](#page-51-3) [Color Charts 3-7](#page-70-0)

[Command WorkStation 5-4](#page-105-1) [Archive window 2-24](#page-49-0) [display, described 2-5](#page-30-1) [introduction to 2-1](#page-26-2) [Job Log window 2-27](#page-52-0) [logging in to server 2-4](#page-29-1) [main window, parts of 2-5](#page-30-1) [menus 2-8](#page-33-0) [Queues window 2-5](#page-30-2) [starting 2-3](#page-28-0) [troubleshooting A-8,](#page-121-0) [A-9](#page-122-0) Configuration page [printing from the Command](#page-70-1)  WorkStation 3-7 [printing from the Control Panel 1-4](#page-21-0) [connection to server, configuring 2-3](#page-28-1) [Control Panel 1-1 to](#page-18-0) [1-2](#page-19-0) Control Panel map [printing from the Command](#page-70-2)  WorkStation 3-7

# **D**

[Data activity light 1-2](#page-19-1) [Delete \(job\) command 2-8](#page-33-1) [Delete \(page\) command 2-9](#page-34-1) [Delete command 2-21,](#page-46-0) [3-14](#page-77-0) [Delete Job command \(Fiery](#page-106-2)  WebSpooler) 5-5 differences [between Fiery Spooler for Mac OS and](#page-113-1)  Fiery WebSpooler 5-12 [Direct connection 2-19,](#page-44-0) [3-25,](#page-88-0) [A-10](#page-123-1) [disk space used 2-13](#page-38-0) DocBuilder [Delete command 3-14](#page-77-0) [Duplicate command 3-14](#page-77-1) [editing options 3-14](#page-77-2) [merging two files 3-16](#page-79-0)

[Open Preview command 3-14](#page-77-3) [page manipulations 3-13](#page-76-0) [Download command 2-9,](#page-34-2) [2-23,](#page-48-1)  [3-22 to](#page-85-0) [3-25](#page-88-1) [downloading files and fonts 3-21](#page-84-0) [Duplicate \(job\) command 2-8](#page-33-2) [Duplicate \(page\) command 2-9,](#page-34-3) [3-14](#page-77-1) [Duplicate Job command \(Fiery](#page-106-3)  WebSpooler) 5-5

### **E**

[Efinl.ini file A-8](#page-121-1) [Enable Animation 3-5](#page-68-0) [Enable Popup Help 3-5](#page-68-1) [Error activity light 1-7](#page-24-0) [error display 2-16](#page-41-1) error messages [during Setup A-12](#page-125-0) [general A-1 to](#page-114-1) [A-7](#page-120-1) [Exit command 2-8](#page-33-3) [Export command 2-11](#page-36-1) [exporting archived job list 2-26](#page-51-1)

## **F**

Fiery Spooler for Mac OS [differences from Fiery WebSpooler 5-12](#page-113-1) Fiery WebSpooler [accessing 5-2](#page-103-0) [Cancel Printing command 5-5](#page-106-0) [Cancel RIPping command 5-5](#page-106-1) [Delete Job\(s\) command 5-5](#page-106-2) [functions available with 5-2](#page-103-1) [Guest \(view-only\) privileges 5-1](#page-102-1) [Hold command 5-5](#page-106-4) [Job menu 5-4,](#page-105-2) [5-5](#page-106-5) [Operator password 5-1](#page-102-2) [overview 4-2](#page-99-0) [Print and Hold command 5-5](#page-106-6) [Print command 5-5](#page-106-7) [Process Next command 5-5](#page-106-8) [raster data 5-5](#page-106-9) [Remove Raster command 5-6](#page-107-0)

[Rename command 5-5](#page-106-10) [RIP and Hold command 5-5](#page-106-11) [RIPped jobs 5-3](#page-104-0) [status bars 5-3](#page-104-1) [window 5-3](#page-104-2) Fiery WebTools [accessing 4-3](#page-100-0) [home page 4-3](#page-100-1) [Installer 4-2](#page-99-1) [overview 4-1](#page-98-0) [passwords 4-1](#page-98-1) [Status 4-2](#page-99-2) [WebLink](#page-65-0) [4-2](#page-99-3) [WebSpooler 4-2](#page-99-4) [File menu commands 2-8](#page-33-4) [Filter 2-28](#page-53-0) [Filter command 2-11](#page-36-2) [Archive window 2-25](#page-50-0) fonts [Adobe Type 1 3-22](#page-85-1) [deleting 3-26](#page-89-0) [displaying font list 3-26](#page-89-0) [downloading 3-21,](#page-84-1) [3-26,](#page-89-1) [A-10](#page-123-2) [managing 3-25 to](#page-88-2) [3-26](#page-89-2) [PostScript 1-4](#page-21-1) [printer fonts on server 3-26](#page-89-3) [printing font list 3-7,](#page-70-3) [3-26](#page-89-0) [TrueType 3-22](#page-85-2) [Font Substitution Table 3-22](#page-85-3)

### **G**

[Guest access xvii,](#page-16-2) [2-1,](#page-26-3) [2-5](#page-30-3)

### **H**

headers [Job Log window 2-27](#page-52-1) [Queues window 2-13,](#page-38-1) [3-4](#page-67-0) [held jobs 2-17,](#page-42-0) [2-19](#page-44-1) Help [Command WorkStation preferences 3-5](#page-68-1) [Help menu commands](#page-36-3)[2-11](#page-36-3) [Hold command 2-8,](#page-33-5) [2-22,](#page-47-0) [5-5](#page-106-4)

## **I**

icons [Archive window 2-24](#page-49-0) [Job Log window 2-27](#page-52-2) [Print area 2-20](#page-45-0) [RIP area 2-19](#page-44-1) [Spool area 2-18](#page-43-0) [Import command 2-9,](#page-34-4) [2-23,](#page-48-2) [3-30](#page-93-0) [Installer WebTool,](#page-99-5) *see* Fiery WebTools [Instructions field 3-3,](#page-66-0) [3-4,](#page-67-1) [3-21](#page-84-2)

## **J**

job [active 2-17](#page-42-0) [areas 2-2](#page-27-0) [canceling 3-10](#page-73-2) [defined xiv](#page-13-0) [deleting 2-21](#page-46-0) [environment xvi](#page-15-1) [flow 2-14](#page-39-1) [flow diagram 2-17](#page-42-2) [flow scenarios 3-8](#page-71-0) [held 2-17](#page-42-0) [limit 2-20,](#page-45-0) [2-21](#page-46-1) [order of display 2-18](#page-43-1) [overrides 3-19,](#page-82-0) [5-6](#page-107-1) [previewing 3-14](#page-77-3) [remove raster and reRIP 2-20](#page-45-1) [job icons 5-3](#page-104-3) [Archive window 2-24](#page-49-0) [Print area 2-20](#page-45-0) [RIP area 2-19](#page-44-1) [Spool area 2-18](#page-43-0) [Job Log 2-27](#page-52-0) [calendar icons 2-27](#page-52-2) [clearing 2-27](#page-52-3) [deleting 2-27](#page-52-3) [described 2-26](#page-51-4) [displaying 5-8](#page-109-0) [exporting to a file 2-27](#page-52-4) [Filter 2-28](#page-53-0) [printing 1-4](#page-21-2)

[printing automatically 2-28](#page-53-1) [printing from the Command](#page-70-4)  WorkStation 3-7 [printing from the Control Panel 3-7](#page-70-5) [specifying a date range 2-27](#page-52-5) [updating the display 2-27](#page-52-6) [using \(from Fiery WebSpooler\) 5-8](#page-109-1) [viewing printed jobs 5-4](#page-105-3) [Job menu commands 2-8,](#page-33-6) [2-9,](#page-34-5) [5-4,](#page-105-2) [5-5](#page-106-5) [Jobs Saved in Printed Queue 2-21](#page-46-1) [job ticket information 3-4,](#page-67-0) [A-7](#page-120-2) [rearranging 2-13,](#page-38-1) [3-4](#page-67-0)

### **L**

[LCD Panel Map, printing 1-4](#page-21-3) [load balancing between servers 3-27](#page-90-0) [logging in to a server 2-4](#page-29-1) [Log in/out slider 2-13,](#page-38-2) [A-8](#page-121-2) [log in/out slider 2-4](#page-29-1) [Log out command 2-10,](#page-35-5) [3-33](#page-96-1)

### **M**

[Manage Color command 3-33](#page-96-2) [Manage Color option 2-10](#page-35-6) [Manage Fonts command 2-10,](#page-35-7) [3-25,](#page-88-3) [3-33](#page-96-3) [multiple servers, balancing load](#page-90-0)  between 3-27

### **N**

[Notes fields 3-2,](#page-65-1) [3-3,](#page-66-1) [3-4,](#page-67-1) [3-21](#page-84-2)

## **O**

[Operator password xvii,](#page-16-3) [2-5,](#page-30-4) [4-1,](#page-98-2) [5-1](#page-102-2) [Override Print Settings command 5-6](#page-107-2)

### **P**

[Page menu commands 2-9](#page-34-6) [PANTONE 1-4,](#page-21-4) [3-7](#page-70-6) passwords [Administrator 2-5](#page-30-0) [for Command WorkStation access 2-1](#page-26-4) [Operator 2-5,](#page-30-4) [4-1,](#page-98-2) [5-1](#page-102-2)

[PDF files, downloading 3-23](#page-86-0) [performance, optimizing A-7](#page-120-3) [permissions xvi,](#page-15-2) [2-1](#page-26-5) [Photoshop, transfer functions 3-25](#page-88-4) [PostScript xiv,](#page-13-1) [2-15](#page-40-0) [error 2-20](#page-45-2) [icon 2-18](#page-43-2) [RIP xiv](#page-13-2) [PostScript fonts 1-4](#page-21-1) [PostScript Test Page, printing 1-4](#page-21-5) [Preferences dialog box, commands 2-8,](#page-33-7) [3-5](#page-68-2) [Preview command 2-9,](#page-34-7) [3-14](#page-77-3) [previewing print jobs 3-12](#page-75-0) [Print and Hold command 2-8,](#page-33-8) [2-22,](#page-47-1) [5-5](#page-106-6) [Print area 2-2](#page-27-0) [icons 2-20](#page-45-0) [Print command 2-8,](#page-33-9) [2-11,](#page-36-4) [2-22,](#page-47-2) [5-5](#page-106-7) [Printed queue 1-5,](#page-22-1) [2-2,](#page-27-1) [2-20,](#page-45-3) [5-3](#page-104-4) [printer \(job\) icon 2-18](#page-43-2) [printer fonts,](#page-88-5) *see* fonts printing [Archive Log 3-7](#page-70-7) [Configuration page 3-7](#page-70-8) [defined xiv](#page-13-3) [font list 1-4,](#page-21-1) [3-7](#page-70-3) [Queues log 3-7](#page-70-9) [server information pages 3-6](#page-69-0) print jobs [previewing 3-11,](#page-74-0) [3-12](#page-75-0) [routing 2-21 to](#page-46-2) [2-24](#page-49-3) [Print Pages command 1-4,](#page-21-6) [2-8,](#page-33-10) [3-32](#page-95-0) [Command WorkStation 3-6](#page-69-1) [problems,](#page-121-3) *see* troubleshooting [Process Next command 2-8,](#page-33-11) [2-22,](#page-47-3) [5-5](#page-106-8) [Properties command 2-8,](#page-33-12) [2-22,](#page-47-4) [3-19](#page-82-0) [Properties dialog box 3-19](#page-82-1) [Notes field 3-21](#page-84-2)

### **Q**

[queues 2-15](#page-40-1) [Queues window 2-5,](#page-30-2) [2-14](#page-39-2) [changing the proportions 2-16](#page-41-2) [deleting held jobs A-7](#page-120-4)

[elements 2-5,](#page-30-5) [2-6](#page-31-0) [spooled jobs 2-15](#page-40-2) [update 3-27](#page-90-1)

### **R**

[RAM 2-15](#page-40-3) [in use 2-13](#page-38-0) [total 2-13](#page-38-0) raster [data 2-19,](#page-44-2) [2-21,](#page-46-3) [5-5](#page-106-9) [icon 2-18](#page-43-2) [image 2-15](#page-40-4) raster files [editing 3-13](#page-76-1) [previewing 3-11](#page-74-1) [saving 2-15](#page-40-5) [saving an edited document 3-19](#page-82-2) [rasterizing,](#page-40-6) *see* RIPping [Reboot \(server\) command 2-10,](#page-35-8) [3-33](#page-96-4) [Refresh command 2-11](#page-36-5) [remote users A-7,](#page-120-5) [A-10](#page-123-3) [Remove Raster command 2-8,](#page-33-13) [2-22,](#page-47-5) [5-6](#page-107-0) [Rename command 2-8,](#page-33-14) [2-22,](#page-47-6) [5-5](#page-106-10) [restricting access to server xvi](#page-15-0) [Resume Print command 1-5](#page-22-2) [Resume Printing command 2-10](#page-35-9) [Revert to Default Settings command 2-11](#page-36-6) [right mouse button commands 2-21 to](#page-46-2) [2-24](#page-49-3) [RIP, defined xiv](#page-13-4) [RIP and Hold command 2-8,](#page-33-15) [2-22,](#page-47-7) [5-5](#page-106-11) [RIP area 2-2,](#page-27-0) [2-19](#page-44-2) [RIPped jobs 2-2,](#page-27-2) [5-3](#page-104-0) [RIPping](#page-40-6) [2-15](#page-40-7) [Run Diagnostics command 1-5](#page-22-3)

### **S**

Send to command [2-23](#page-48-3) [Send To Server command 3-28](#page-91-1) [Send to Server command 2-9](#page-34-8) server [clearing the A-10](#page-123-4) [configuring 2-3](#page-28-1)

[connecting from Command](#page-28-2)  [WorkStation 2-3,](#page-28-2) [2-11,](#page-36-7) [3-27](#page-90-2) [managing multiple color servers 3-27](#page-90-3) [selecting another 2-11,](#page-36-7) [3-27](#page-90-3) [working with more than one 3-27](#page-90-2) [server fonts,](#page-88-6) *see* fonts [Server Information slider 2-12](#page-37-0) [Server menu commands 2-10](#page-35-10) [Server Selection tabs 2-11](#page-36-7) [Setup command 2-10,](#page-35-11) [3-33](#page-96-5) ['showpage' after EPS files option 3-25](#page-88-7) [sliders 2-12](#page-37-1) [sorting jobs 2-25](#page-50-1) [source file 3-13](#page-76-2) [spool, defined xiv](#page-13-5) [Spool area 2-2](#page-27-0) [job icons 2-18](#page-43-0) [spooled jobs 2-2](#page-27-3) [displayed in Fiery WebSpooler 5-3](#page-104-0) [icons 2-18](#page-43-0) [status bars 2-2,](#page-27-4) [2-15](#page-40-8) [animation 2-16](#page-41-0) [displaying error 2-16](#page-41-1) [Print 5-3](#page-104-1) [RIP 5-3](#page-104-1) [Spool 5-3](#page-104-1) [status messages, Touch Panel Display 1-2](#page-19-2) [Status WebTool,](#page-99-2) *see* Fiery WebTools [Suspend Print command 1-5](#page-22-4) [Suspend Printing command 2-10](#page-35-12) [switching servers 2-11,](#page-36-7) [3-27](#page-90-4) [system information 2-12](#page-37-1) [system performance A-7](#page-120-3)

### **T**

[target file 3-13](#page-76-3) Test Page [printing A-11](#page-124-0) printing from [Command WorkStation 3-7](#page-70-10) [problem printing A-11](#page-124-1)

Thumbnail A [editing options 3-14](#page-77-2) [page commands 3-13](#page-76-1) [page display 3-11](#page-74-0) [window 3-13](#page-76-4) [Thumbnail A command 2-9,](#page-34-9) [2-22,](#page-47-8) [5-6](#page-107-3) [Thumbnail B 3-13](#page-76-5) [Thumbnail B command 2-9,](#page-34-10) [2-23,](#page-48-4) [5-6](#page-107-4) Touch Panel Display [status messages 1-2](#page-19-2) troubleshooting [Command WorkStation cannot connect](#page-121-0)  [to server A-8,](#page-121-0) [A-9](#page-122-0) [Command WorkStation hangs A-8](#page-121-3) [general guidelines A-7](#page-120-6) [unexpected printing results A-9,](#page-122-1) [A-10](#page-123-2) [users are unable to connect to the](#page-123-5)  printer A-10

### **U**

[undo, in editing thumbnail views 2-36,](#page-61-0) [3-18](#page-81-0) [Undo command 2-9](#page-34-11)

### **V**

[View in Helper App command 2-11](#page-36-8) [Volume column, in Archive window 2-25](#page-50-3)

### **W**

warning ["Disk full" A-7](#page-120-7) [WebDownloader WebTool,](#page-99-6) *see* Fiery WebTools [WebLink WebTool,](#page-65-0) *see* Fiery WebTools [WebSetup WebTool,](#page-99-7) *see* Fiery WebTools [WebSpooler,](#page-98-0) *see* Fiery WebSpooler [WebTools,](#page-98-0) *see* Fiery WebTools [Window menu commands 2-11](#page-36-9) [window selection tabs 2-5,](#page-30-6) [2-14](#page-39-3) [workflow scenarios 3-8](#page-71-0) [working with more than one server 3-27](#page-90-2)

**303 Velocity Way Foster City, California 94404 USA**

#### **www.efi.com**

**26 Cunningham Street North Sydney NSW 2060, Australia**

**Alameda Santos, 234 Suites 603 to 605 01418-000 São Paulo SP, Brasil**

**Kaiserswerther Straße 115 D-40880 Ratingen, Düsseldorf, Deutschland**

**Eastern Europe and Central Asia Luegallee 18, D-40545 Düsseldorf, Deutschland**

**Parque Empresarial San Fernando, Edificio Francia 28830 Madrid, España**

**Immeuble Atria — 5, Place des Marseillais 94227 Charenton-Le-Pont, Cedex, France**

**28/F, Soundwill Plaza, 38 Russell Street Causeway Bay, Hong Kong**

**Centro Direzionale Milanofiori, Strada 6, Palazzo E1 20090 Assago (Milano), Italia**

**Shinjuku I-Land Wing 13F, 3-1 Nishi Shinjuku 6-chome, Shinjuku-ku, Tokyo 160-0023, Japan**

**Boeing Avenue 201 - 207 1119 PD Schiphol-Rijk, Nederland**

**60-B Peck Seah Street Singapore 079323**

**Frösundaviks Allé 15 4tr 169 70 Solna, Sverige**

**Stonebridge House, Padbury Oaks, Old Bath Road Longford, Middlesex UB7 0EW, UK**

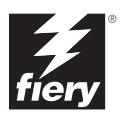

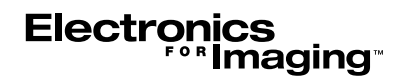